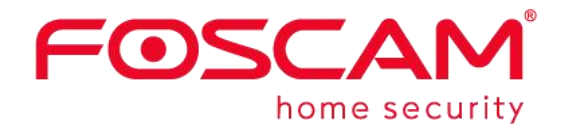

# **Network Video Recorder User Manual**

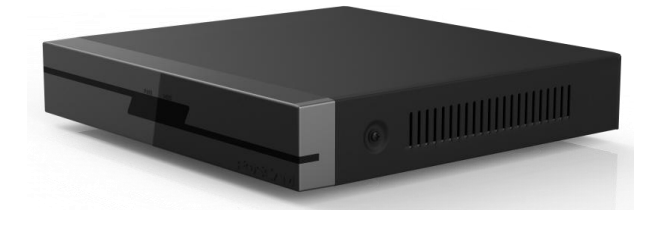

Model: FN3104H / FN3109H

Version: 1.6.4

# <span id="page-1-0"></span>**Table of Contents**

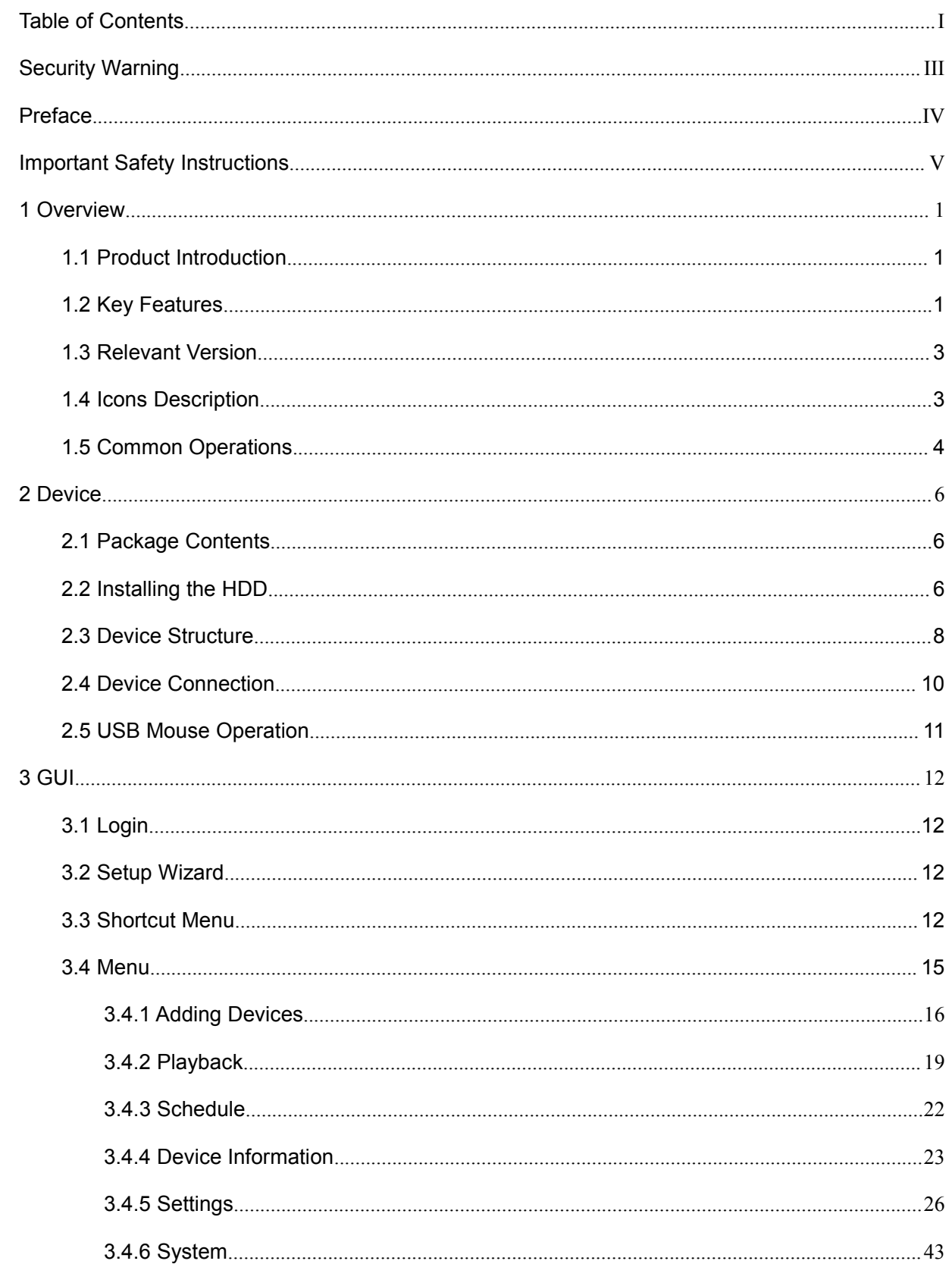

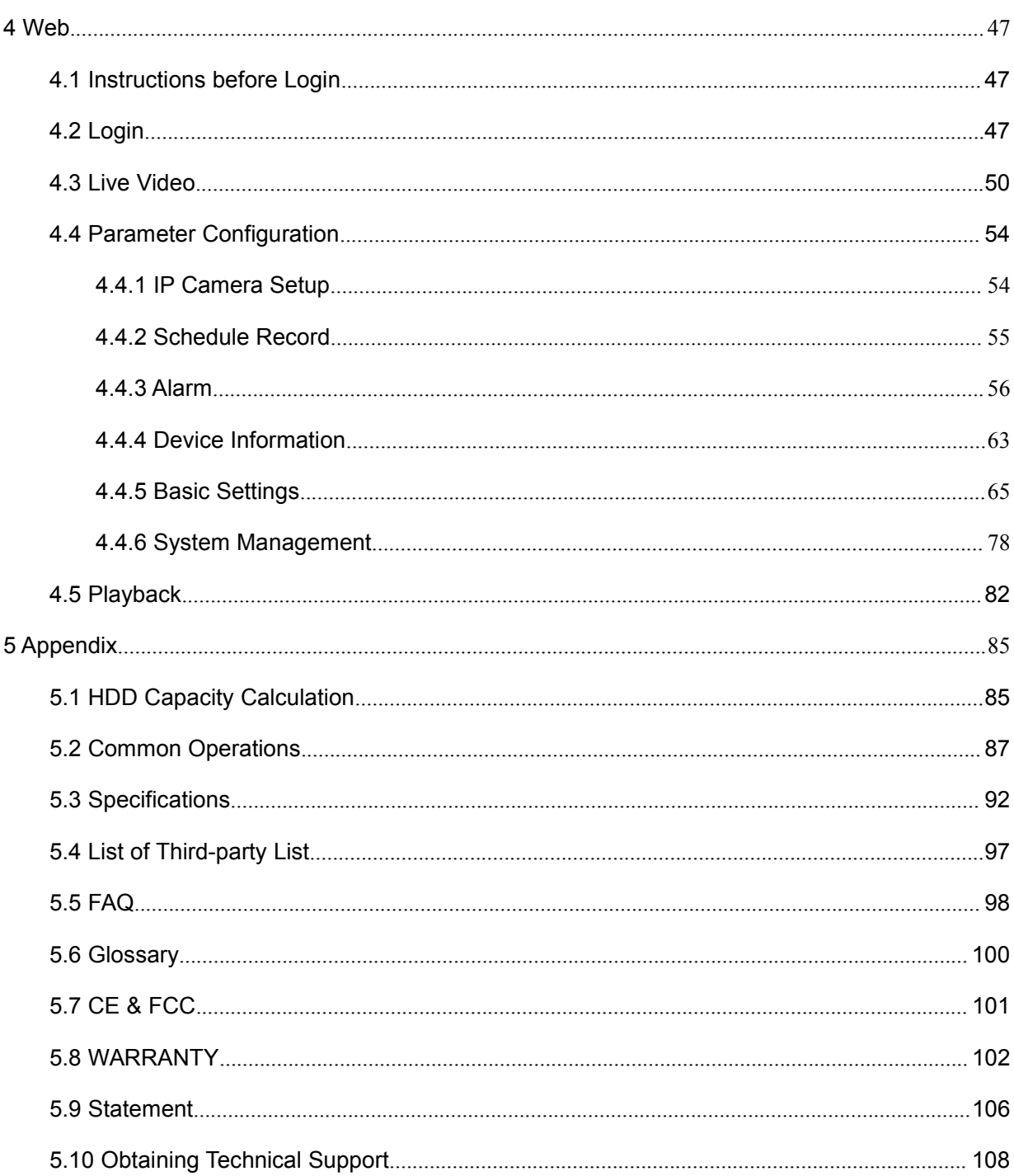

# <span id="page-3-0"></span>**Security Warning**

Foscam cameras and NVRs require good security practices to safeguard your privacy. You should regularly change your camera or NVR password which is the combination of numbers, letters and symbols.

You should update your camera or NVR regularly. Make sure your camera or NVR has the latest firmware installed for your specific model and better experience.

# <span id="page-4-0"></span>**Preface**

Welcome to use our product, Network Video Recorder. This document mainly focuses on the installation and configuration of NVR LAN application system. With high performance video, user-friendly GUI, and practical industrial designs. This series NVR is suitable for civil applications such as homes, stores, internet cafes, and small businesses in addition to mainstream security and surveillance applications.

### **Model**

This manual is applicable to the models listed in the following information.

- NVR FN3104H
- NVR FN3109H

### **Default Settings**

The NVR default administrator & password is admin & (blank).

### **Declaration**

- $\triangleright$  The feature of product on this manual is just for reference. Please prevail in physical product.
- $\triangleright$  The manual provides multiple product models for reference. The specific operations are not listed one by one. Please follow the operations depending on the actual product.
- $\triangleright$  Because the actual environment may be discrepant, the actual values of some data may be different from the values provided in the manual. If there are any question or dispute, the final interpretation of FOSCAM prevails.
- $\triangleright$  If you do not follow the manual during operation, you will bear any loss caused thereof.

# <span id="page-5-0"></span>**Important Safety Instructions**

This chapter describes how to use the product properly so as to prevent danger and property loss. Be sure to follow the security instructions when operating this product.

### **Installation Environment**

- $\triangleright$  Ensure device is installed in the well-ventila ted, dust-free environment.
- $\triangleright$  It is recommended to use a voltage stabilizer for supply of power. If the power supply was unmatched, the device might work abnormally or stop working.
- $\triangleright$  Check that the voltage of the extra power supply is the same with the NVR's requirement, and the ground connection is working properly.
- $\triangleright$  The distance between the NVR and other device or wall should be more than 6cm / 2.4 inch away to facilitate heat dissipation.

### **Precautions**

- $\triangleright$  Please keep the device horizontally and avoid inclination or inversion.
- $\triangleright$  Don't touch the power switch with wet hand or damp items to avoid shock.
- $\triangleright$  Do not splash liquid or metal filing on the NVR To avoid short-circuit fault or blaze.
- $\triangleright$  The NVR does not contain any storage device. Please install a hard disk or connect to storage device firstly. Otherwise, you cannot perform operations such as recording and playback.
- $\triangleright$  Please press power button to shut down the NVR instead cutting off the power directly to avoid to damaged the storage device.
- $\triangleright$  Do not take the device apart when it is operating (or connecting to power).
- $\triangleright$  Ensure power cable corresponds to the model of the NVR which produced by Foscam.

# <span id="page-6-0"></span>**1 Overview**

## <span id="page-6-1"></span>**1.1 Product Introduction**

The series of product series is a Network Video Recorder. This advanced product series receives a high quality video stream that is transmitted digitally by the IP Camera (IPC). The product can perform live video preview, recording, playback, remote access, and backup simultaneously.

# <span id="page-6-2"></span>**1.2 Key Features**

### **Network Monitoring**

You can access the NVR system remotely through the browser on a PC or access the NVR system locally by using the display or monitor.

### **Multi-screen Preview**

Multi-screen preview indicates that several pages are displayed on the screen of the monitor based on the same scale.

### **Recording**

The NVR supports recording and storing video files on a Hard Disk Drive (HDD). Stored videos files can be queried or played back through Web or local GUI.

Recording can be classified into schedule recording, manual recording, and alarm recording from low priority to high priority. If recording of any two types is enabled at the same time, only the recording of a higher priority takes effect.

Schedule Recording

You can select the scheduled time segment to enable or disable recording.

Manual Recording

You can manual enable recording in the corresponding channel.

Alarm Recording

Alarm recording is classified into I/O alarm recording and motion detection recording.

- I/O Alarm Recording

After the external alarm function is enabled and the linkage recording channel is selected, I/O

alarm recording is enabled when an external alarm is triggeredin the trigger time segment.

Motion Detection Recording

After the motion detection function is enabled and recording is selected, motion detection recording is enabled when motion detection is triggered in the detection time segment and detection area.

## **Note**

When NVR system time and IPC time are different, the NVR recording will based on the NVR system time.

### **Playback**

You can play back video files stored in the HDD. Recording includes schedule recording, manual recording, and alarm recording. Single-screen playback and four-screen synchronous playback are supported. When display mode is 1080P, it only supports the single-screen playback.

### **Alarm**

Alarms include I/O alarms and motion detection alarms.

I/O Alarm

External alarm input devices are connected through the alarm input interface and external alarm output devices are connected through the alarm output interface. After the devices are connected successfully, you can configure information about the external alarm devices. When an alarm is triggered in the preset time segment, the NVR system transmits the alarm information to an external alarm output device, which makes corresponding response. The NVR system can also enable I/O alarm recording, send pictures to your mailbox and the buzzer ofthe NVR will sound.

Motion Detection Alarm

You can configure motion detection information about the corresponding channel in the NVR system. When an object moves in the detection time segment and detection area, an alarm is triggered, the NVR system enables motion detection recording, and the alarm output device outputs the alarm, sends pictures to your mailbox, and uploads pictures to your FTP server.

### **IPC Management**

You can search for IPC devices in the LAN through the NVR and add IPC devices to the NVR channel. Through the NVR, you can also manage IPC devices.

### **HDD Management**

When the HDD becomes exceptional (for example, HDD Loss, HDD Full, and HDD Error), the NVR buzzer sounds an alarm.

When the HDD is full, you can select the cycle cover the earliest recording or stop recording.

### **Backup**

You can query video files stored by the NVR in the HDD and can back up the files through a USB interface and save the files to a mobile storage device.

### **Other Functions**

- Support the logging function.
- Support local GUI output and perform shortcut operations through the mouse.
- Three roles can access the NVR, which are respectively visitor, operator, and administrator. The rights of the three roles vary from low to high.

# <span id="page-8-0"></span>**1.3 Relevant Version**

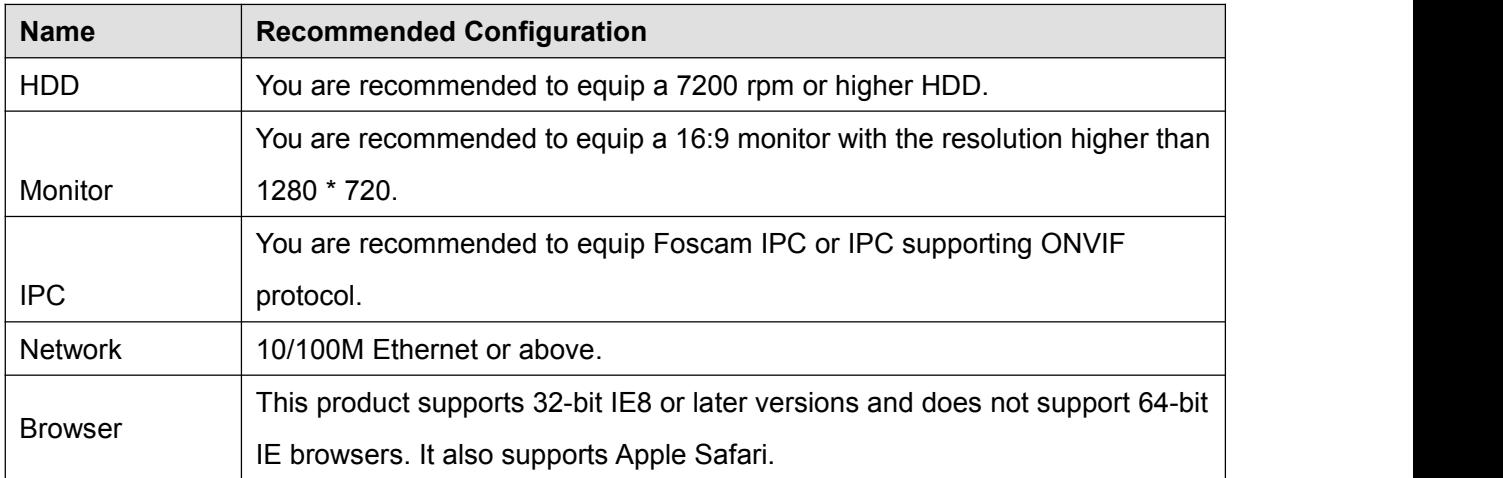

# <span id="page-8-1"></span>**1.4 Icons Description**

In the live view mode, there are icons at the right top of the full screen.

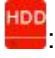

 $\frac{HDD}{HDD}$ : The HDD is full, and the recording has been stopped.

Hop<br>C: A HDD is not inserted into the NVR or the HDD connected to the NVR is abnormal.

 $\bullet$  In the live view mode, there are icons at the right bottom of the screen for each channel,

**REC.** NVR is recording for the IPC.

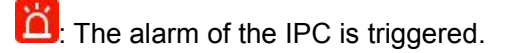

The icon **at the right top of the windows:** Exit current menu to upper level menu.

## <span id="page-9-0"></span>**1.5 Common Operations**

### **Starting Up the NVR**

Turn on the power switch on the rear panel. The Power indicator LED should turn green indicating that the device begins to start up.

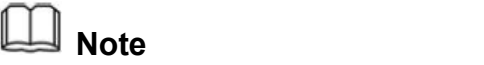

If the power LED indicator on the front panel is off, please check if the power supply is plugged into an electrical outlet and the power switch is turned on;

### **Shutting Down the NVR**

There are two proper ways to shut down the NVR in the GUI interface.

- After login, right-click the mouse, you can click **Shutdown** in the shortcut menu.
- Choose Menu > System in the Menu interface, then click Shutdown in the System interface.

Then turn off the power switch on the rear panel, the power LED indicator on the front panel turns off.

## **Note**

Please try to avoid shutting down the unit by turning off the power switch on the rear panel (especially during recording).

### **Reset**

You can reset the NVR device to restore the factory settings. You can choose any one of the following methods operate.

Reset button: Press and hold it for 3 seconds to reset all parameters to factory defaults on the

bottom of the NVR.

- Local GUI: Choose **Menu > System** in the Menu interface, then click **Factory Reset** in the System interface.
- Web GUI: Choose **(Parameter Configuration) > System Management > Factory Reset**. The **Factory Reset** page is displayed.

# <span id="page-11-0"></span>**2 Device**

# <span id="page-11-1"></span>**2.1 Package Contents**

When you receive the NVR, please open the box and check whether there is any visible damage to the NVR appearance.

Then, please verify that all contents received are complete according to the package contents listed below.

At last, please open the machine crust and check the data wire in the front panel, power wire, the connection between the power and the main board.

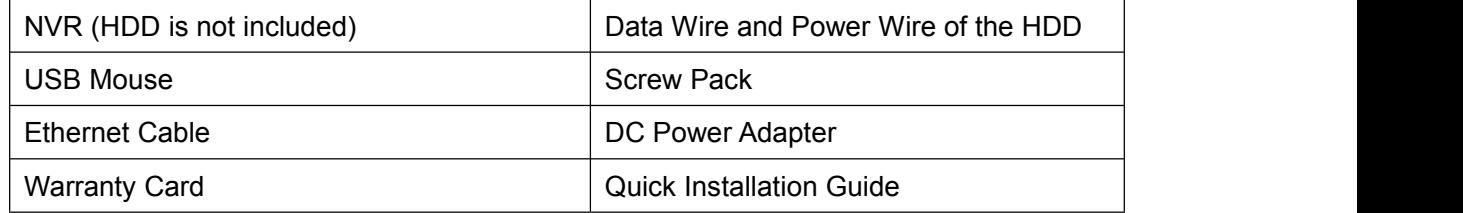

- It is highly recommended that HDD should be used with Seagate and Westeam Digital and over 7200 RPM. But Do not buy a HDD with automatic sleep function, so as to maintain reliable and stable running of the disks.
- It is highly recommended to use FOSCAM IPC, or the other IPC which supports ONVIF protocol.

# <span id="page-11-2"></span>**2.2 Installing the HDD**

For the first use, please install the HDD.

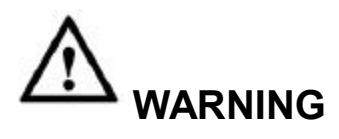

Before installing a hard disk drive (HDD), please make sure the power is disconnected from the NVR.

1. Remove the cover from the NVR by unfastening the screws on the rear and side.

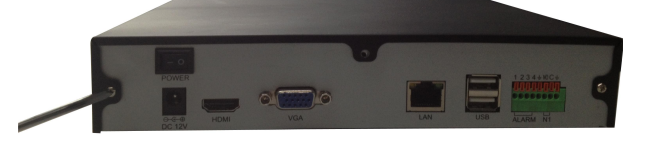

2. Connect one end of the data cable and power cable to the motherboard of NVR and the other end to the HDD.

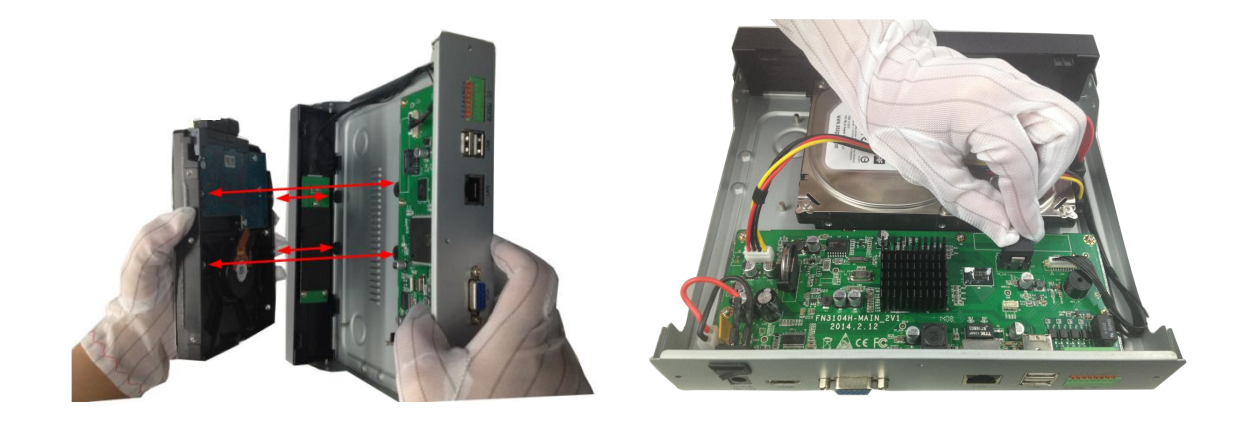

3. Place the HDD on the bottom of the device using the provided screws and then fasten the screws on the bottom to fix the HDD.

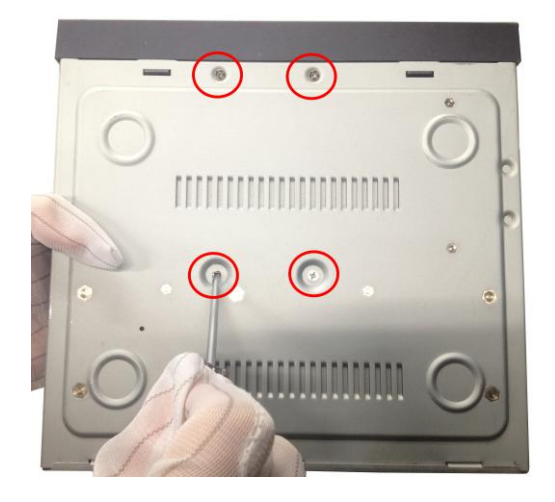

4. Re-install the cover of the NVR and fasten screws.

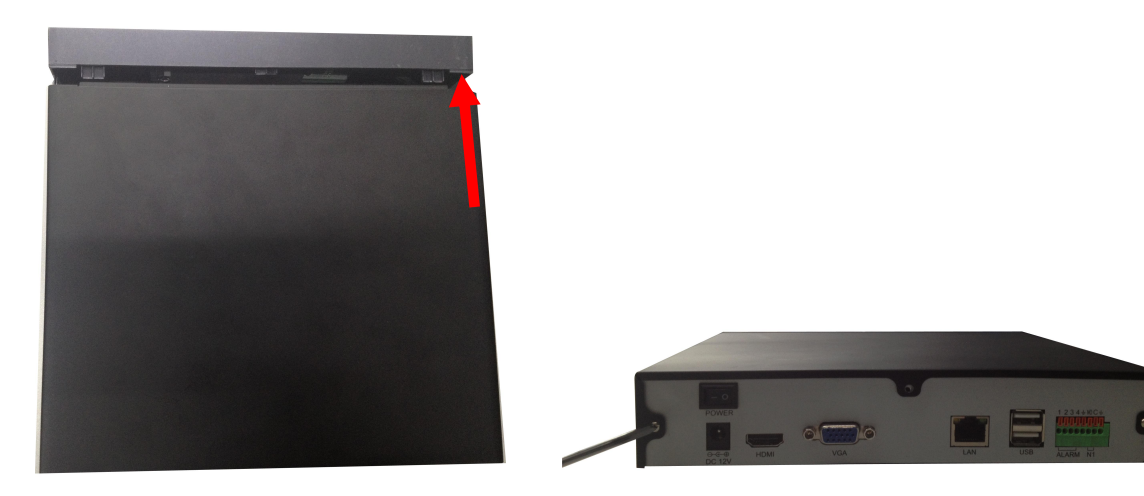

# <span id="page-13-0"></span>**2.3 Device Structure**

## **Front Panel**

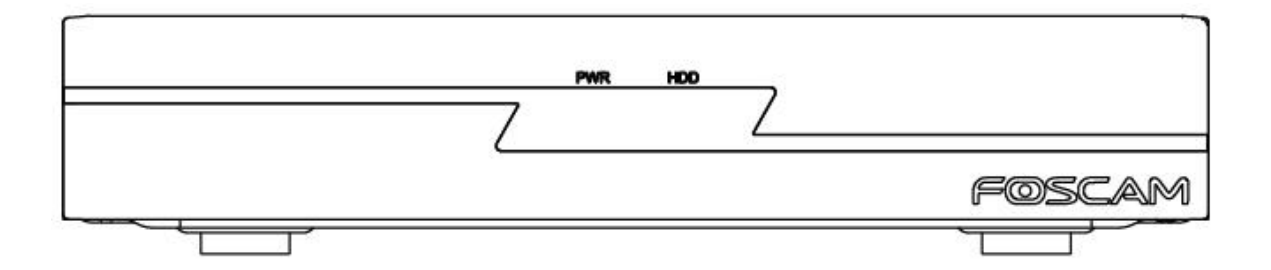

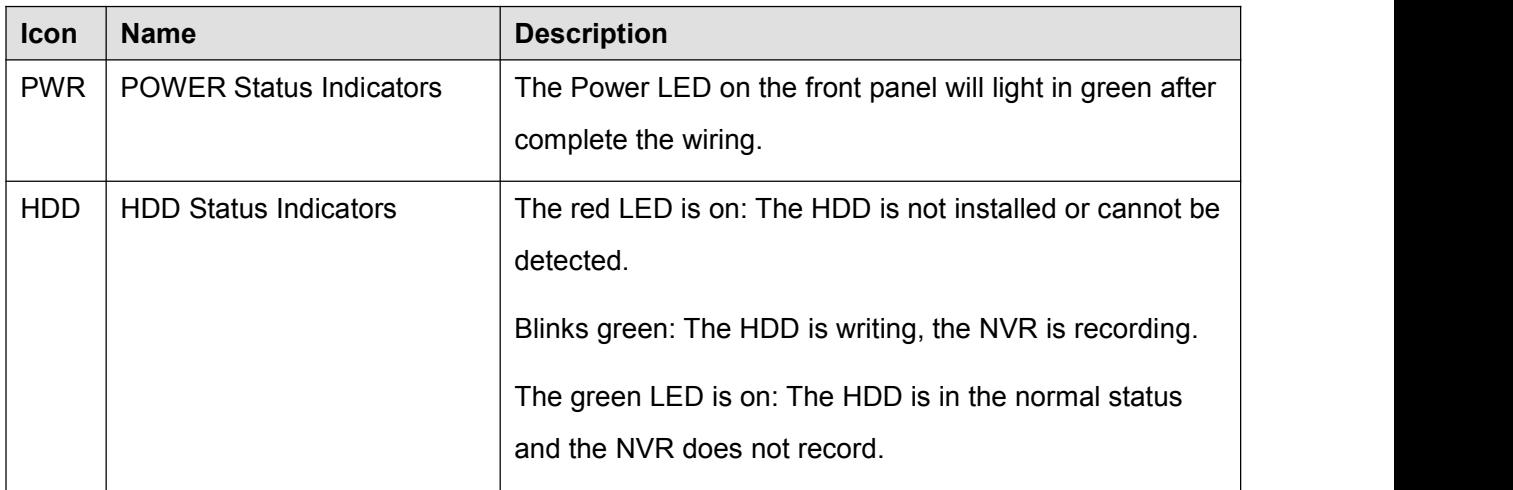

## **Rear Panel**

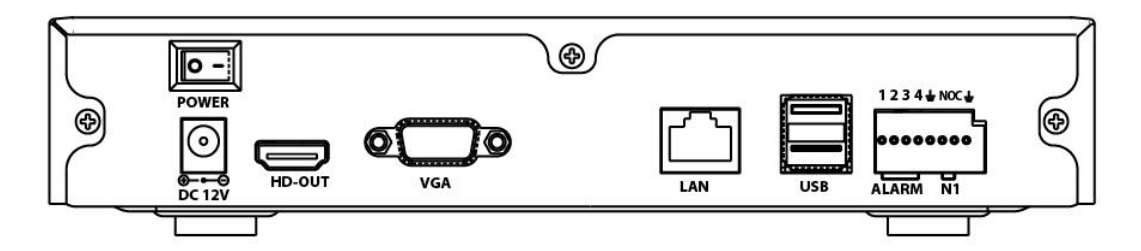

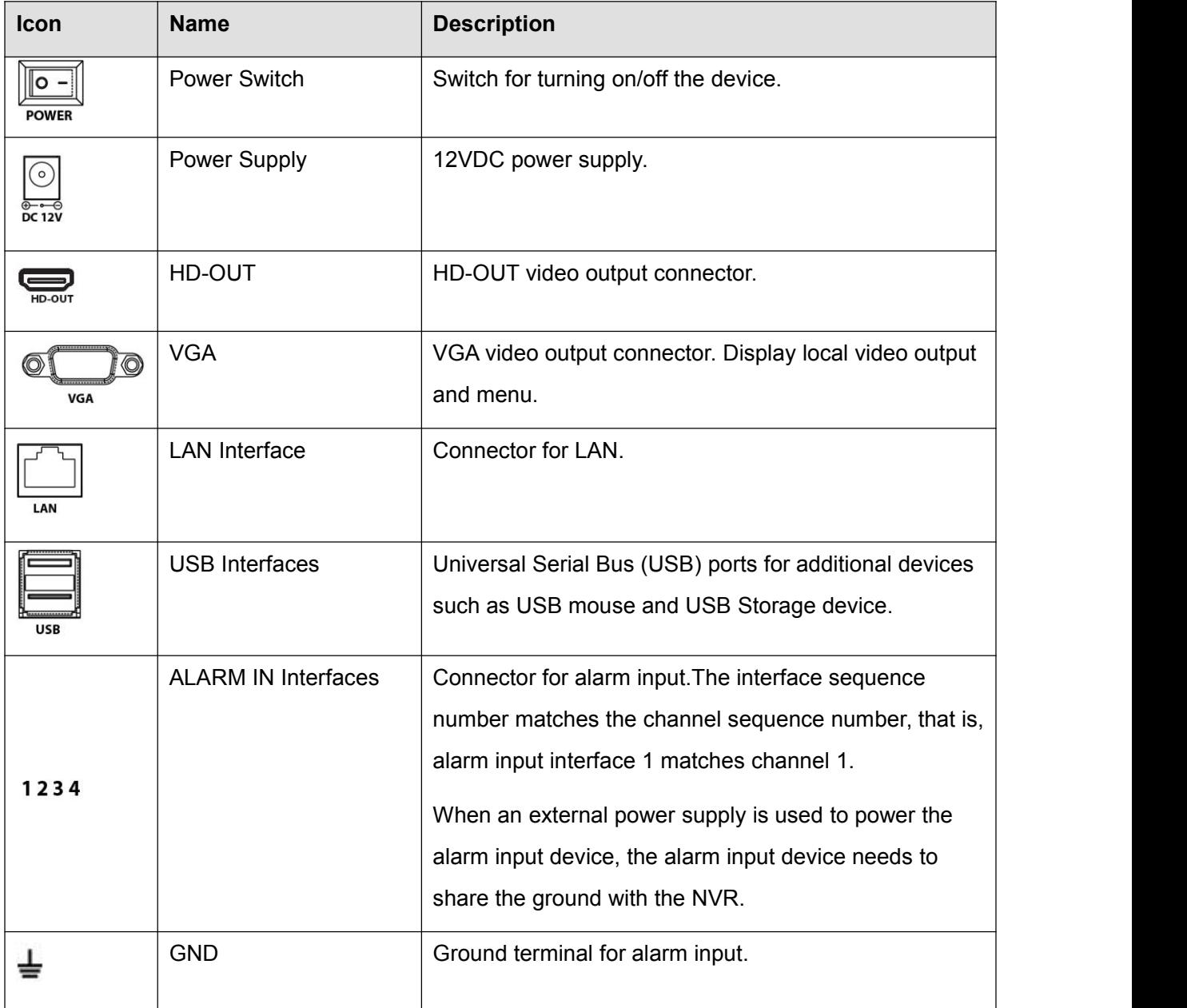

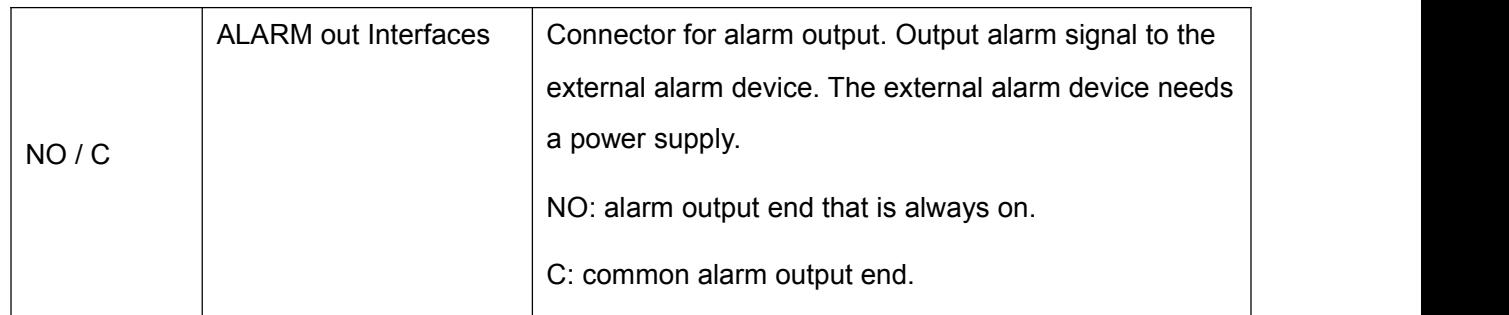

## <span id="page-15-0"></span>**2.4 Device Connection**

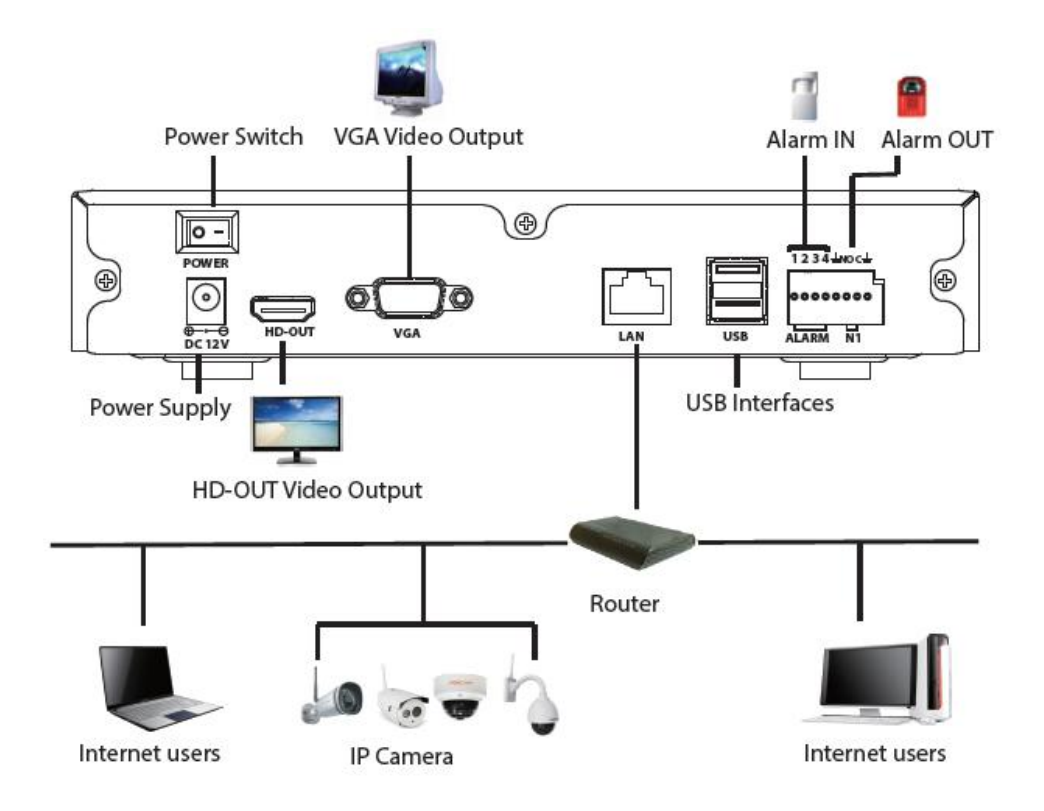

## **Connect to the Power Supply**

You should first make sure that the AC voltage connected with the NVR power adapter matches with the requirements. And then connect the power adapter to power input interface of NVR, the power indicator on the front panel will light on, indicating the power is connected right.

## **Note**

Please use the power adapter included in the package to avoid any damage to the equipment.

### **Network Access**

During the network connection, you should provide sufficient bandwidth to ensure the fluency and clarity of the images transmitted over the network.

### **Connect to the Alarm Input and Output Devices**

The alarm input / output device should be connect the Alarm IN /Alarm OUT interface of NVR.

### **Connect to the Video Output Device**

Connect the VGA Monitor to VGA interface of NVR, or Connect the HD-OUT Monitor to HD-OUT interface of NVR.

### **Connect to the Mouse**

Plug USB mouse into one of the USB interfaces of the NVR.

### **Connect to the Storage device**

Plug USB Storage device into one of the USB interfaces of the NVR.

# <span id="page-16-0"></span>**2.5 USB Mouse Operation**

Plug USB mouse into one of the USB interfaces on the rear panel of the NVR.

The mouse should automatically be detected.

The operation of the mouse:

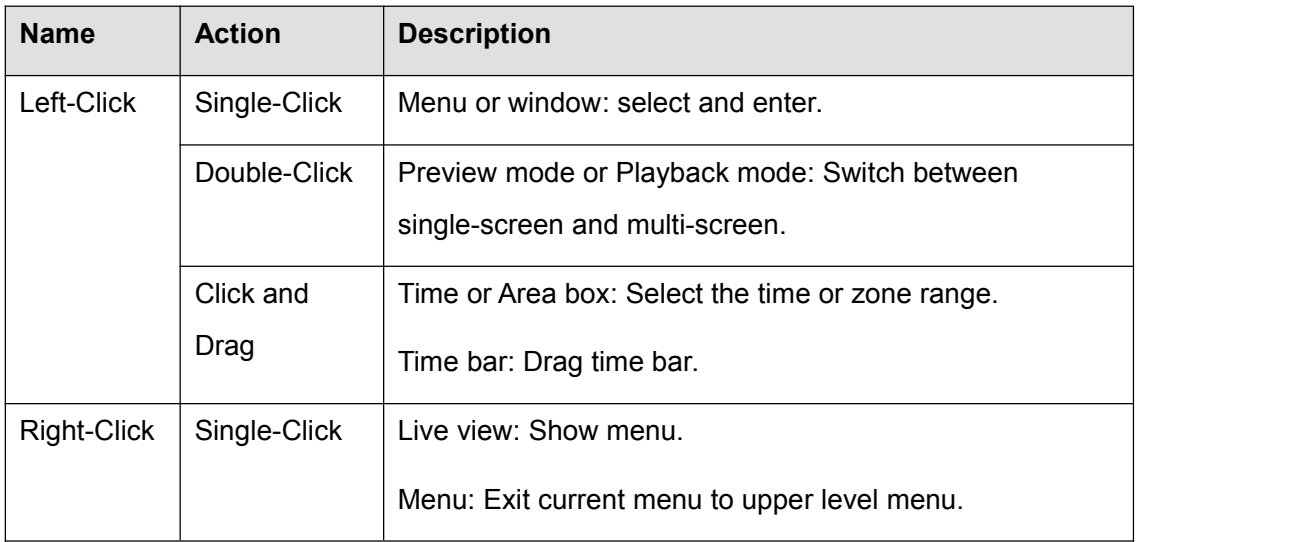

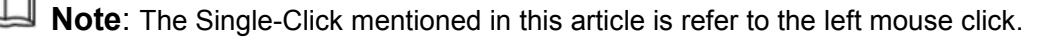

# <span id="page-17-0"></span>**3 GUI**

You can visit the local NVR device via the display or monitor, and view or manage NVR system.

NVR device is connected to the network,mouse,and mobile storage devices have been successfully installed. Make sure the video output device is connected successfully.

# <span id="page-17-1"></span>**3.1 Login**

For the operation, please refer to the Quick Installation Guide.

# <span id="page-17-2"></span>**3.2 Setup Wizard**

By default, the Setup Wizard starts once the NVR has loaded, as shown in Figure below. The Setup Wizard can walk you through some important settings of the NVR. If you don't want to use the Setup Wizard at that moment, right click the mouse to quit.

For the operation, please refer to the *Quick Installation Guide*.

## <span id="page-17-3"></span>**3.3 Shortcut Menu**

After login, right-click the mouse, you will enter the shortcut menu.

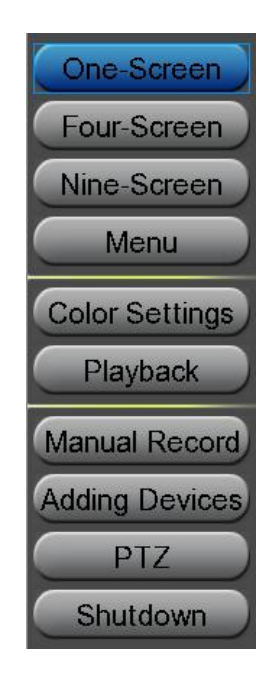

## **One-Screen / Four-Screen / Nine-Screen**

Switch between different channels video.

Note: Only FN3109H supports Nine-Screen. If you need to display nine channels IPC device on the live view window, the sub stream of each IPC must be less than 720P.

### **Menu**

Click **Menu** to enter the **Menu** interface, it includes IPC Manager, playback, Backup, About, Settings and System. For details, please refer to 3.4 [Menu](#page-20-0).

### **Color Settings**

Click **Color Settings** to choose a channel to alter the color, then adjust the parameters of hue,

brightness, contrast, saturation and sharpness.

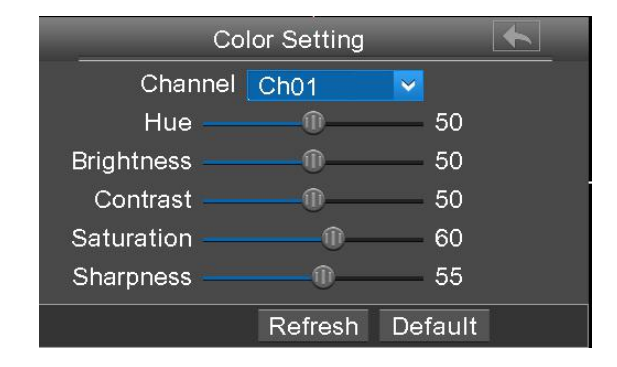

## **Playback**

You can display the video of every a channel for playback. For details, please refer to [3.4.2](#page-24-0)

[Playback](#page-24-0).

### **Manual Record**

Click **Manual Record** to set manual record for single channel or all channels.

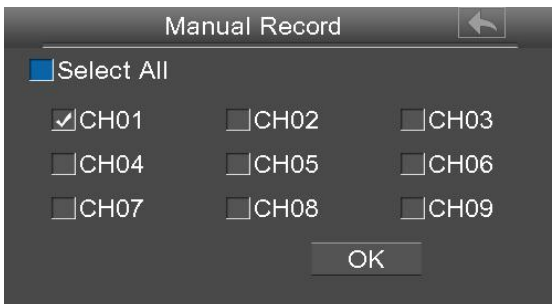

Note: Only FN3109H supports 9 channels, but FN3104H supports 4 channels.

### **Enable Manual Record**

Check the **Channel** checkbox, Click **OK** button to take effect.

Right-click the mouse to back to the Live view interface. In the live view interface, there are icon

**REC** at the right bottom of the screen for the channel.

#### **Disable Manual Record**

Uncheck the channel checkbox, Click **OK** button to take effect.

Right-click the mouse to back to the Live view window. In the live view mode, The icon **REC** 

disappeared at the right bottom of the screen for the channel.

### **Adding Devices**

You can add and connect the IP Camera, configure the connection of IP cameras, delete the connection of IP camera. For details, please refer to 3.4.1 Adding [Devices.](#page-21-0)

### **PTZ**

If a channel is connected to IPC which have the PTZ function, you can control the PTZ (Pan, Tilt, Zoom) of the IP Camera.

In PTZ control settings, select the channel from the drop-down list.

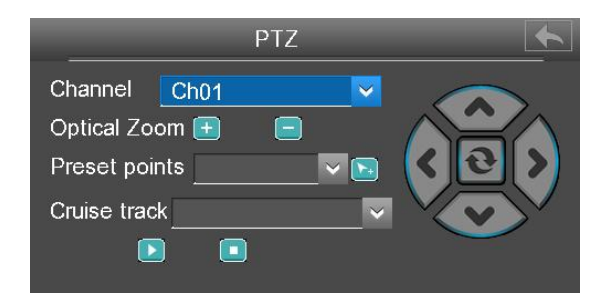

### **Optical Zoom**

Configure the zoom of the IP Camera by clicking  $\begin{bmatrix} 1 \\ 2 \end{bmatrix}$  or  $\begin{bmatrix} - \\ - \end{bmatrix}$ . (This feature only supports IPC devices with zoom function.)

#### **Preset point**s

You can select the Preset position from drop-down list, then click to make the IP Camera move the preset position.

#### **Cruise track**

The default cruise tracks have two types: Vertical and Horizontal.

Vertical: The IP Camera of the channel will rotate from up to down.

Horizontal: The IP Camera of the channel will rotate from left to right.

 $\Box$ : Start cruise.  $\Box$ : Stop cruise.

### **Shutdown**

Click **Shutdown** to enter the Shutdown page. You can log out, reboot or shut down the NVR system.

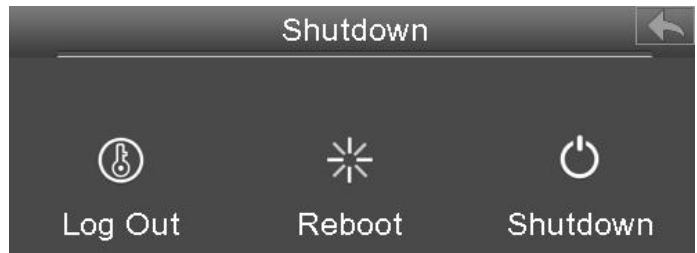

## <span id="page-20-0"></span>**3.4 Menu**

Right-click in live view mode and select **Menu** from the **Shortcut Menu**, the **Menu** interface is displayed.

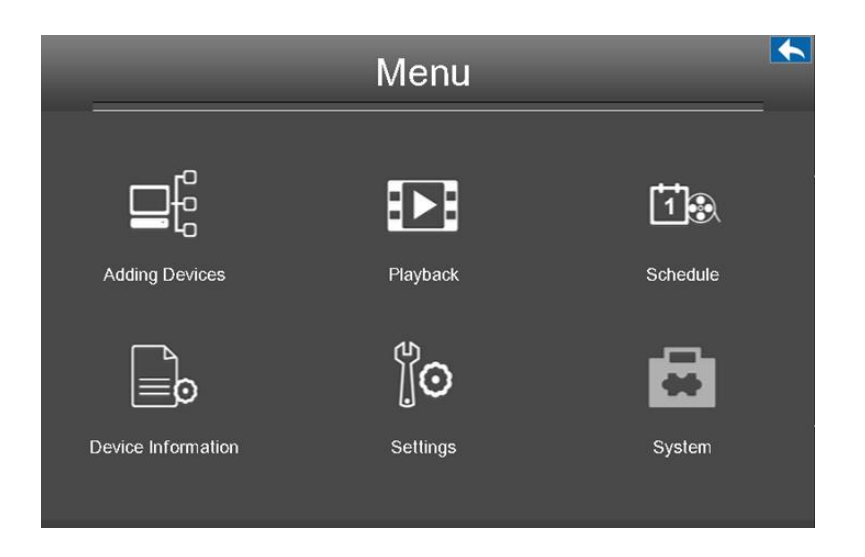

## <span id="page-21-0"></span>**3.4.1 Adding Devices**

Right-click in live view mode and select **Adding Devices** from the **Shortcut Menu**, or select **Menu > Adding Devices** in the Menu interface. The **Adding Devices** interface is displayed.

You can search and add the online IP cameras by following the operation. After adding IP cameras, the basic information of the camera lists in the **IP Camera List**, and you can configure the basic setting of the IP cameras.

## **Note**

Before adding the IP Camera, make sure that the IP Camera supports FOSCMA or ONIVF protocol. And you have the user name, password and port number of the IP camera.

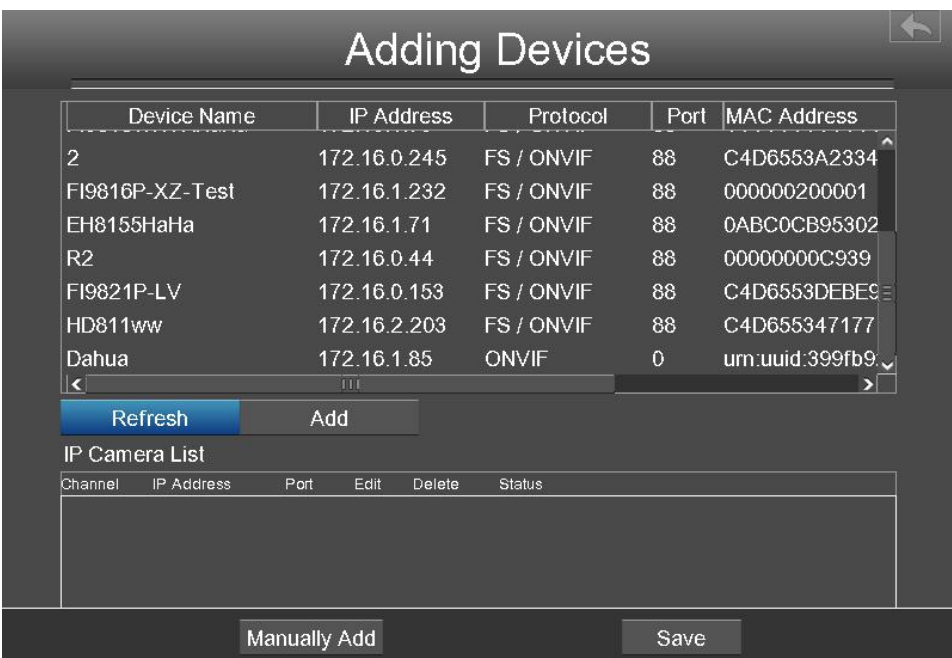

### **Searching IP Cameras**

NVR will automatically detect all the online IP Cameras which they can connect to. You will need to know your IP Camera name and password to connect.

If you did not find the online IP Camera which you want to connect, please click **Refresh** button to find the online IP Camera.

## **Adding IP Camera**

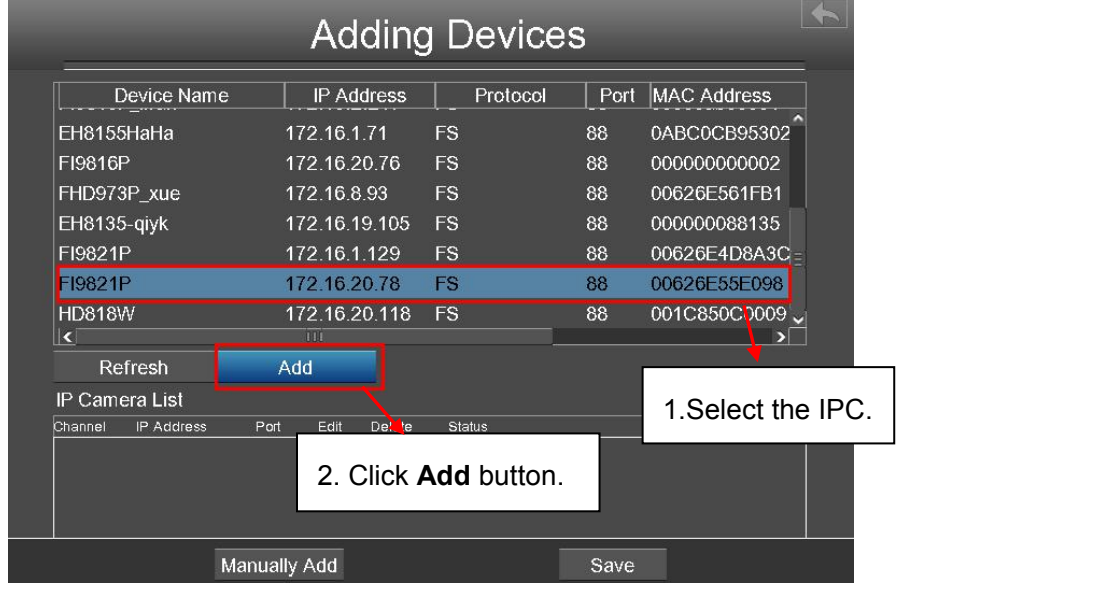

1. Select the IP Camera in the IPC Manager list.

2. Click **Add** button and the following interface will be shown:

Make sure that the IP address of the IPC and NVR's in the same network segment, and the subnet mask and gateway are the same as the NVR's.

Select the protocol for the different IPC.

- FOSCAM protocol: The High Definition (HD) IP Camera of foscam brand.
- MJ protocol: The Standard Definition (SD) IP Camera of foscam brand.
- ONVIF protocol: The IP Camera which supports ONVIF protocol.

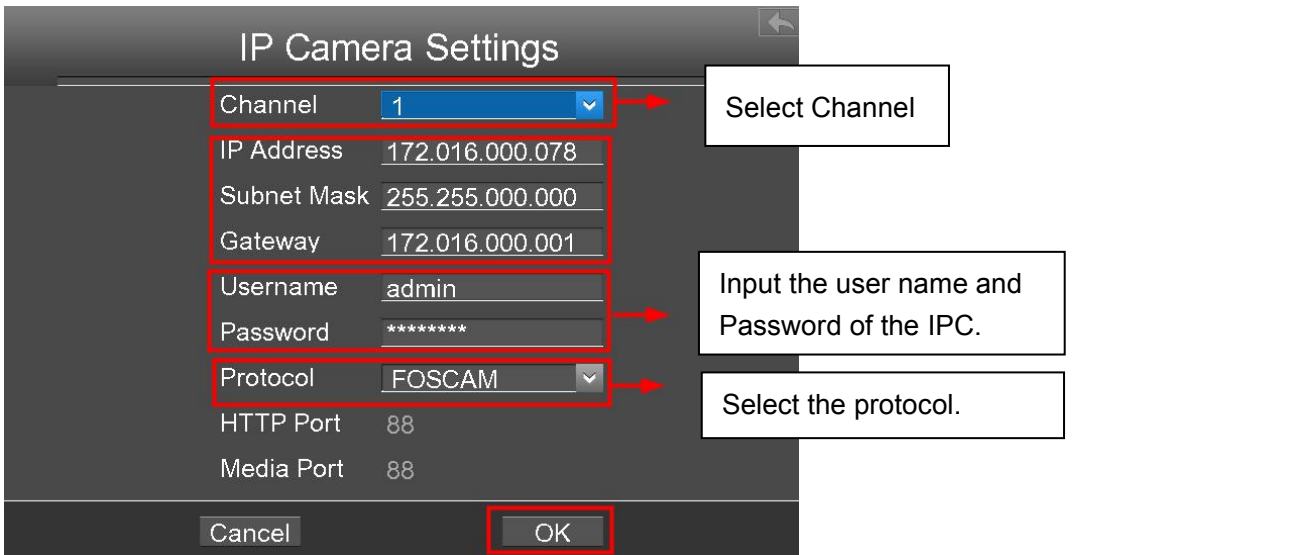

- 3.Click **OK** button to finish adding. And the camera and its information will be added in the IP Camera list.
- 4.Click **Save** button to take effect.

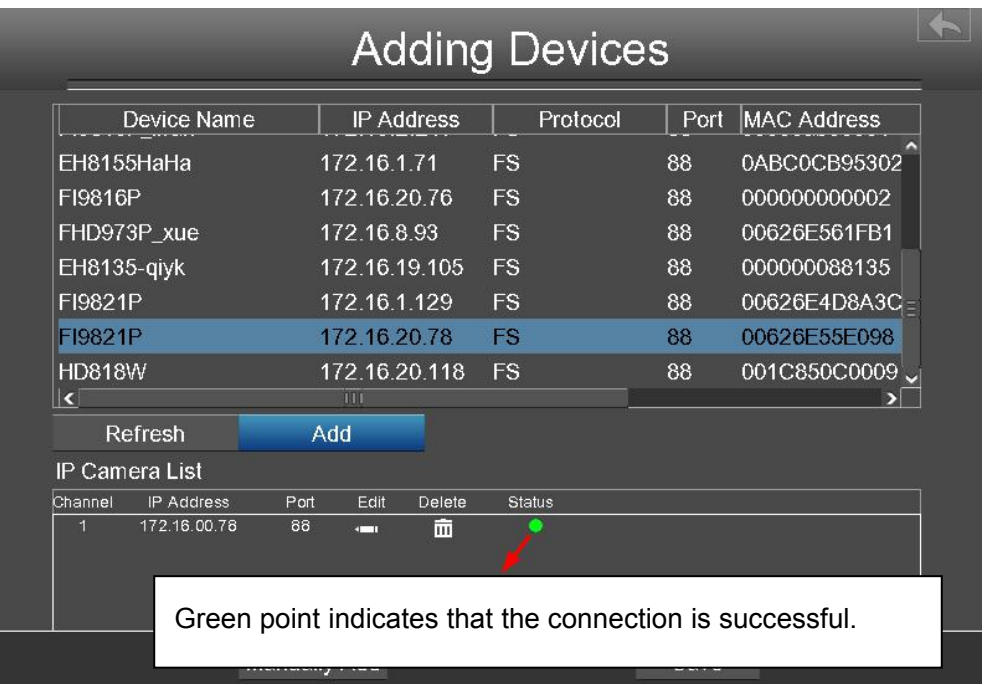

5.Right-Click to return the previous interface.

## **Manually Adding IP Cameras**

Click **Manually Add** button in the Camera Parameter Setting interface.

You can select the Channel and Protocol. Input the IP Address, User name, Password, HTTP Port and Media Port.

Then click **OK** button to finish adding.

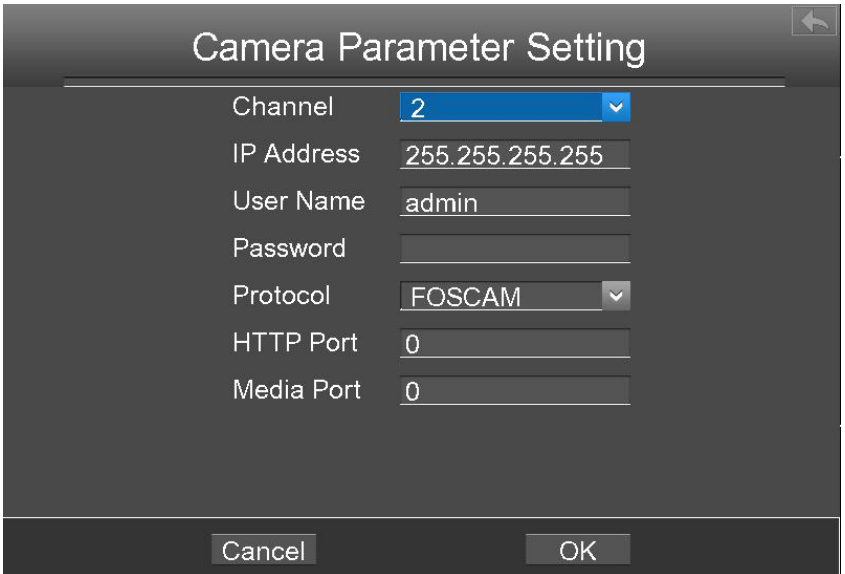

And the camera and its information will be added in the list of cameras. Click OK button to take effect.

## <span id="page-24-0"></span>**3.4.2 Playback**

Right-click in live view mode and select **Playback** from the **Shortcut Menu**, or choose "Menu > Playback" in the Menu interface. The **Playback** interface is displayed.

It supports single-screen or four screens.

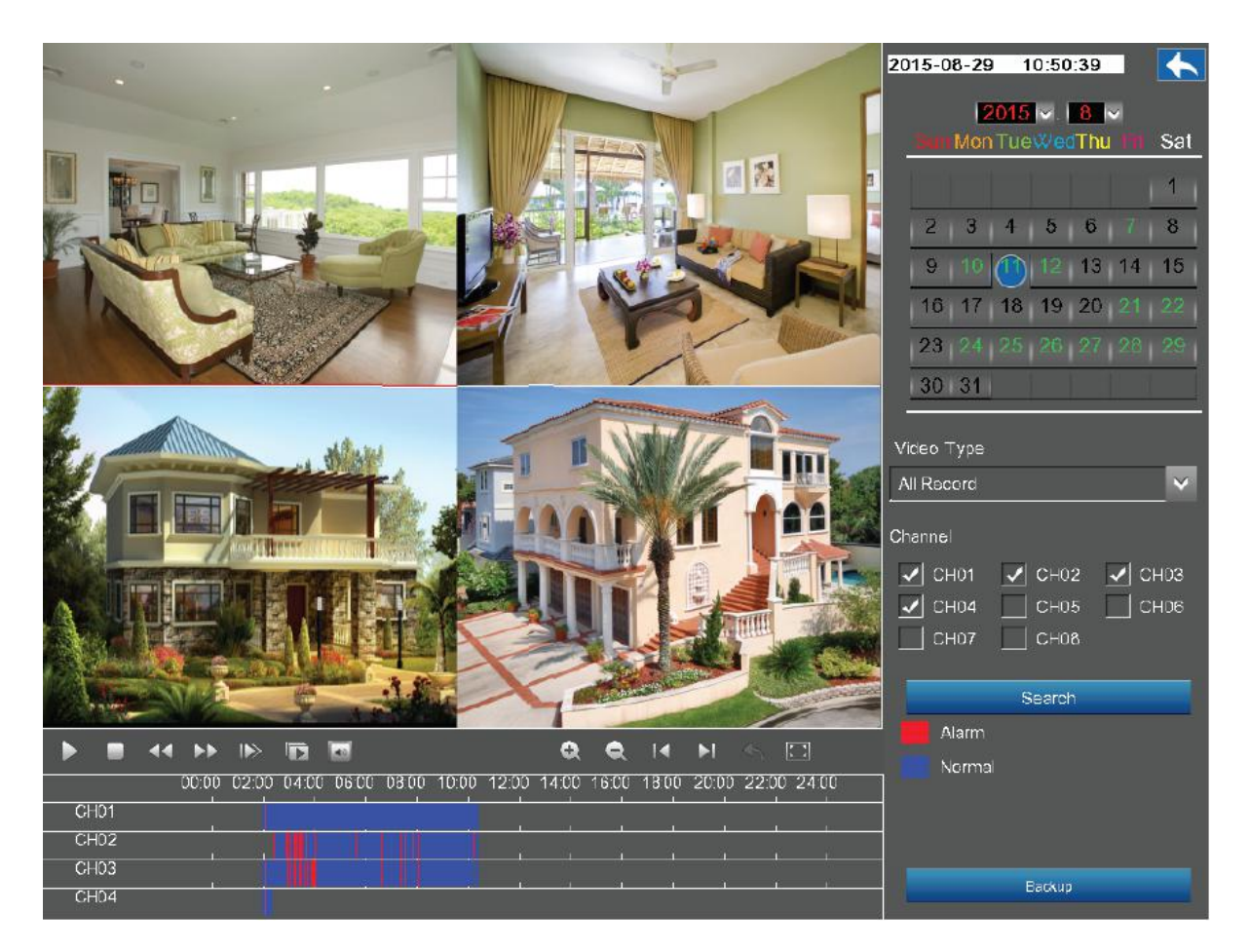

- 1. Select a date with recording in calendar.
- 2. Select the **Video Type**, and check the checkbox from **Channels**. (Only FN3109H supports 9 channels, but you can select up to four channels for playback at the same time.)
- 3. Click Search button to search the matched recorded files. If there are search results, then they will be shown in the time bar area.
- 4. Click the icon **that i** to play the recording video.

### **Manage the recording**

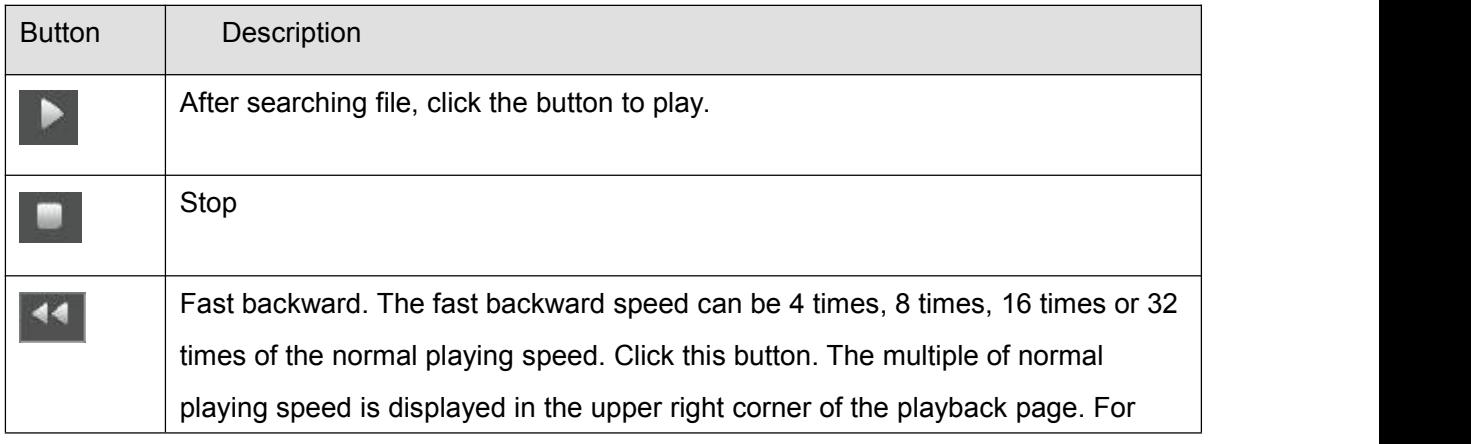

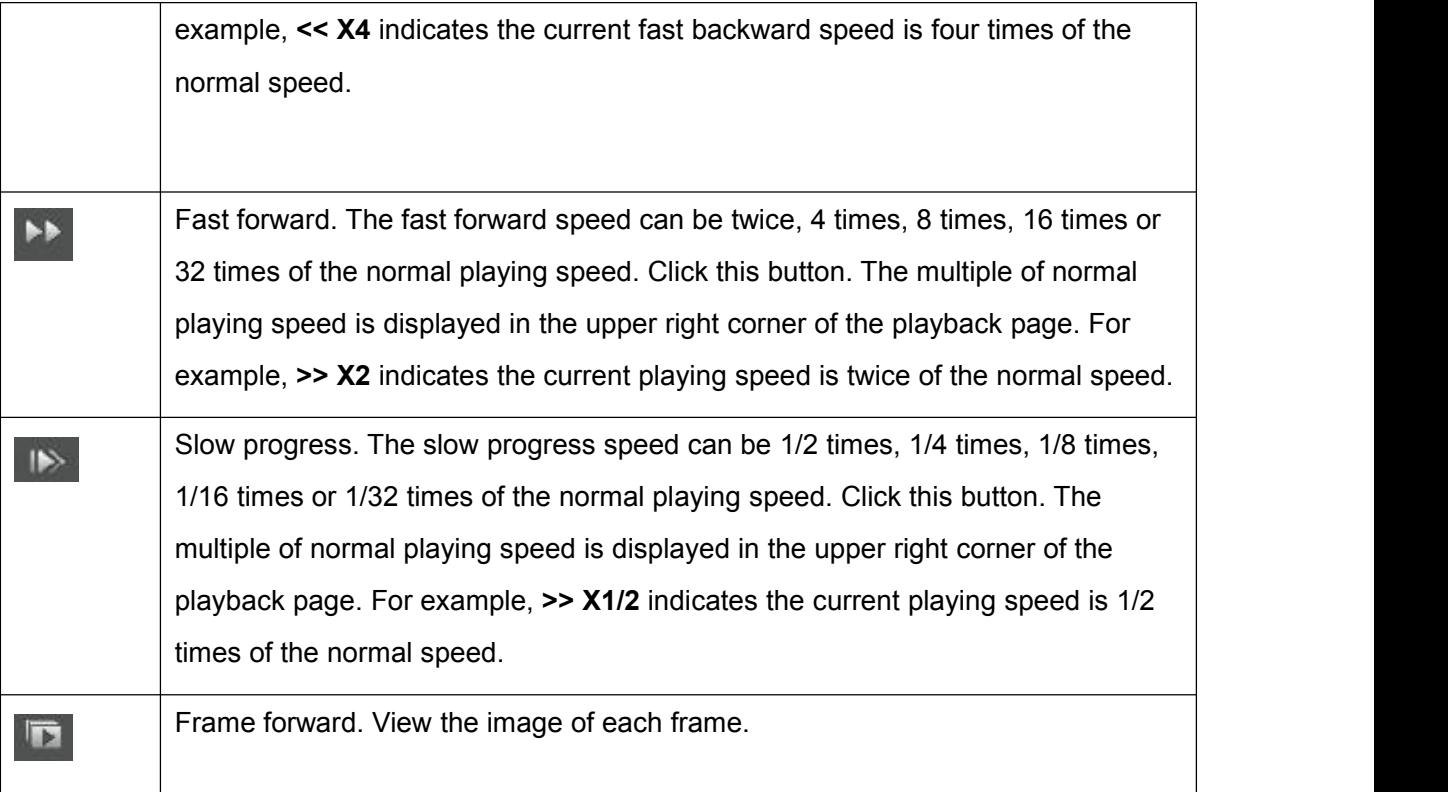

### **Playback time and maximized video playback**

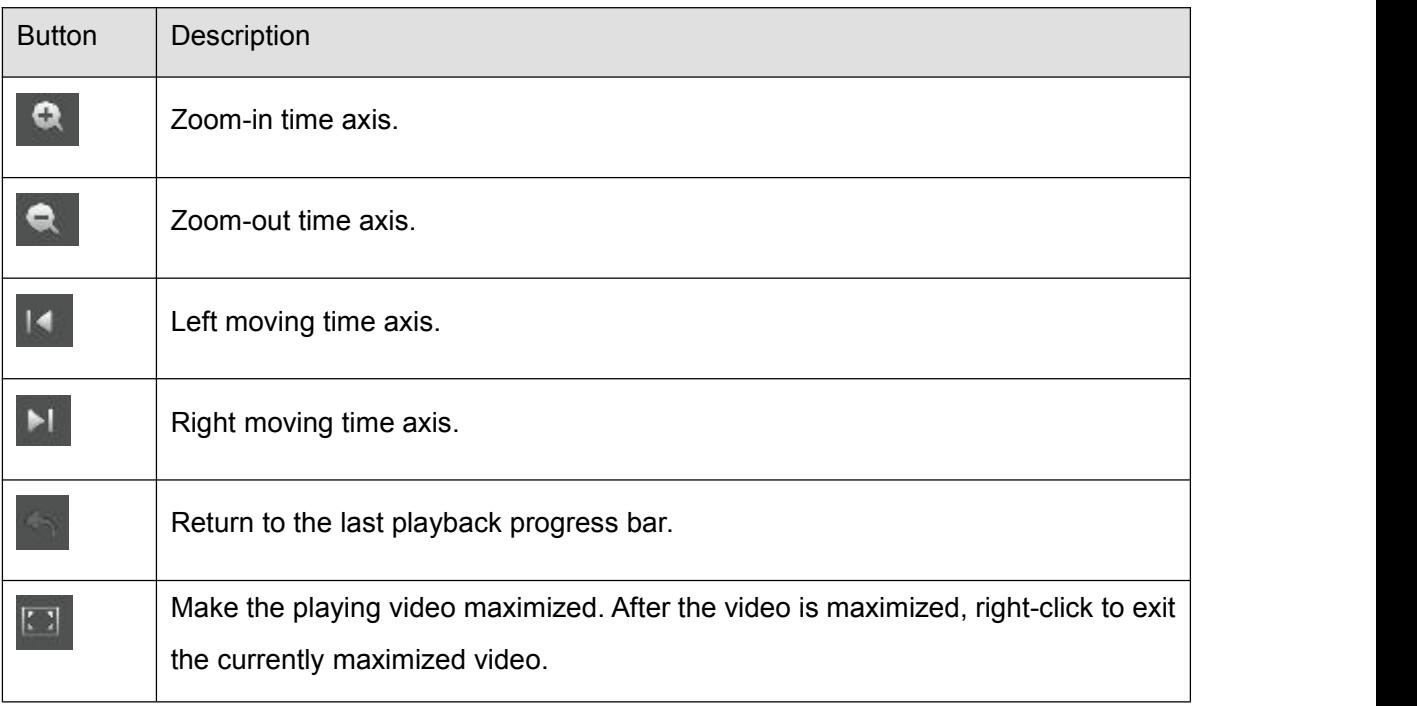

### **Backup the recording**

Click the **Backup** button to view the video record. Please make sure that the USB Flash Disk has been plugged in the NVR. Select some records in the list, then click the Backup button to save the files to the USB Flash Disk.

If you want to see the video of this record, double click a record,.

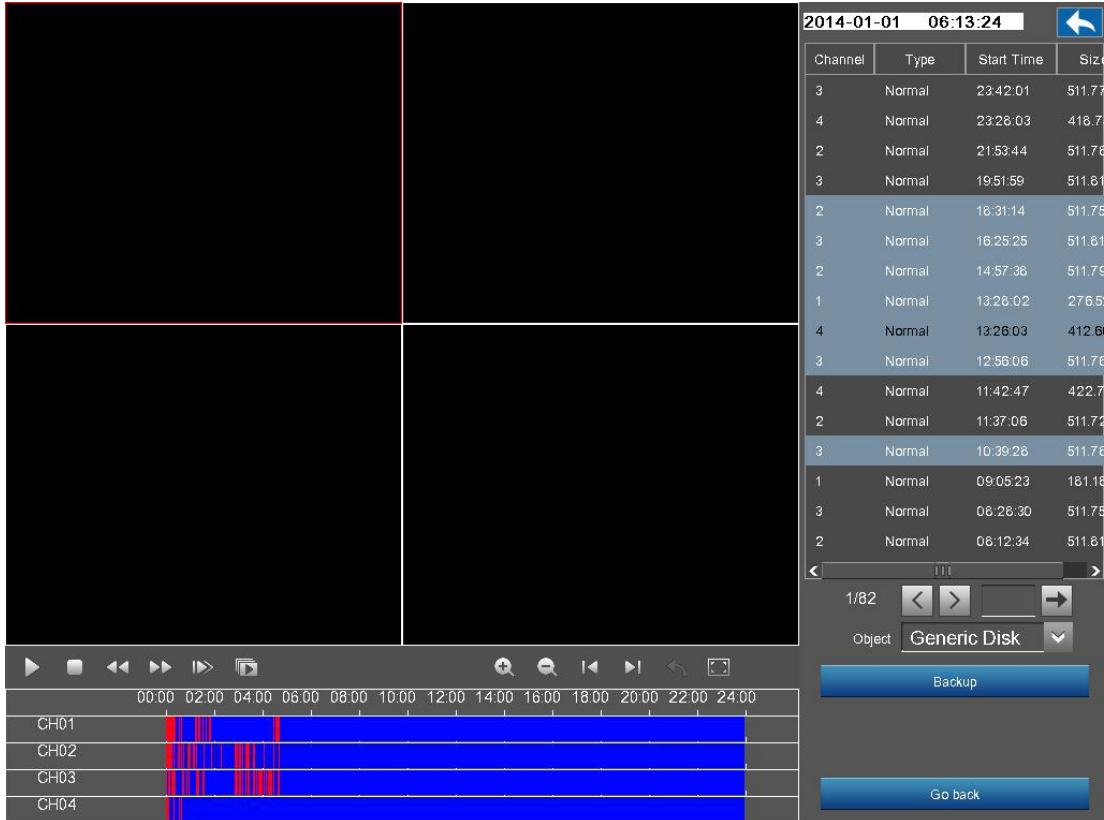

## <span id="page-27-0"></span>**3.4.3 Schedule**

Choose **Menu > Schedule** in the Menu interface. The **Schedule** interface isdisplayed.

You can enable or disable schedule record for the every channel.

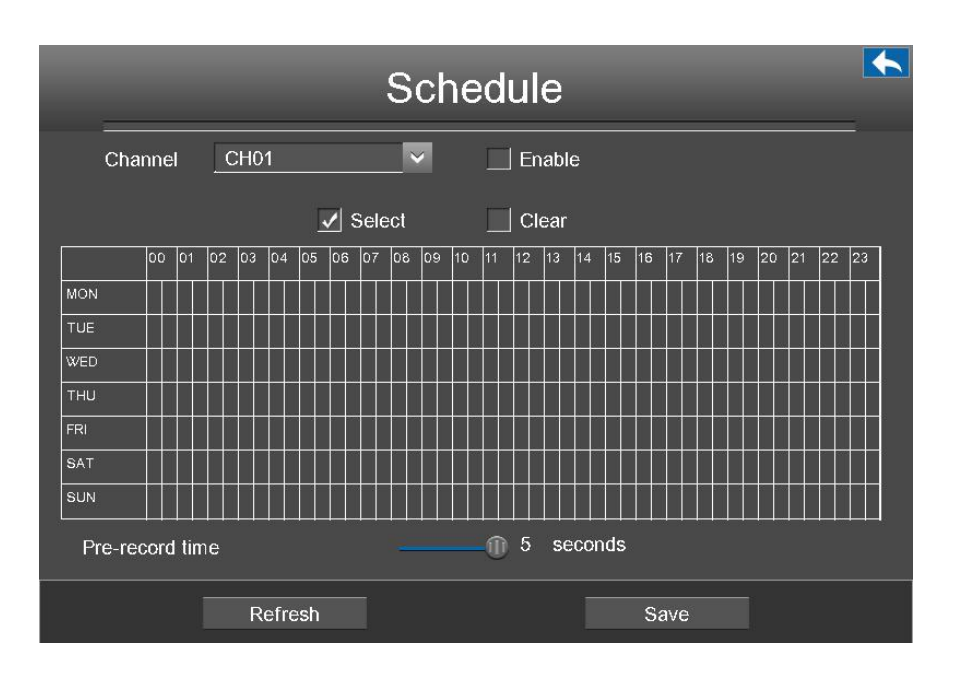

[Enable Schedule Recording]

- 1. Select channel from drop-down box list.
- 2.Check the Enable checkbox to enable Schedule Recording function.
- 3.Check the Select checkbox.

**Note**: Check Clear checkbox and If you clear the area.

- 4. Click and drag the mouse in the relative positions. The selected area is red.<br>5. Click Save button to take effect for one certain channel.
- 

The icon  $\int_{\text{REG}}$  indicate starts schedule recording at the right bottom of the screen for certain

channel.

[Disable Schedule Recording]

- 1. Select channel from drop-down box list.
- 2.Uncheck the Enable checkbox to disable Schedule Recording function.
- 3. Click Save button to take effect for one certain channel.

### <span id="page-28-0"></span>**3.4.4 Device Information**

Choose **Menu > Device Information** in the Menu interface. The **Device Information** interface is displayed.

You can view the firmware version, manage HDD Info and system log.

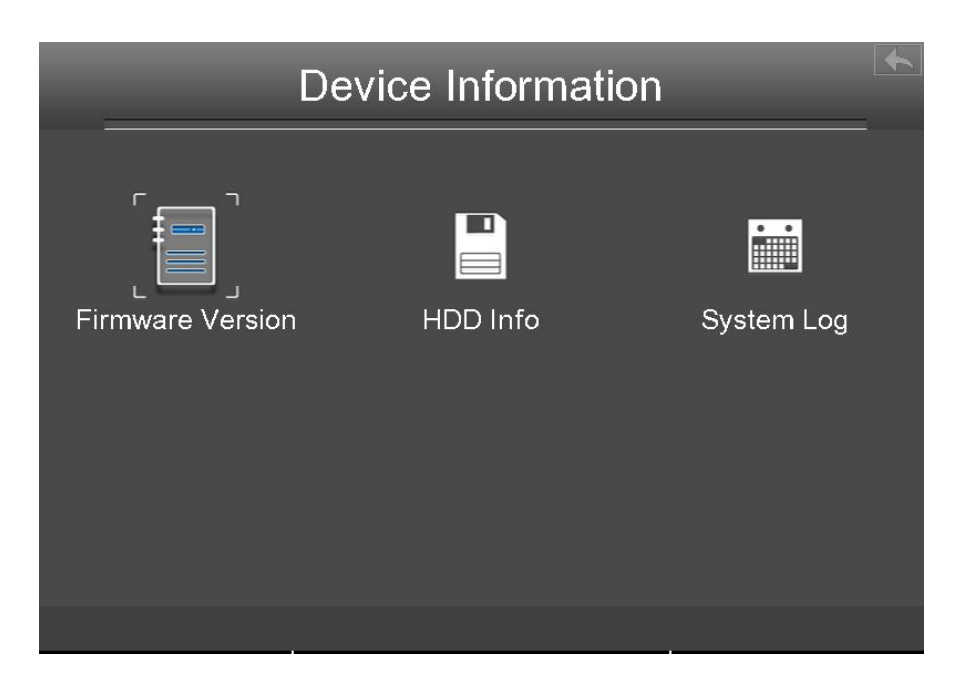

### **Firmware Version**

Choose **Menu > About > Firmware Version** inthe Menu interface. The **Firmware Version** interface is displayed. You can view the Device Type, Device Name, Firmware Version and Application Version.

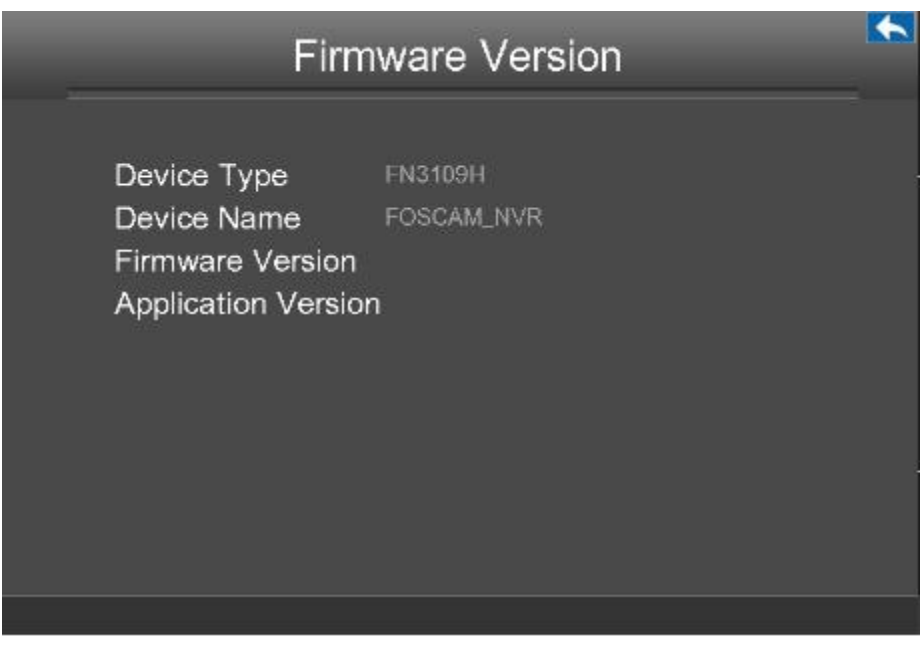

### **HDD Info**

Choose **Menu > About > HDD Info**inthe Menu interface. The **HDD Info**interface is displayed. You can see, refresh, format backup disk and format record disk.

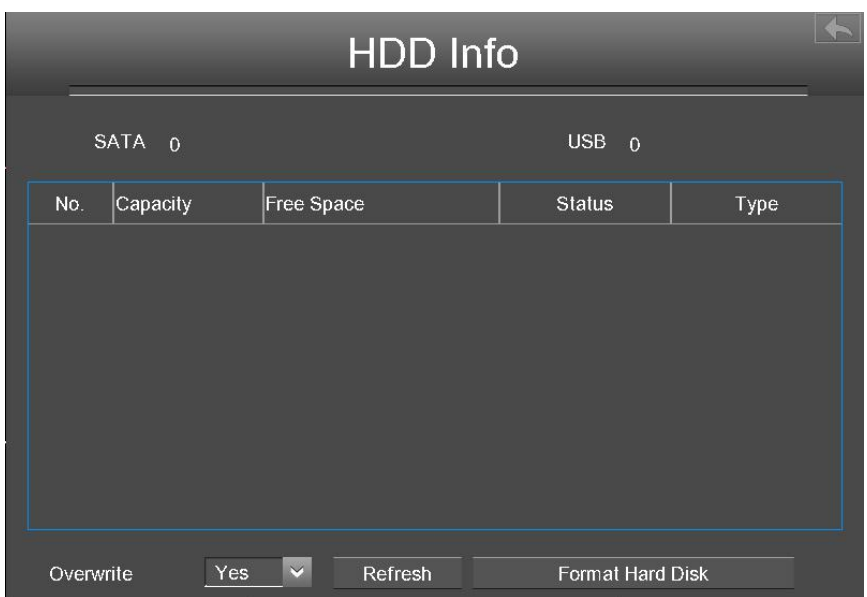

**Overwrite**: When the HDD is full. You can select the whether cover the earliest recording.

**Refresh**: Click the **Refresh** button then you can update to the latest information on the hard disk.

**Format Hard Disk:** If the disk is uninitialized, select the record disk, then click **Format Hard Disk** to format the record disk if the format is incorrect.

### **System Log**

Choose **Menu > About > System Log** in the Menu interface. The **System Log** interface is displayed. The operation, alarm, exception and information of the NVR can be stored in log files, which can be viewed and exported at any time.

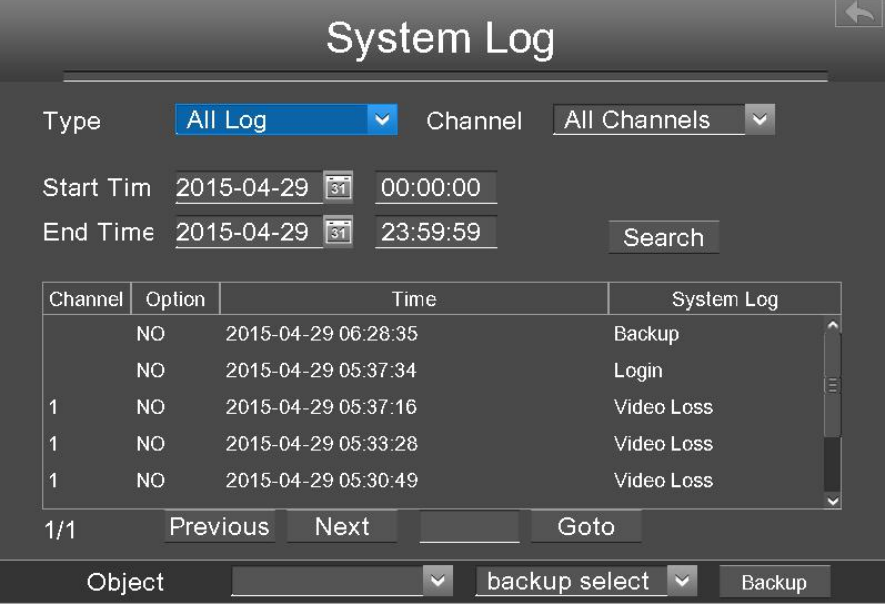

**Searching Log**

- 1. Select the log type, channel and time.
- 2. Click the Search button to list all matched logs.

#### **Backup Log**

The log information can be exported to USB-flash disk for backup.

- 1. Double-click the log information by the left mouse in the search result list. The status of the log will change from No to Yes.
- 2.After the USB-flash disk connect to the NVR by the USB interface. Select the Object from drop-down list.
- 3. Select the backup select from drop-down list.
- 4. Click Backup button and start backup.
- 5. Check backup result.

The system saves the log to the mobile storage device. For example, 20140320-134022\_01.log indicates that a log is generated at 2014-3-20 13:40:22.

When searching for the log information, you can also select "backup page" or "backup all" to achieve bulk backup.

## <span id="page-31-0"></span>**3.4.5 Settings**

Choose **Menu > Settings** in the Menu interface. The **Settings** interface is displayed. You can configure the general, video, network, display, Alarm Settings and OSD.

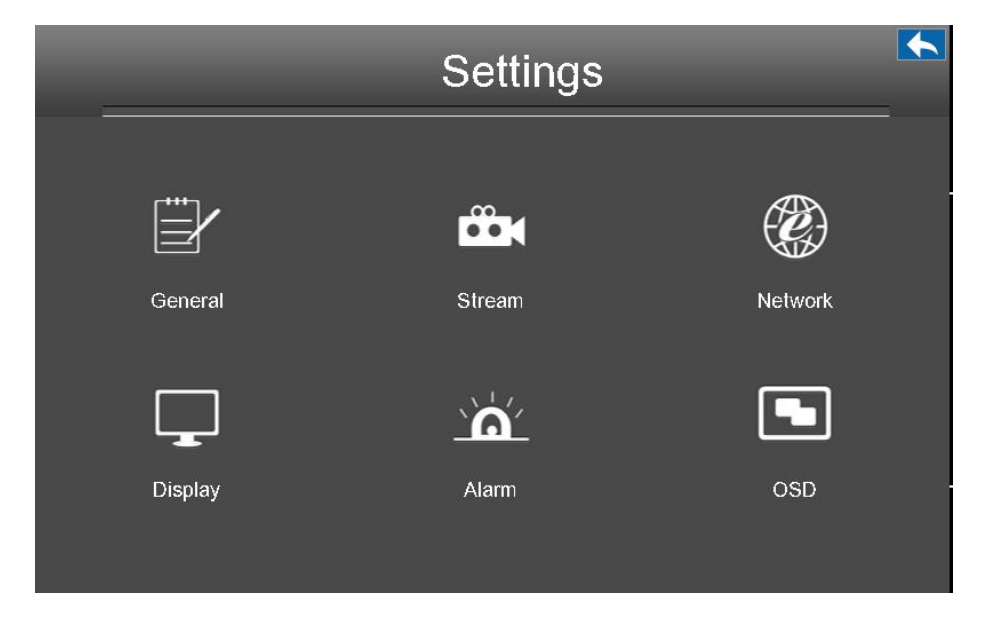

### **General**

Choose **Menu > Settings > General** in the Menu interface. The **General** interface is displayed. You can configure the basic information of the NVR.

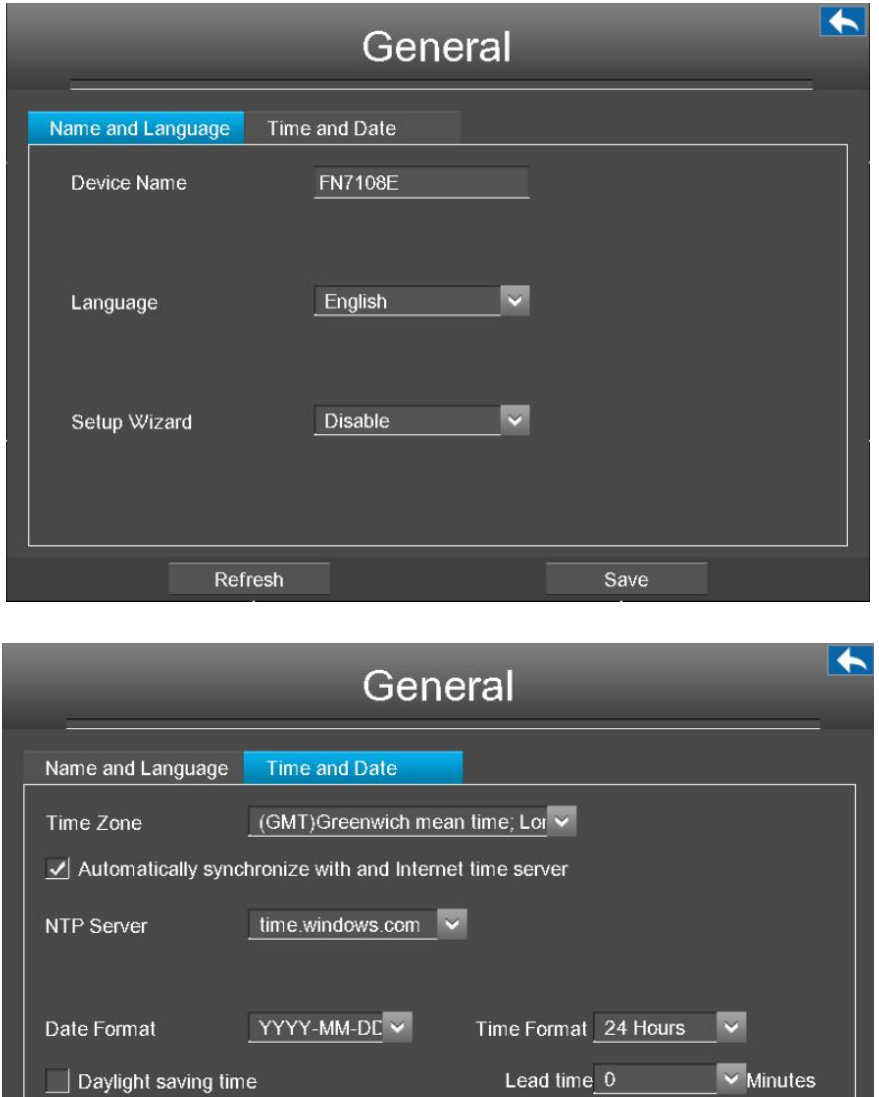

 $\Box$  note

ſ

Please do not modify the NVR system time when recording.

√ Synchronize time to camera

Refresh

![](_page_32_Picture_161.jpeg)

Save

![](_page_33_Picture_355.jpeg)

Click **Save** button to take effect.

### **Stream**

Choose **Menu > Settings > Stream** in the Menu interface. The **Stream** interface is displayed.

You can configure the encoding scheme parameters of the IP Camera, the NVR system will synchronize your IP camera with encoding scheme.

![](_page_33_Picture_356.jpeg)

![](_page_34_Picture_556.jpeg)

Click **save** button to take effect.

### **Network**

Choose **Menu > Settings > Network** in the Menu interface. The **Network** interface is displayed.You can configure the information of Network, DDNS, E-Mail, FTP.

### **[Network]**

Select the **Network** page, you can configure the network information of the NVR.

![](_page_35_Picture_301.jpeg)

![](_page_35_Picture_302.jpeg)
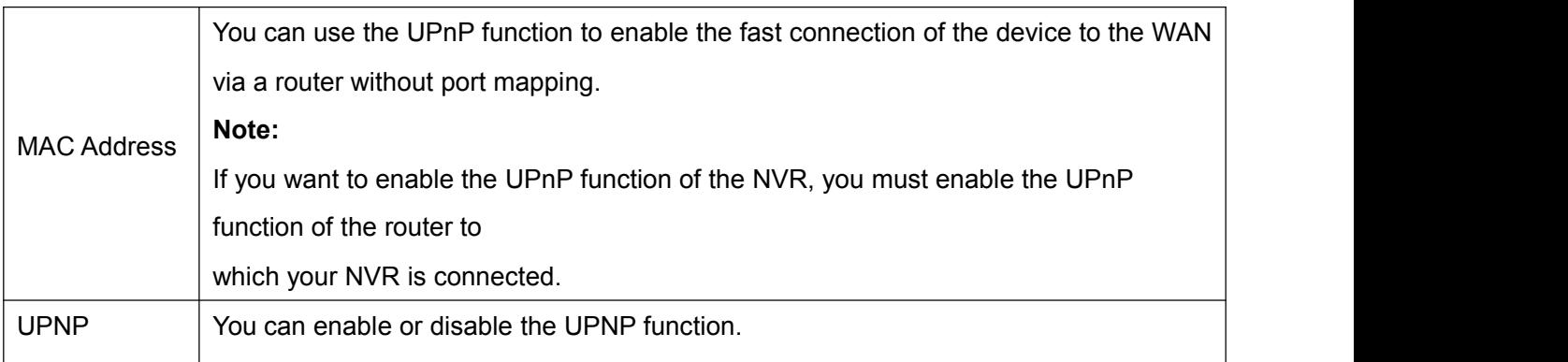

Click **Save** button to take effect.

How to configure the **IP Address**, **Subnet Mask**, **Gateway**, **Primary DNS Server**, **Secondary DNS Server**, please refer to 5.2 Common [Operations](#page-92-0) **> 2. Configure the IP Parameters**.

### **DDNS**

Check the **DDNS** checkbox, you can configure the DDNS information of the NVR.

The FOSCAM NVR has embedded a unique DDNS domain name when producing, and you can directly use the domain name, you can also use the third party domain name.

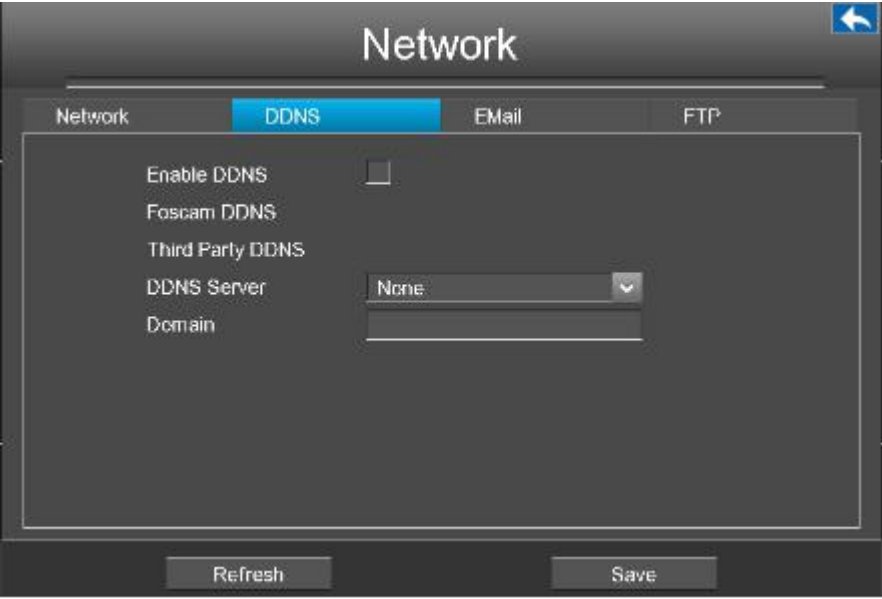

## **Note**

Here take *a6747.myfoscam.org* for example.

**Enable DDNS**: Check the DDNS checkbox to enable this feature.

Click **Save** button to take effect. Then you can use *http:// Domain name + HTTP Port* to access the NVR via internet.

Take hostname **a6747.myfoscam.org** and HTTP Port.**88** for example, the accessing link of the camera via internet would be *http://a6747.myfoscam.org:88*

**Third Party DDNS**: You can also use third part DDNS, such as [www.no-ip.com,](http://www.no-ip.com,) www. 3322.com. If you set the third party DDNS, refer to the 5.2 Common [Operations](#page-92-0) > 1. Third Party Domain Name Settings.

### **EMail**

Check the **EMail** checkbox, you can configure the E-mail information of the NVR.

The system can be configured to send an email to the designated users if an alarm or motion event is detected etc..

Before configuring the Email settings, the NVR must be connected to a local area network (LAN) that maintains an SMTP mail server.

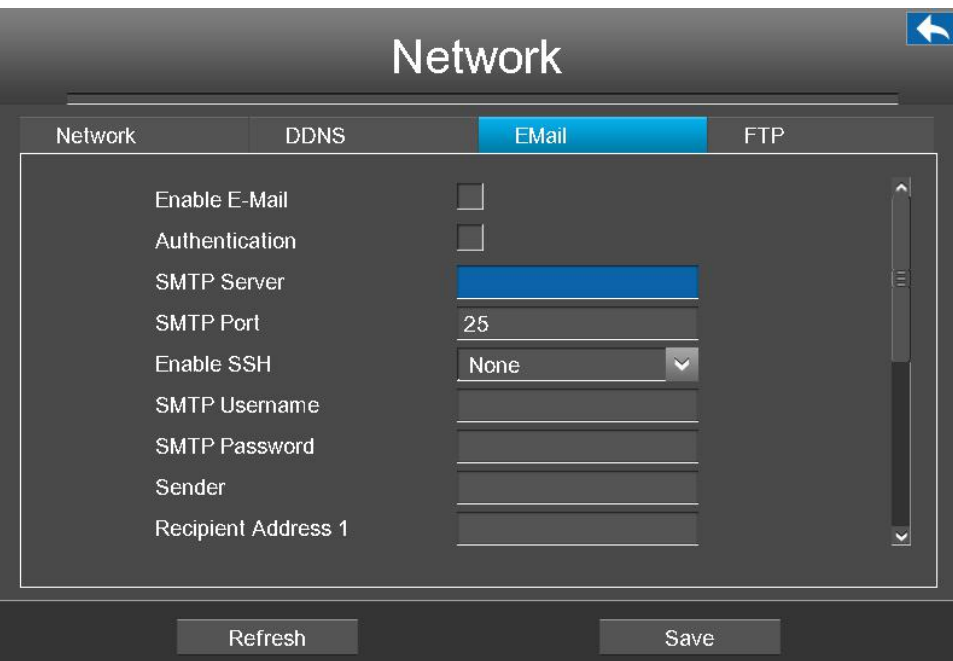

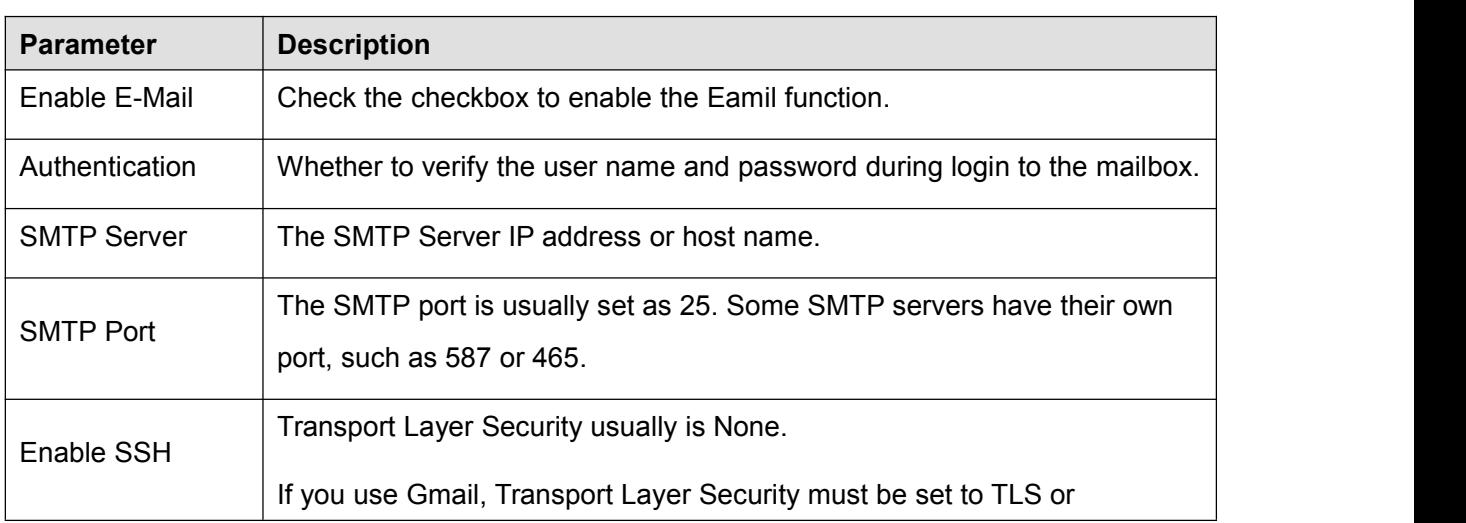

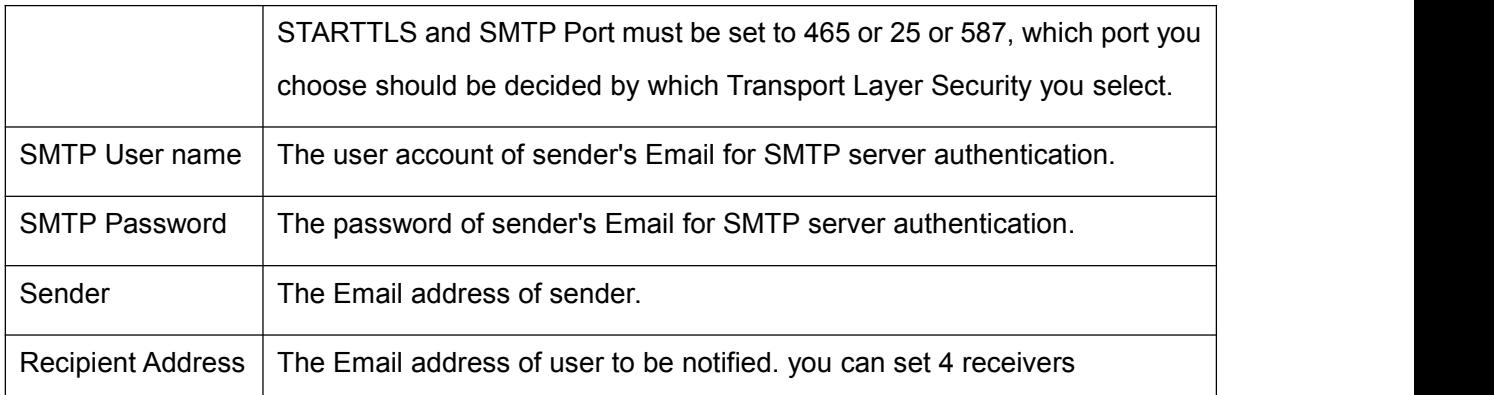

Click **Save** button to take effect.

Click **E-Mail Test** to see if Mail has been successfully configured.

If the test success, you can see the success information, at the same time the receivers will receive a test mail.

### **FTP**

Check the **FTP** checkbox, you can configure the FTP information of the NVR.

The system can be configured to send an picture to the FTP server if an alarm or motion event is detected etc..

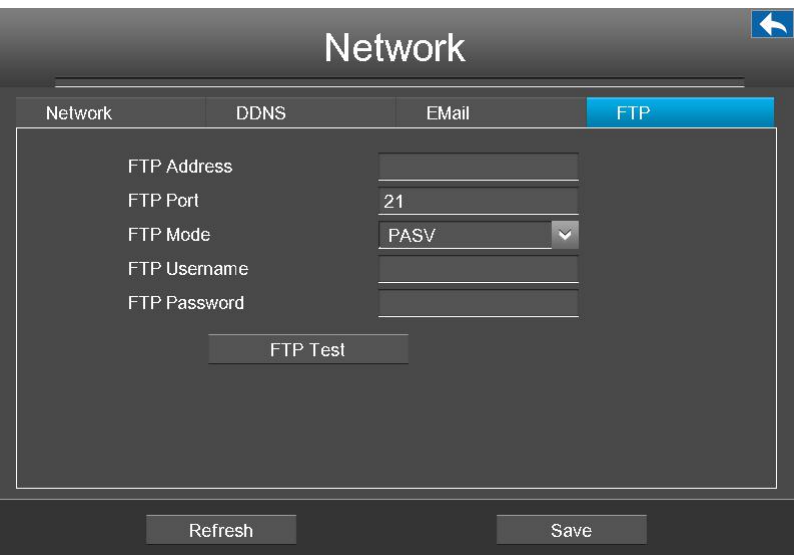

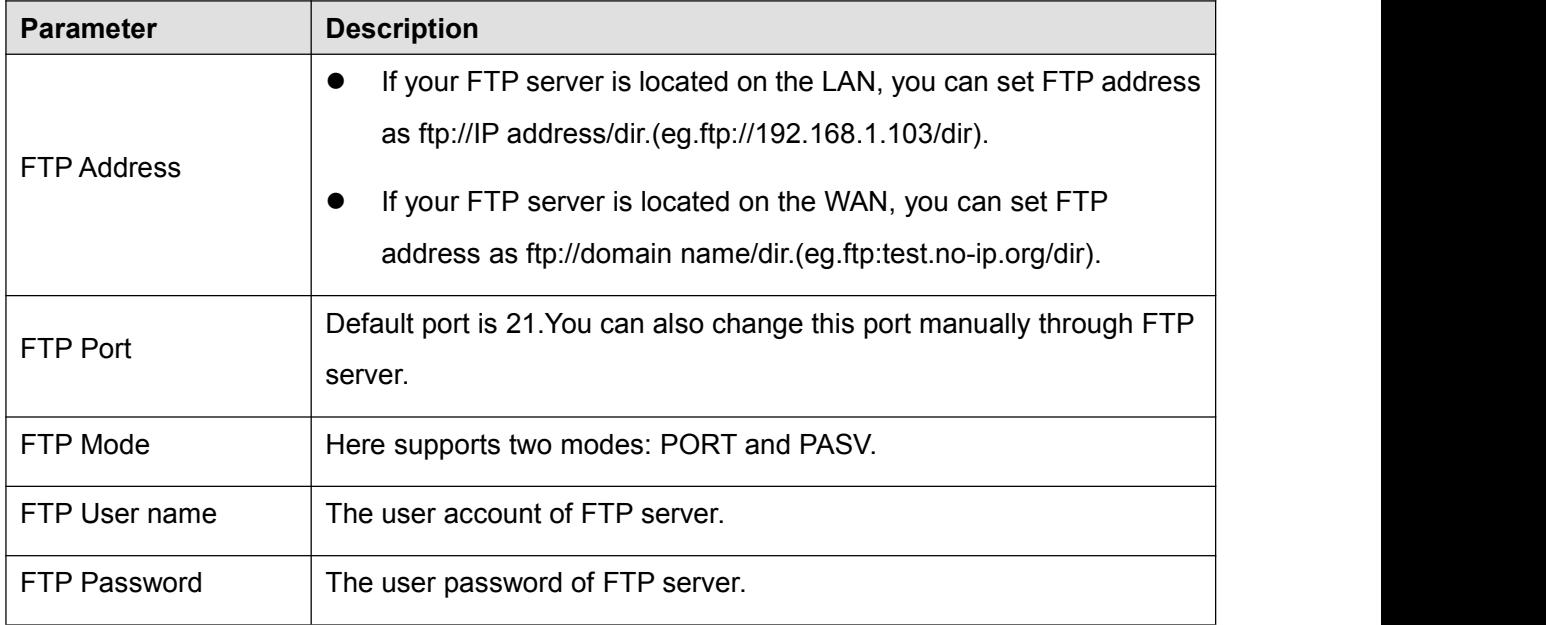

Click **Save** button to take effect.

Click **FTP Test** to see if FTP has been successfully configured.

If the test success, you can see the success information.

## **Display**

Choose **Menu > Settings > Display** in the Menu interface. The **Display** interface isdisplayed.You can configure the display mode, Resolution, Transparency, Mouse Sensitivity and Interval for the NVR.

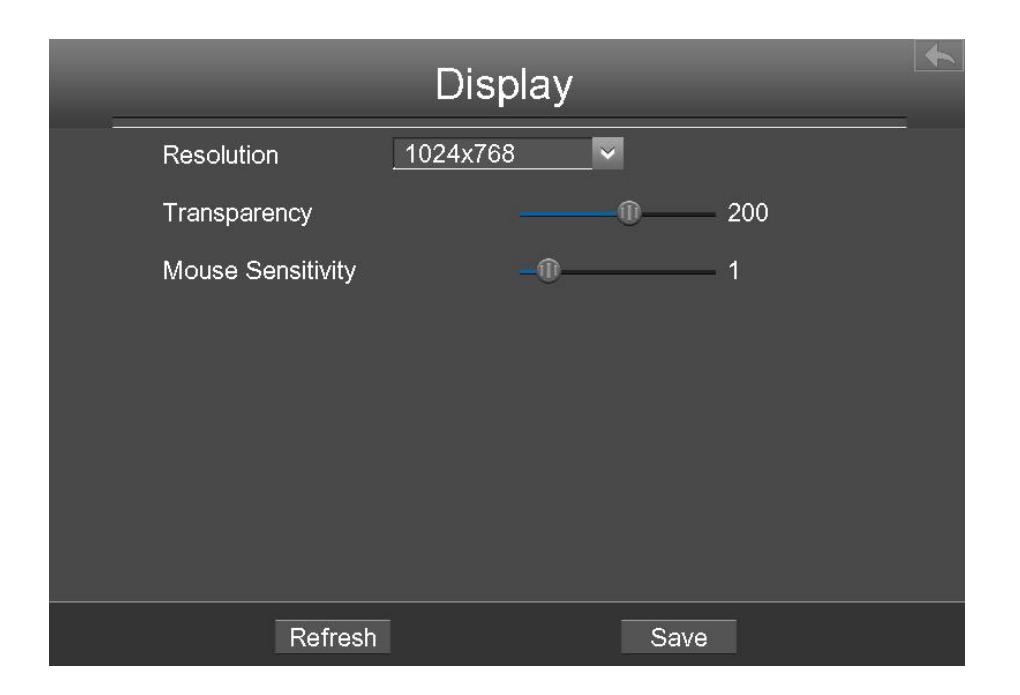

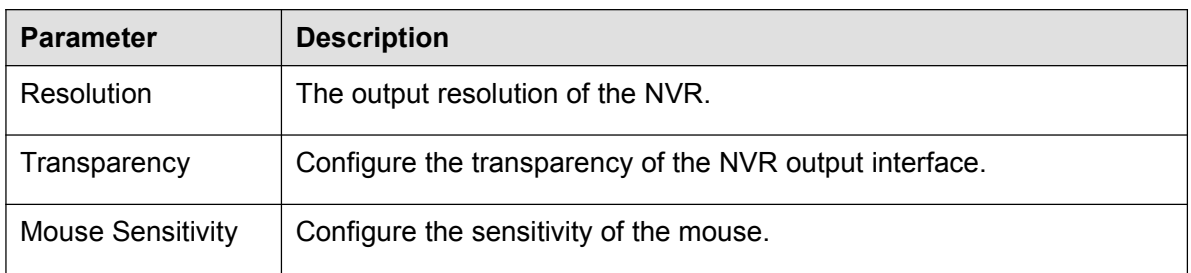

## **Alarm Settings**

### **External Alarm**

Choose **Menu > Settings > Alarm Settings > External Alarm** in the Menu interface. The **External Alarm** interface is displayed.

External alarm input devices are connected through the alarm input interface and external alarm output devices are connected through the alarm output interface. After the devices are connected successfully, you can configure information about the external alarm devices. When an external alarm input device triggers an alarm, the NVR system transmits the alarm information to an external alarm output device, which makes corresponding response.

In the live view mode, there are icons at the right bottom of the screen for each channel.

• The Icon  $\overleftrightarrow{B}$  indicate alarm was triggered.

 $\bullet$  The Icon  $\left| \rule{0pt}{13pt} \right|$  indicate the IPC is recording.

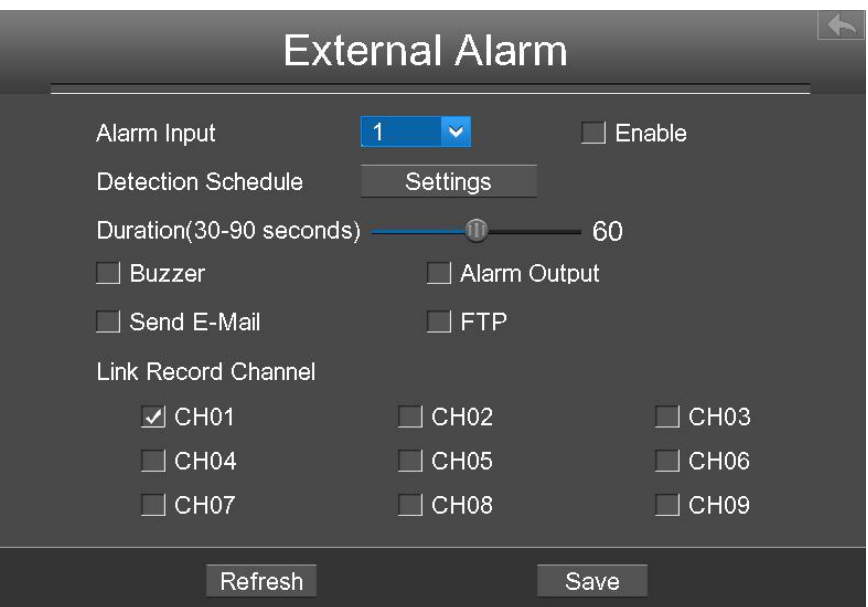

- Step1 Select the **Alarm Input** from drop-down box list.
- Step2 Check the **Enable** checkbox to enable IO Alarm function.
- Step3 Set Detection Schedule
	- 1.Click **Settings** button for the Detection Schedule.

Set up arming schedule of the channel for the IO alarm.

You can choose a week, one day of a week, the certain time period for the motion detection alarm.

- 2.Check **Select** checkbox to select the area.
- 3.Drag and draw the area for motion detection by left mouse.

**Note**: Check **Clear** checkbox and If you clear the area, then drag and draw the area by mouse.

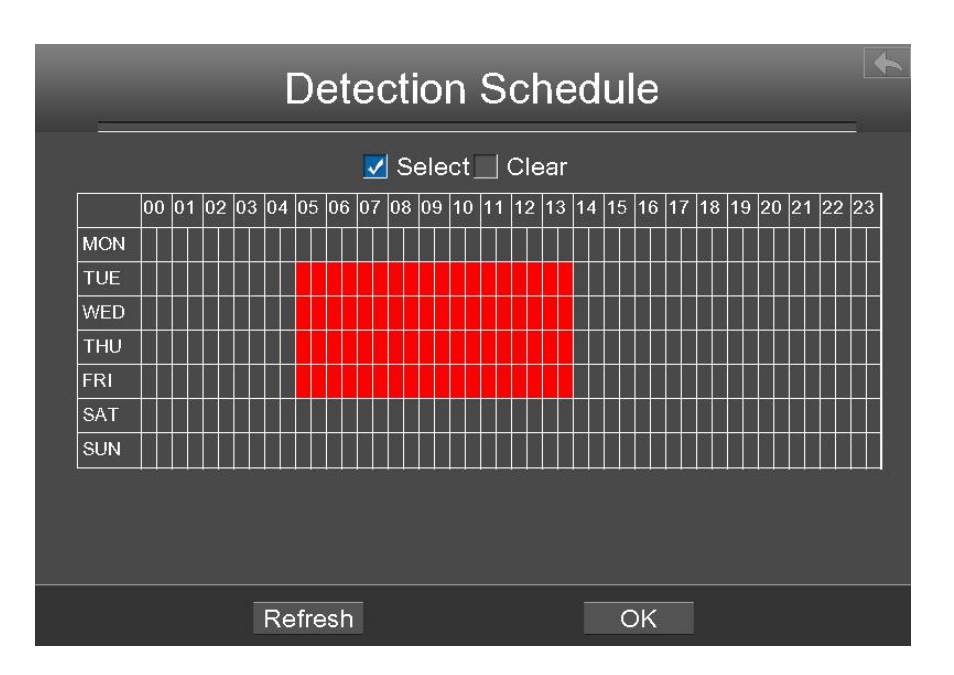

- 4.Click the **OK** button to save and exit the window.
- Step4 Set the duration from drop-down box list. It indicates the duration of the alarm and alarm linkage recording.
- Step5 Check the checkbox to select the linkage method. You may refer to follow table for details of linkage methods.

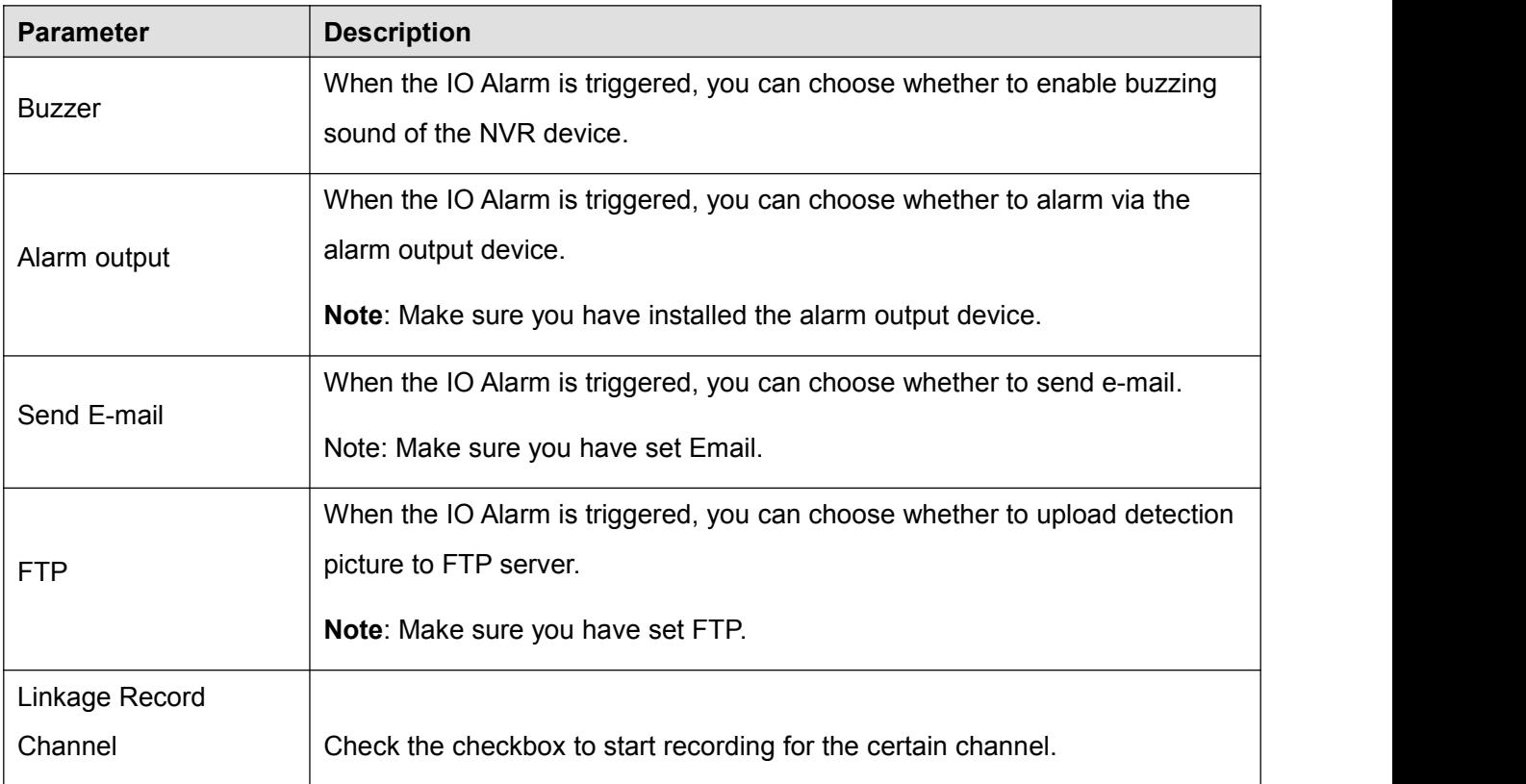

Step6 Click **Save** button to take effect.

**-------End**

### **Motion Detection**

Follow the steps to set the motion detection parameters. In the live view mode, once a motion detection event takes place, the NVR can analyze it and perform many actions to handle it. Enable motion detection function can trigger certain channels to start recording, or trigger full screen monitoring, output alarm, send Email, upload figure to FTP, buzzer alarm and so on.

In the live view mode, there are icons at the right bottom of the screen for each channel.

- $\bullet$  The Icon  $\overleftrightarrow{B}$  indicate alarm was triggered.
- $\bullet$  The Icon  $\left| \right|$ <sup>REC</sup> indicate the IPC is recording.

In this chapter, you can follow the steps to schedule a record which triggered by the detected motion.

Choose **Menu > Settings > Alarm Settings > Motion Detection** in the Menu interface. The **Motion Detection** interface is displayed.

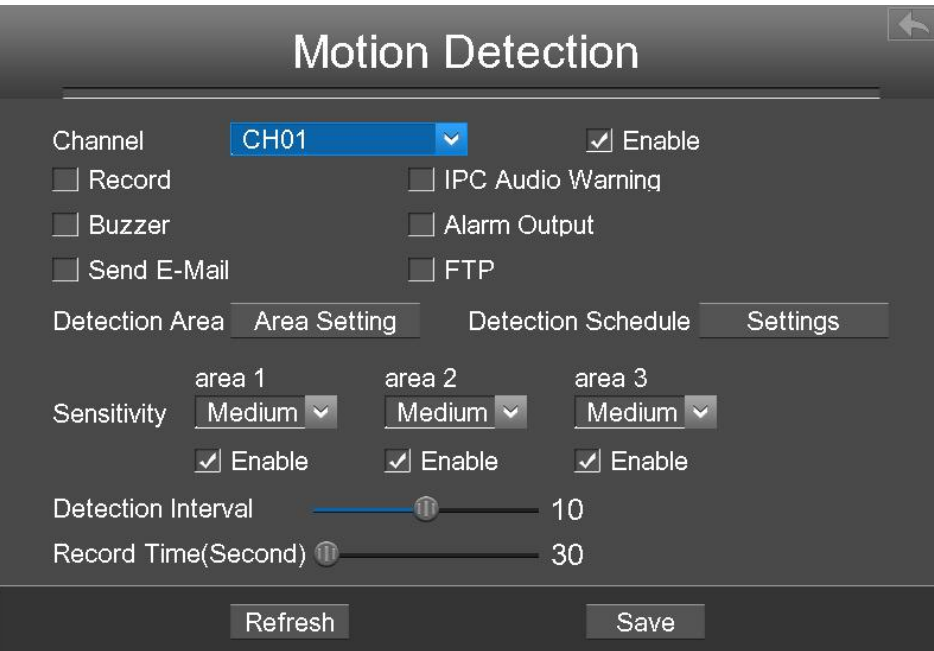

- Step1 Select channel from drop-down box list.
- Step2 Check the checkbox to enable motion detection function.
- Step3 Check the checkbox to select the linkage method. You may refer to follow table for details of linkage methods.

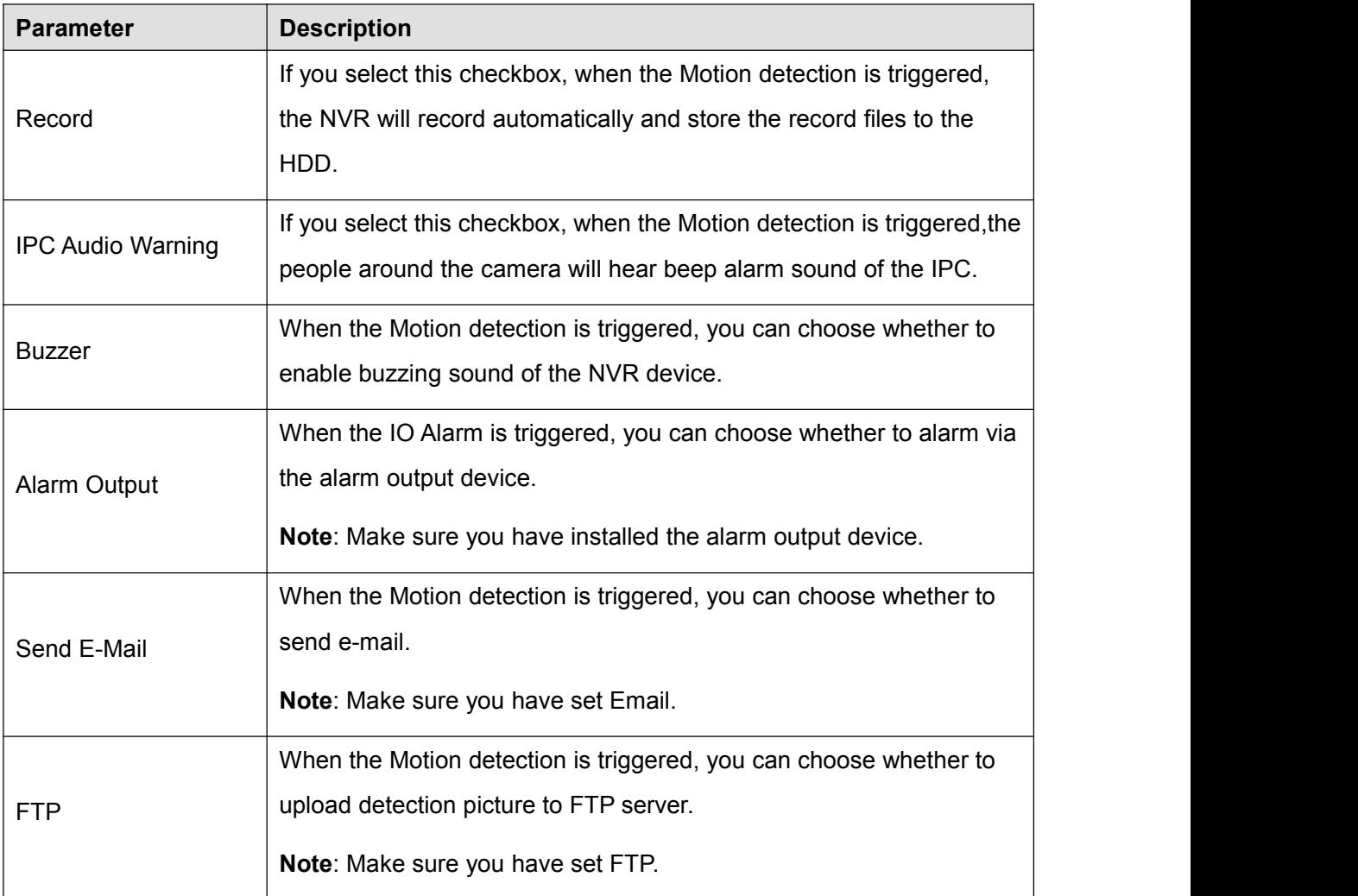

### Step4 Set Detection Area.

- 1.Click **Set** button and it pop up a window.
- 2. Drag and draw the area for motion detection by left mouse.
- 3. Right-click with your mouse to save and quit. When something moving in the detection area, the NVR will alarm.

### Step5 Set Detection Schedule.

1.Click **Settings** button for the detection schedule.

Set up arming schedule of the channel for the motion detection.

You can choose a week, one day of a week, the certain time period for the motion detection alarm.

- 2.Check **Select** checkbox to select the area.
- 3. Drag and draw the area for motion detection by left mouse.

**Note**: Check **Clear** checkbox and If you clear the area, then drag and draw the area for motion detection by mouse.

- 4.Click the **OK** button to save and exit the window.
- Step6 Select the **Sensitivity** from the drop-down box list. And then you can enable the detection area.

You can drag the time bar to select the detection interval and record time.

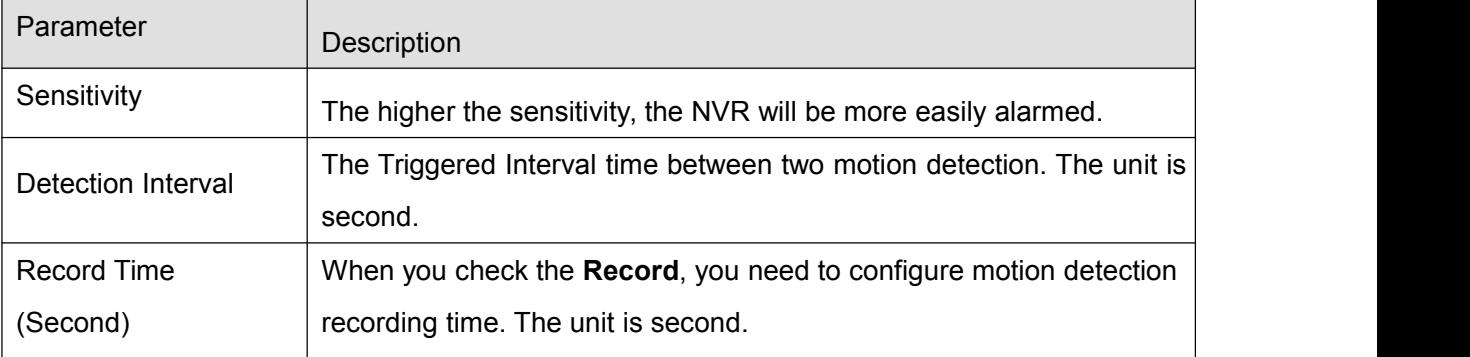

Step7 Click Save button to take effect.

When the motion has been detected during the detection time in the detection area, the NVR will alarm and adopt the corresponding alarm linkage.

**Note**: You must set the detection area and detection schedule, or else there is no alarm anywhere and anytime.

**-------End**

### **Other Alarm**

Choose **Menu > Settings > Alarm Settings > Other Alarm** in the Menu interface. The **Other Alarm** interface is displayed.

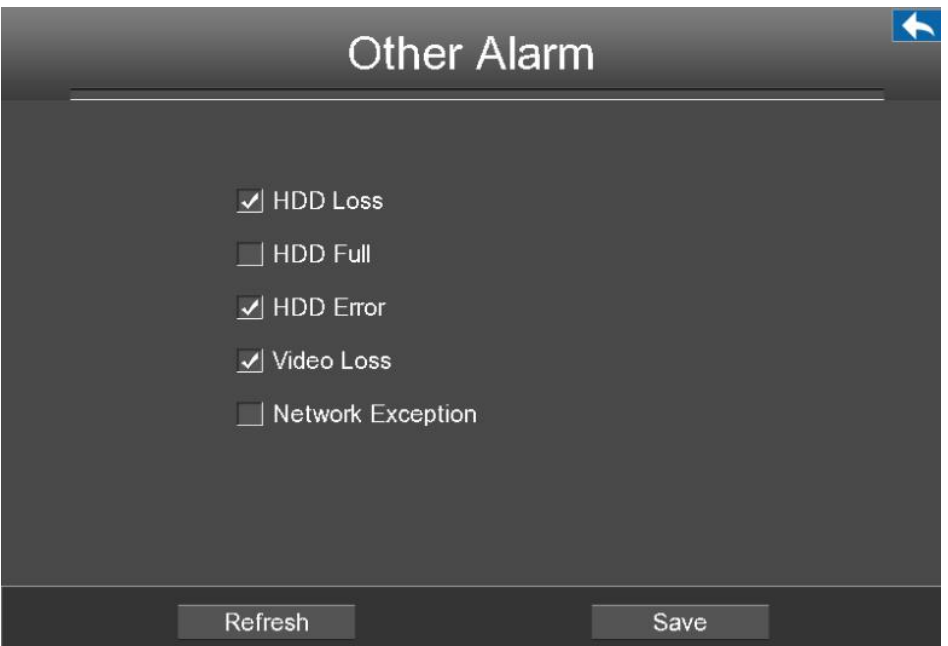

Click **Save** button to take effect.

## **OSD**

Choose **Menu > Settings > OSD** in the Menu interface. The **OSD** interface is displayed. You can configure the OSD(On Screen Display) information.

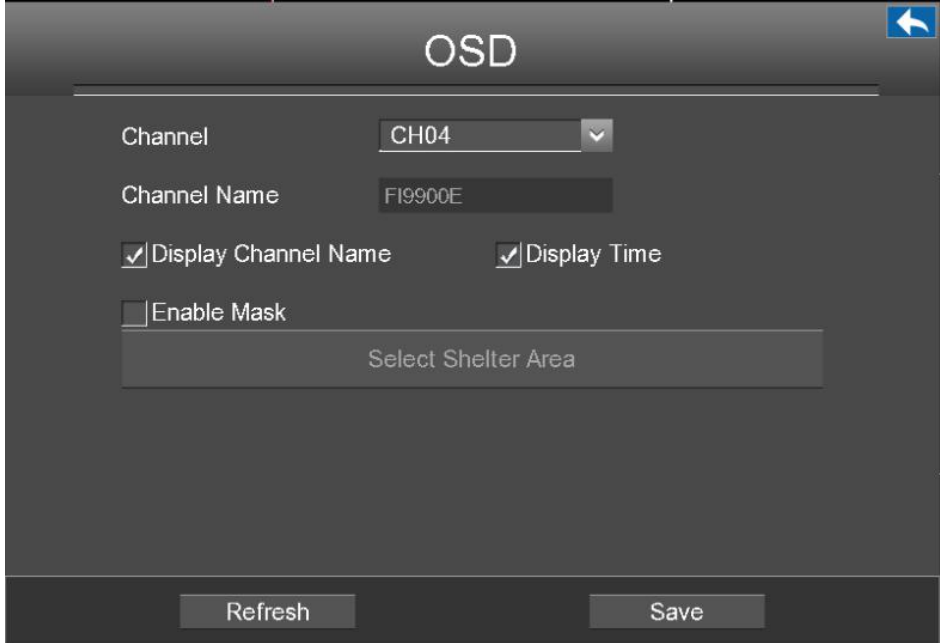

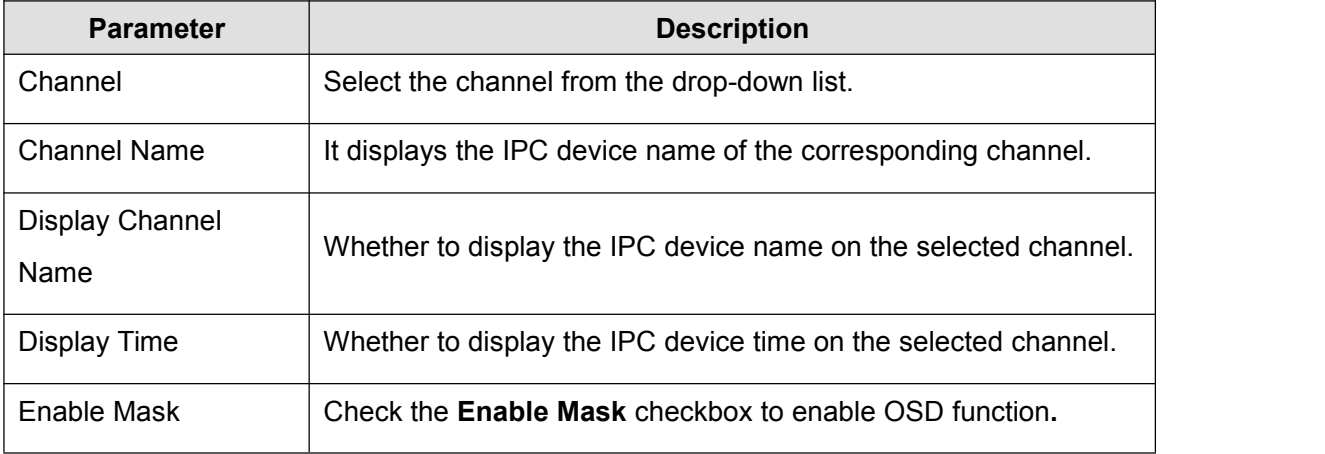

### **Set Shelter Area**

If the IPC device type is MJ or IPC protocol type is ONVIF, the feature is invalid.

1.Click **Select Shelter Area** button and it pop up a window.

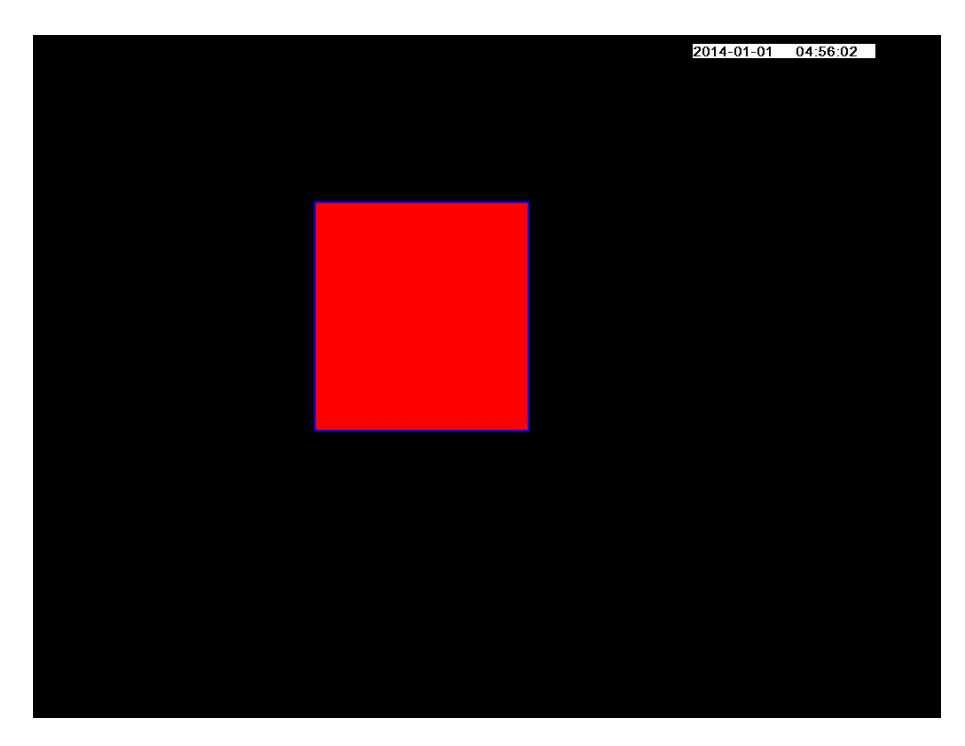

2. Drag and draw the area for privacy zone by left mouse.

**Note**: To clear the privacy area, double click the mouse.

3. Right-click with your mouse to save and quit.

Click **Save** button to take effect.

## **3.4.6 System**

Choose **Menu > System** in the Menu interface. The **System** interface is displayed.

You can manage the NVR device about User Account, Upgrade, Factory Reset, Para export, Auto Restore, Log Out, Reboot, Shutdown.

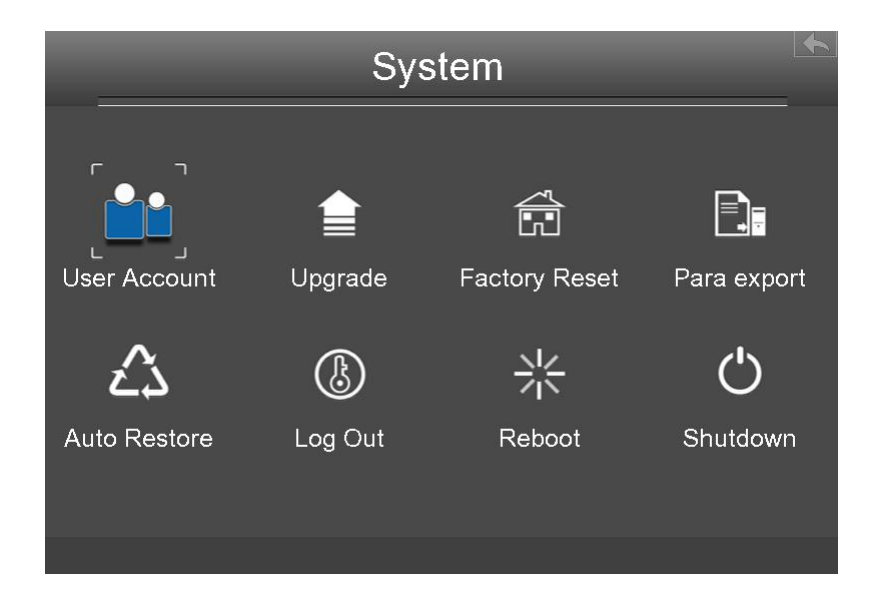

### **User Account**

Choose **Menu > System > User Account** in the Menu interface. The **User account management** interface is displayed.

User levels by permission from low to high are visitor, operator, administrator. Different user levels have different operating permission. The default user name of device administrator is admin with no password.

The administrator has the permission to add and delete all users and configure user parameters.

You can add, modify, delete user name / password or distribute authority for users.

The valid value range of User name and Password is  $1 \sim 20$  characters, it contains the English letter, numeric and symbol.

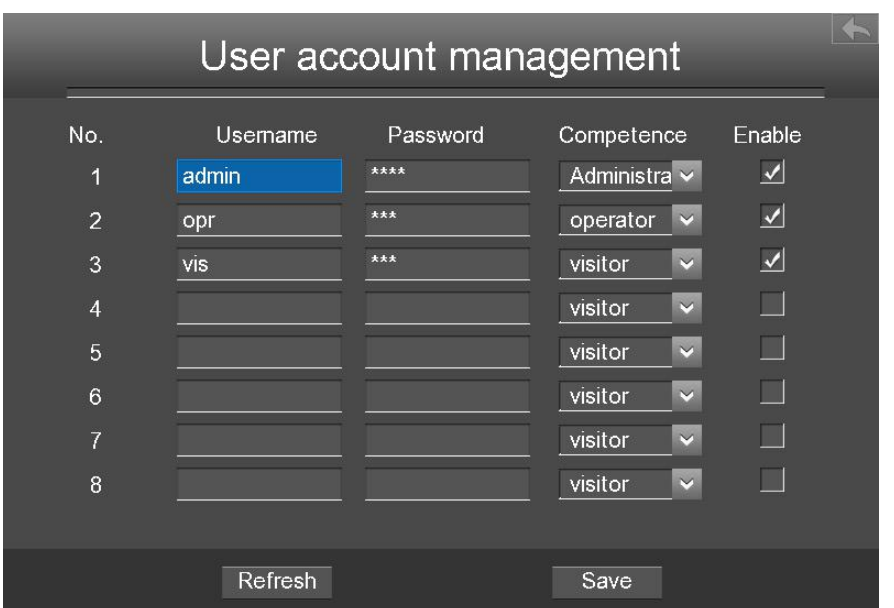

After configure the user name, password and competence, you need to check **Enable** checkbox. Then click **Save** button to take effect.

## **Upgrade**

Choose **Menu > System** in the Menu interface, then click **upgrade** in the **System** interface. Youcan check for updates by network or upgrade by local.

### **Local Upgrade**

First, a mobile storage device needs to be inserted by the USB interface and the NVR system upgrade file **upgrade.bin** has been stored in the root directory of the mobile storage device.

Click **Local upgrade** in the Upgrade interface, and then click **OK** button to start upgrade in the pop-up message box.

### **NOTE:**

Don't shut down the power during upgrade. After upgrading, you can see the upgrade result.

### **Remote Upgrade**

Click the **Remote Upgrade** button, the system will check the software version. If your software isnot latest, you can upgrade it by remote upgrading.

### **NOTE:**

Don't shut down the power during upgrade. After upgrading, you can see the upgrade result.

### **Factory Reset**

Choose **Menu > System** in the Menu interface, then click **Factory Reset** in the System interface.

Click **OK** button in the pop-up message box and all parameters will return to factory settings. Click **OK** button and then the NVR device will reboot automatically.

### **Para Export**

Choose **Menu > System** in the Menu interface, then click **Para export** in the System interface. You can import or export a configuration file for NVR system.

### **Config Export**

It is used to save your current settings. It is recommended to backup your configuration before modifying or upgrading firmware.

Click **Config Export**, and then click **OK** button in the pop-up message box. The configuration files of the NVR will be exported to USB-flash disk for backup. The name of the configuration file name is config.bin.

### **Config Import**

Click **Config Import**, and then click **OK** button in the pop-up message box. The configuration file from the USB-flash disk will be import.

The loading process takes about 50 seconds, After having finished the import of configuration files, the NVR device will reboot automatically.

## **Note**

- Do not disturb the update process by turning off the power.
- All current settings will be overwritten when importing a configuration file. If a bad configuration file is uploaded the NVR may not work.

### **Auto Restore**

Choose **Menu > System > Auto Restore** in the Menu interface. The **Auto Restore i**nterface is displayed.

You can configure the Date and Time. The NVR will maintain system at the setting time.

## **Log Out**

After logging out, the monitor turns to the live view mode and if you want to do some operation, you

need to input user name and password tog in again.

Choose **Menu > System** in the Menu interface, then click **Log Out** in the System interface. Click **OK** button in the pop-up message box, the NVR system will log out.

**Note:** After you have logged out the system, menu operation on the screen is invalid. It is required to input a user name and password to unlock the system.

### **Reboot**

Choose **Menu > System** in the Menu interface, then click **Reboot** in the System interface. Click **OK** button in the pop-up message box, the NVR system will reboot.

### **Shutdown**

Choose **Menu > System** in the Menu interface, then click **Shutdown** inthe System interface.

Click **OK** button in the pop-up message box, the NVR system will shut down.

It is recommended that cut off the power after shut down.

# **4 Web**

You can access and manage the NVR on a PC through Web browser.

## **4.1 Instructions before Login**

Before accessing the NVR by using the Web browser, you need to obtain the following information:

- The NVR and the PC must be connected to the same LAN and are in the same network segment.
- You can query or allocate the IP address of the NVR by using the following methods: Through operation on the local GUI, configure an IP address for the NVR. For the specific operation, please refer to 5.2 Common [Operations](#page-92-0) > 2. Configure the IP Parameters. Allocate an IP address for the NVR through a router.
- This product supports 32-bit IE8 or later versions and does not support 64-bit IE browsers. It also supports Apple Safari.

## **4.2 Login**

- Step1 Log in to the Web client of the NVR. You can directly enter the IP address and port in the browser or search out the NVR by using the FOSCAM search tool. Here we take FOSCAM search tool as an example.
- Step2 Visit Foscam official website <http://www.foscam.com> , select "Support > Download Center > Software Tools", then you can find the "Equipment Search Tool", download the tool to your computer, the icon shows as below:

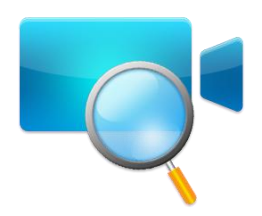

Step3 Enable the DHCP feature of your router, then open the Equipment Search Tool program. It should display the NVR's IP address in your LAN.

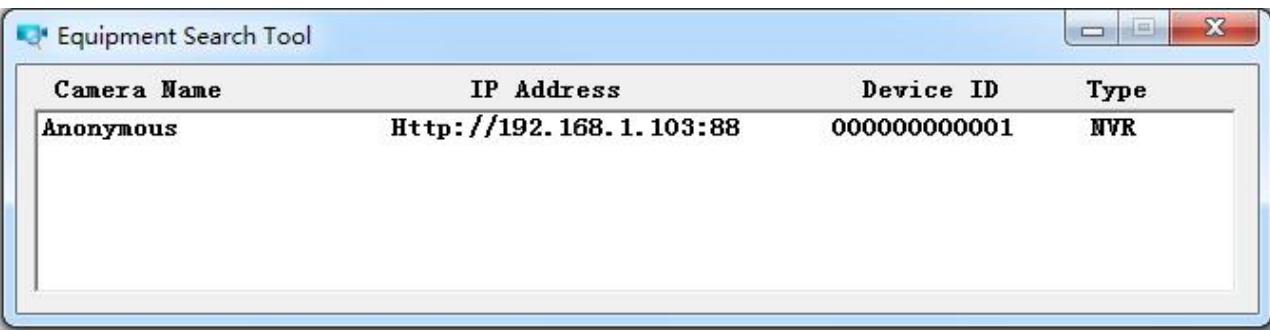

### **Note**

If there are multiple devices, you need to obtain the IP address and port of the NVR using the local GUI. For details, please refer to 3.4.5 [Settings](#page-31-0) > Network.

Step4 Double-click the NVR, and your default browser will open up to the NVR's login page. When logging in for the first time, you will need to install the add-on.

It will pop up the message below the page, as shown in the following figure.

Click **Install** button to install the add-on. Please follow the installation instructions. (Please close the browser during installation.)

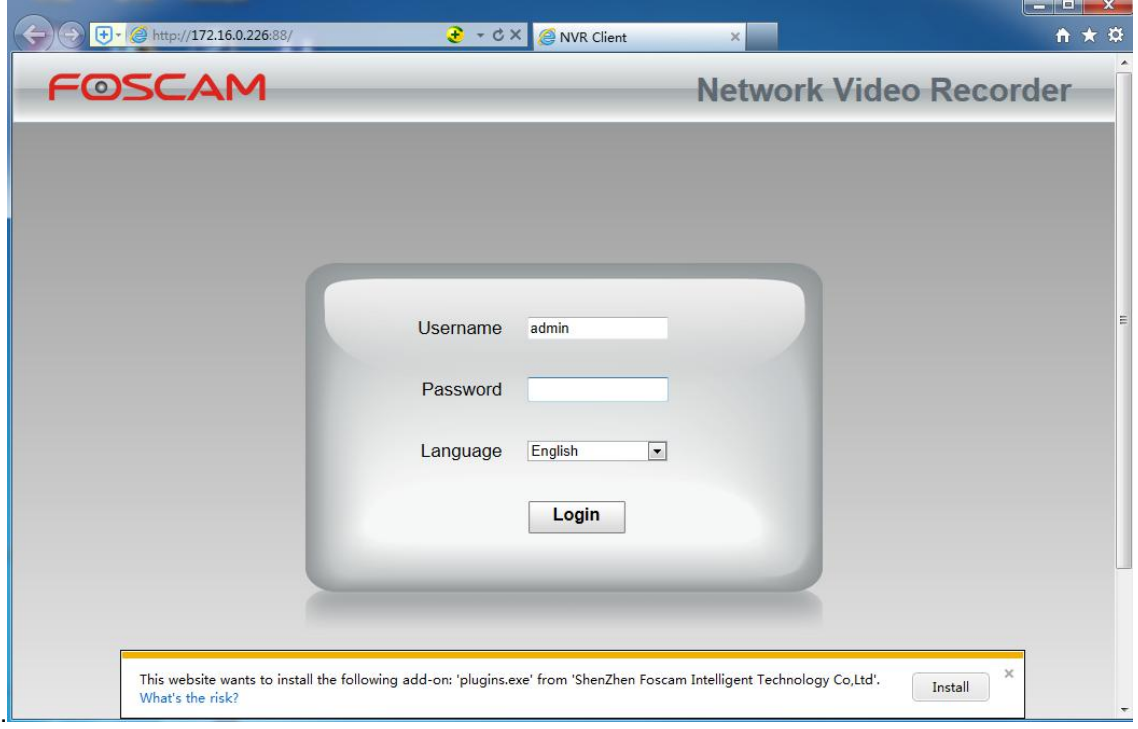

Step5 After installing the add-on, refresh the browser and enter the login interface.

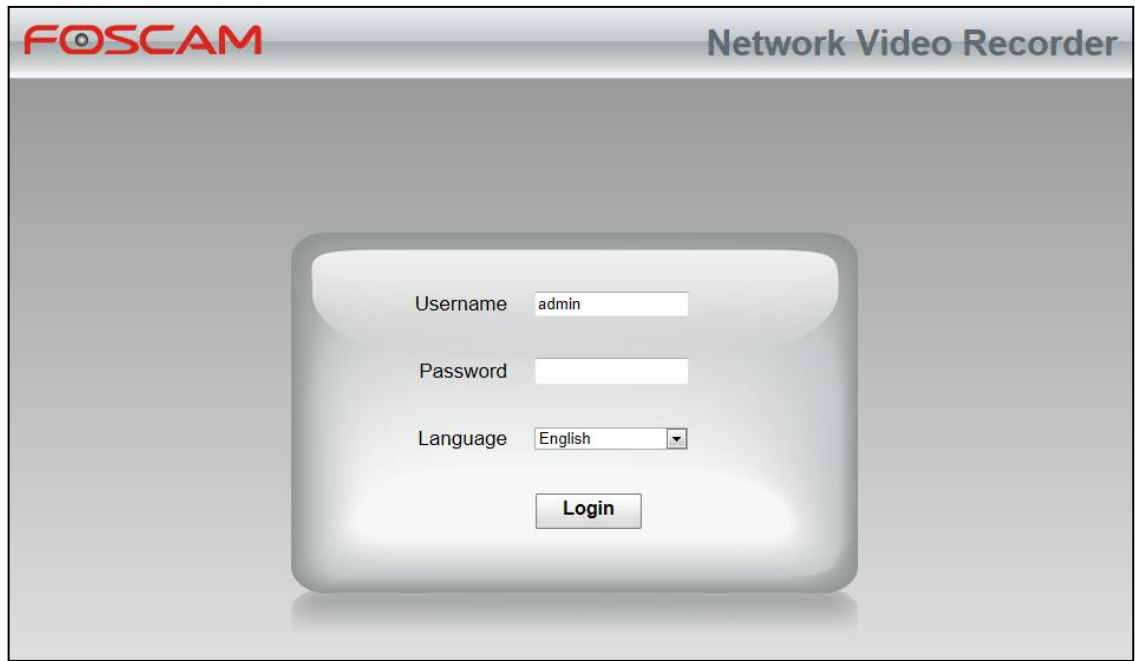

Input the follow parameter.

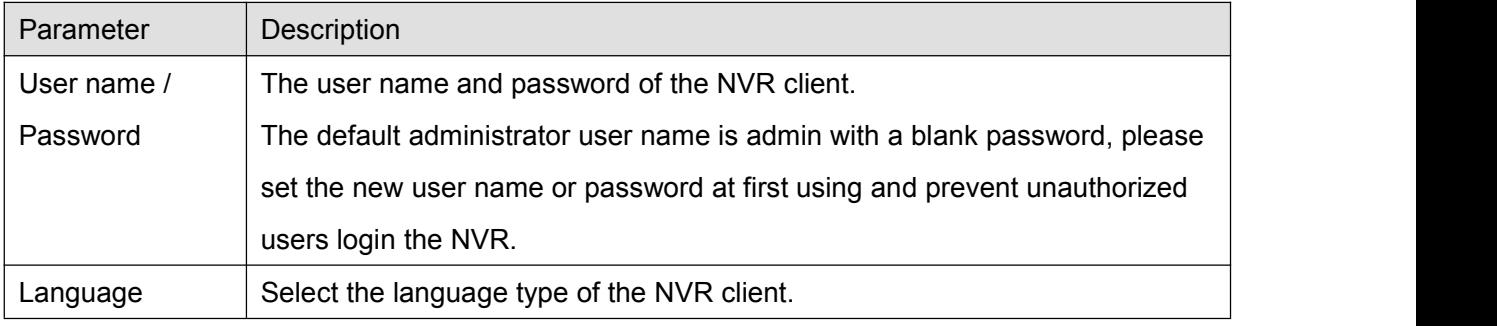

- Step6 Click **Login** button.
- Step7 When you log in for the first time, it will come to the operating of modify the user name and password automatically.Enter the New User name, New password and Confirm the password.
- Step8 Click **Modify** button, you will see the **Live View** interface of the NVR client.
- **-------End**

## **4.3 Live Video**

After login, the live view interface will display.You can configure the play/stop the live view, manual recording, manual capturing, preset, cruise, led, color and so on.

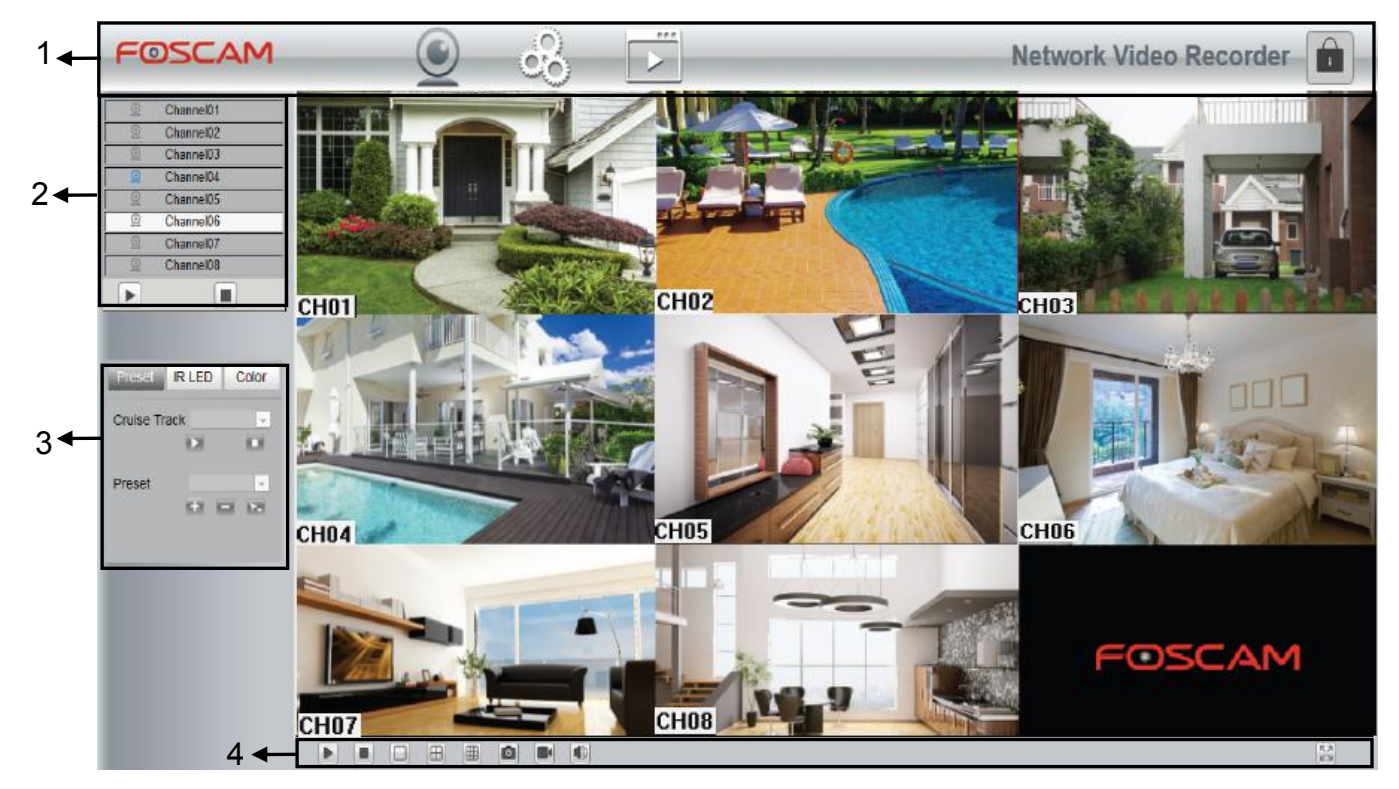

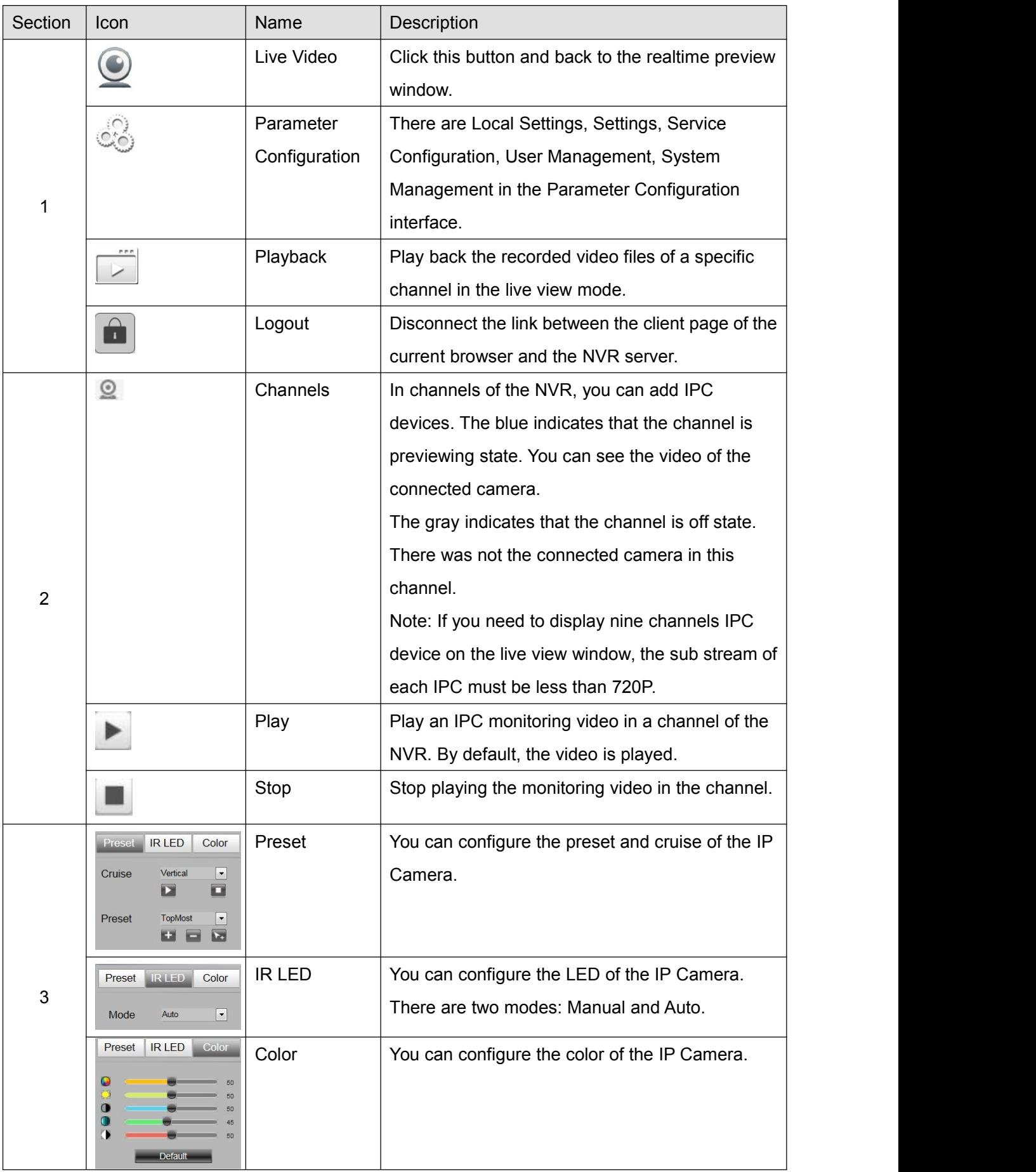

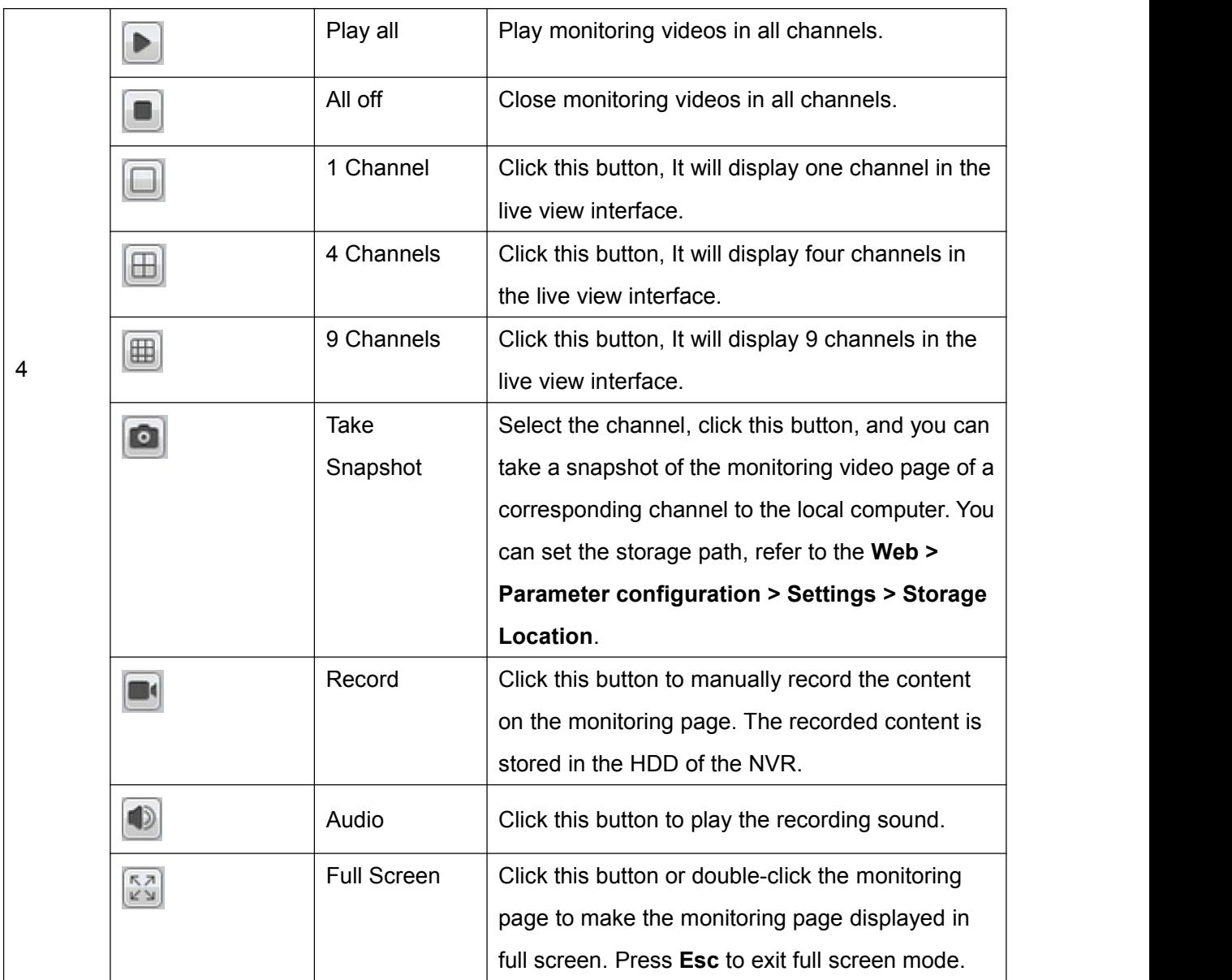

## **Setting Cruise**

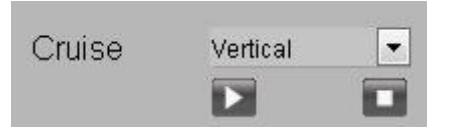

The default cruise tracks have two types: Vertical and Horizontal.

Vertical: The IP camera will rotate from up to down.

Horizontal: The IP camera will rotate from left to right.

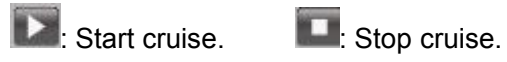

If you want to define orchange the cruise trace, please go to **Parameter Configuration > Service configuration > Preset Settings**.

#### **How to do cruise?**

- Step1 Select one track in the track drop-down list.
- Step2 Click  $\blacksquare$ , the IP camera will cruise following the predefined path.
- Step3 Click  $\Box$  and finish cruising.

### **Preset Settings**

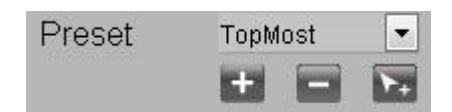

The default preset position is TopMost, BottomMost, LeftMost, RightMost, you can add other preset positions.

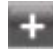

Add: Click this icon to save the position you need the IP camera to remember.

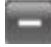

Delete: Select one preset position and click this button to delete it.

GO: Select one preset position in the preset drop-down list and click Go to make the IP camera move the preset position.

#### **How to do preset position?**

- Step1 Rotate the IP camera and stop at a desired place where you want make preset position.
- Step2 click **button and input a descriptive name for the preset position**. The preset position

cannot contain special characters. Then click  $\|\mathbf{Y}\|$  to save it. If you want to reset the preset

position, click **X** 

You can move the IP camera and stop at another place, and set another preset position. You can do all the preset positions with this method.

Step3 If you want to see one preset position you have set, only select the preset position name from the preset drop-down list, and click  $\mathbf{b}$  button, the IP camera will go to the preset position.

## **4.4 Parameter Configuration**

Choose **(Parameter Configuration)**, you can configure the Local Settings, Settings, Service Configuration, User Management, System Management and so on.

## **4.4.1 IP Camera Setup**

NVR provide a function of auto searching IP camera. When there are supplied IP cameras in the same network segment of a LAN with NVR, you may add it in one button with IP Camera's user name, password and port number.

## Choose **(Parameter Configuration) > IP Camera Setup**. The **IP Camera Setup** page is displayed.

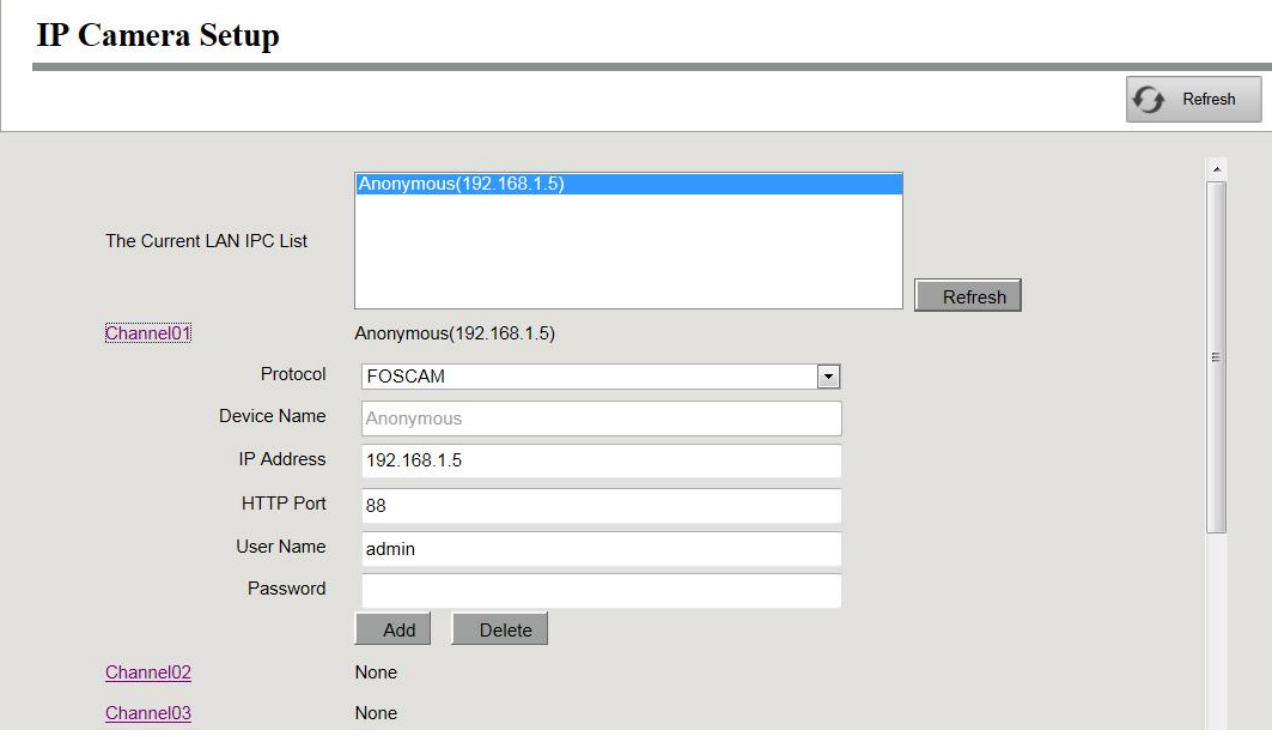

After select any one of the channels, input information of the IPC. Then click **Add** button to finish adding.

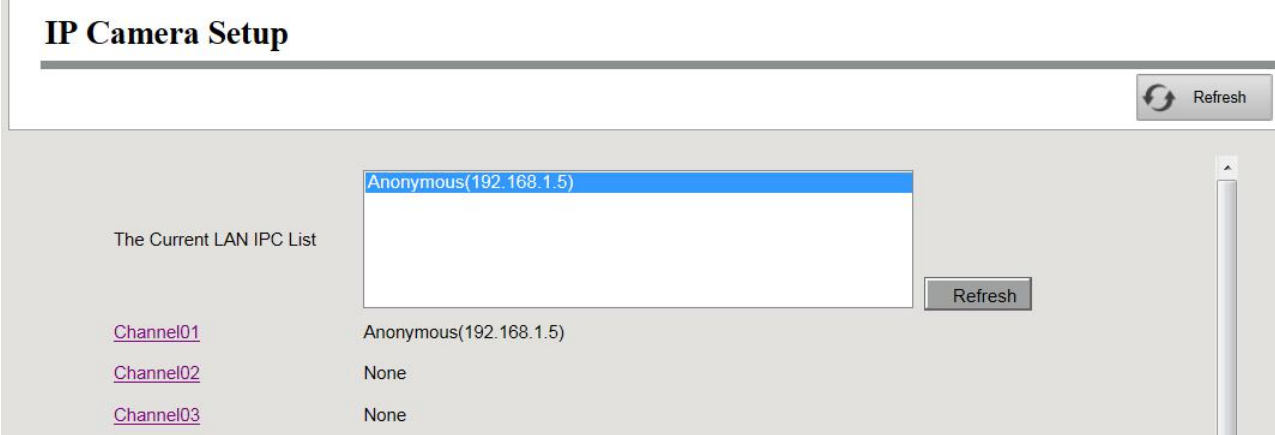

- Step1 Select one channel from Channels.
- Step2 Choose the IP Camera in the list of 'The Current LAN IPC List'. Choose the Protocol from the drop list. Input the User name and Password of the IPC. Select the FS protocol for Foscam brand IPC, and select the ONVIF protocol for other brands IPC.
- Step3 Click **Add** button to finish adding.

**-------End**

## **4.4.2 Schedule Record**

You can enable or disable schedule recording for the every channel.

Set the recording schedule, and then the NVR automatically starts / stops recording according to the configured schedule. The recording files will be save to the HDD or mobile store device.

The Icon **REC** indicate starts schedule recording at the right bottom of the screen for certain

channel.

Step1 Choose **(Parameter Configuration) > Schedule Record**. The **Schedule** page is displayed.

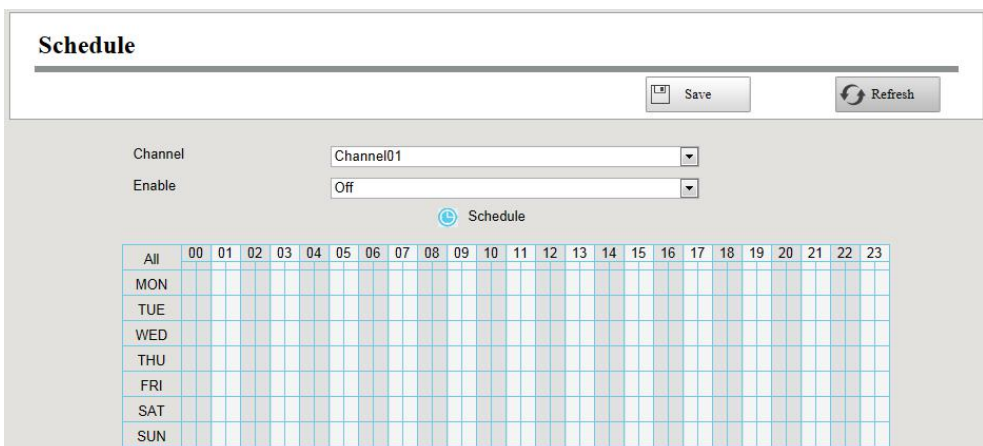

- Step2 Select channel from drop-down box list.
- Step3 Enable the **Enable** schedule record.
- Step4 Set Recording schedule time of the channel. You can choose a week, one day of a week, the certain time period for the recording. For detailed procedure, please refer to 4.4.3 [Alarm](#page-61-0) Motion Detection.
- Step5 Click **Save** button to take effect.

**-------End**

## <span id="page-61-0"></span>**4.4.3 Alarm**

### **Motion Detection**

Follow the steps to set the motion detection parameters. In the live view mode, once a motion detection event takes place, the NVR can analyze it and perform many actions to handle it. Enable motion detection function can trigger certain channels to start recording, or trigger full screen monitoring, output alarm, send Email, upload FTP, buzzer alarm and so on.

In the live view mode, there are icons at the right bottom of the screen for each channel.

- The Icon  $\overleftrightarrow{B}$  indicate alarm was triggered.
- $\bullet$  The Icon  $\left| \right|$ <sup>REC</sup> indicate the IPC is recording.

You can follow the steps to schedule a record which triggered by the detected motion.

Choose **(Parameter Configuration) > Alarm > Motion Detection**. The **Motion Detection** page is displayed.

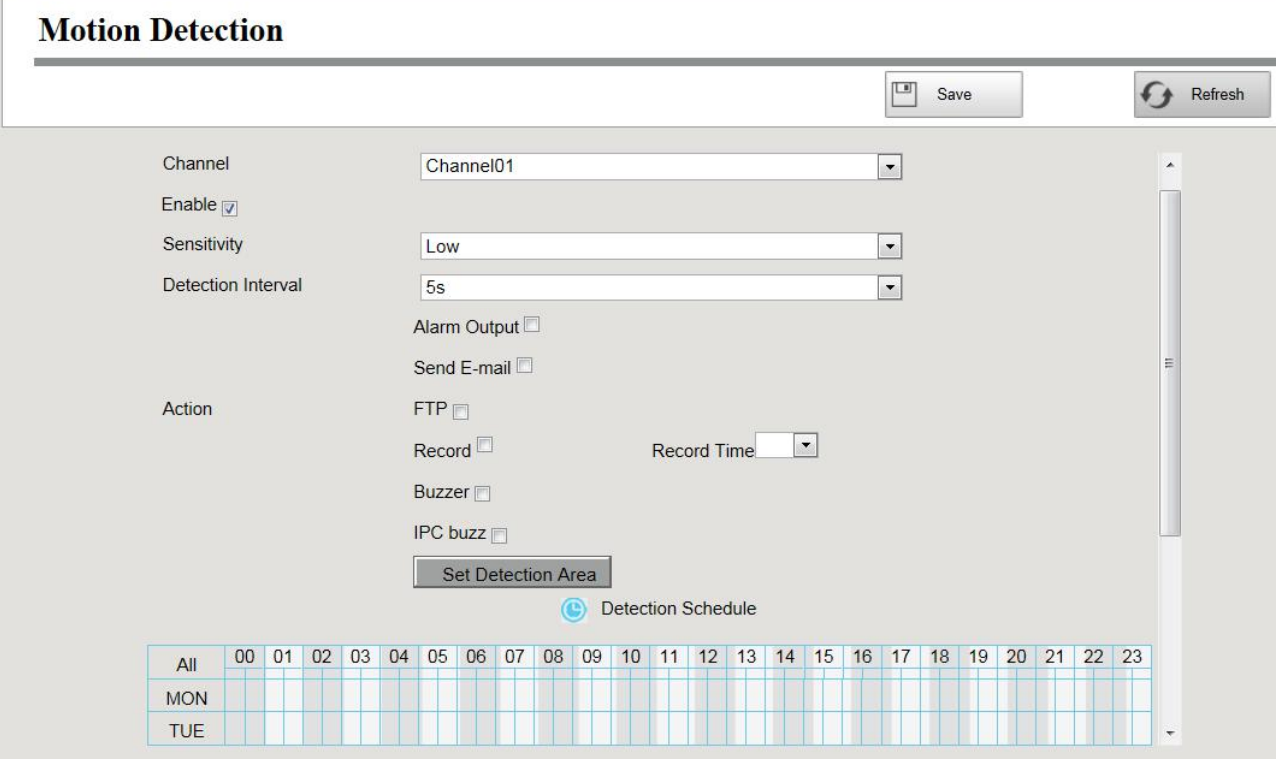

- Step1 Select channel from drop-down box list.
- Step2 Check the **Enable** checkbox to enable motion detection function.

### Step3 Select the **Sensitivity** and **Detection Interval**.

The higher the sensitivity, the NVR will be more easily alarmed.

The Detection Interval time between two motion detection.

Step4 Check the checkbox to select the linkage method. You may refer to follow table for details of linkage methods.

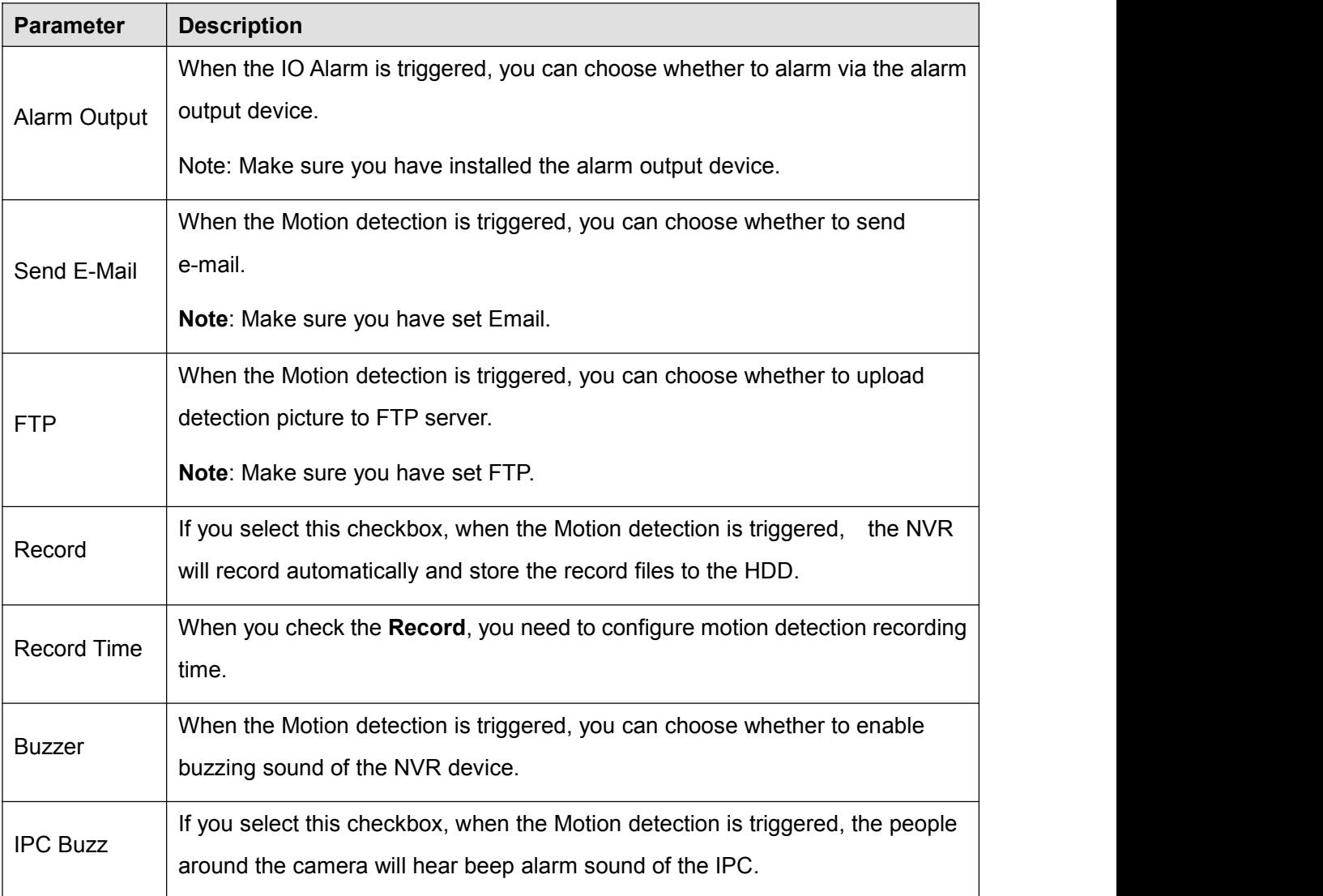

### Step5 Set Detection Area

1.Click **Set Detection Area** button and it pop up a window.

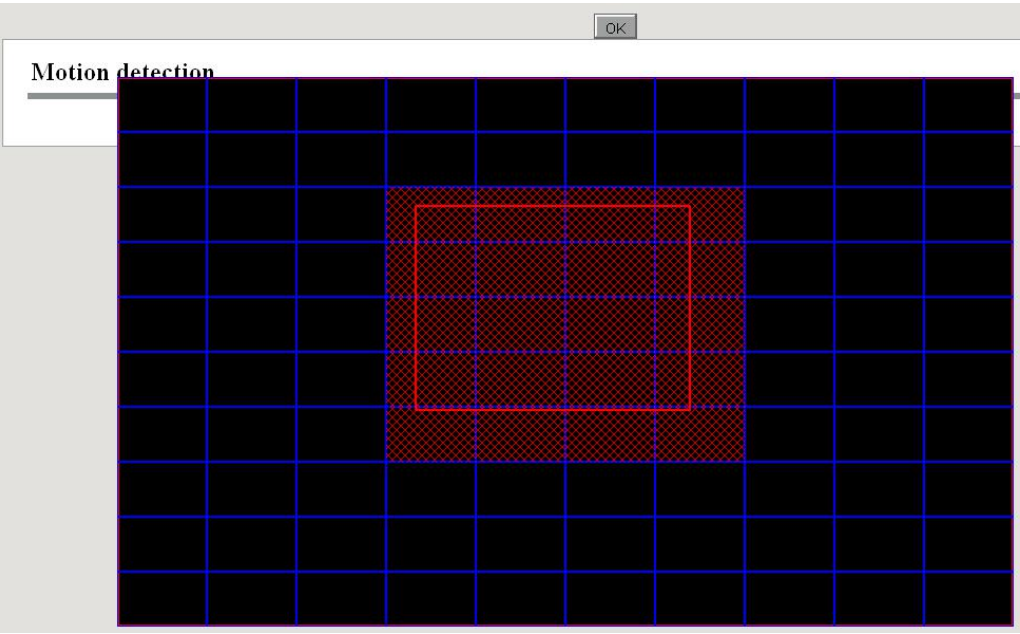

2. Drag and draw the area for motion detection by left mouse.

**Note**: To clear the motion detection area, drag and draw the motion detection area by left mouse.

3.Click **OK** button to save and quit. When something moving in the detection area, the NVR will alarm.

### Step6 Set Detection Schedule

Set up arming schedule of the channel for the motion detection.

You can choose a week, one day of a week, the certain time period for the motion detection alarm.

Choose all Time Period

Click the black button up the MON, you will see all time range turn red. When something moving in the detection area at anytime, the NVR will alarm.

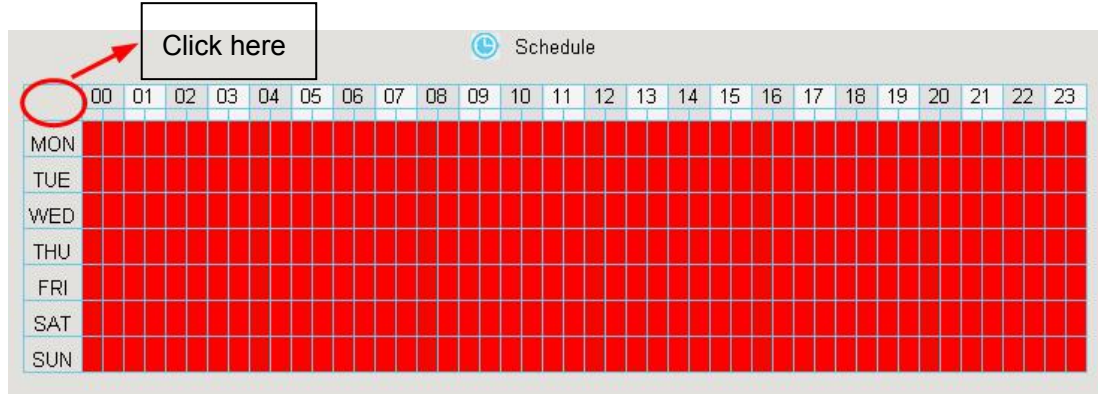

Choose one day

Click the week day words, the corresponding column will be selected.

For example, click TUE, the all column of TUE turns to red, that means during Tuesday whole day, when something moving in the detection area, the camera will alarm.

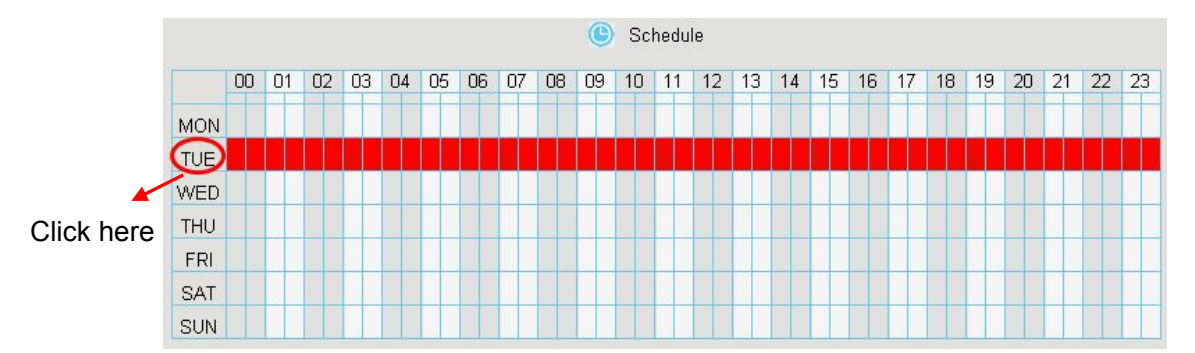

Choose the Certain Time Period

Press the left mouse and drag it on the time boxes, you can select the serial area.

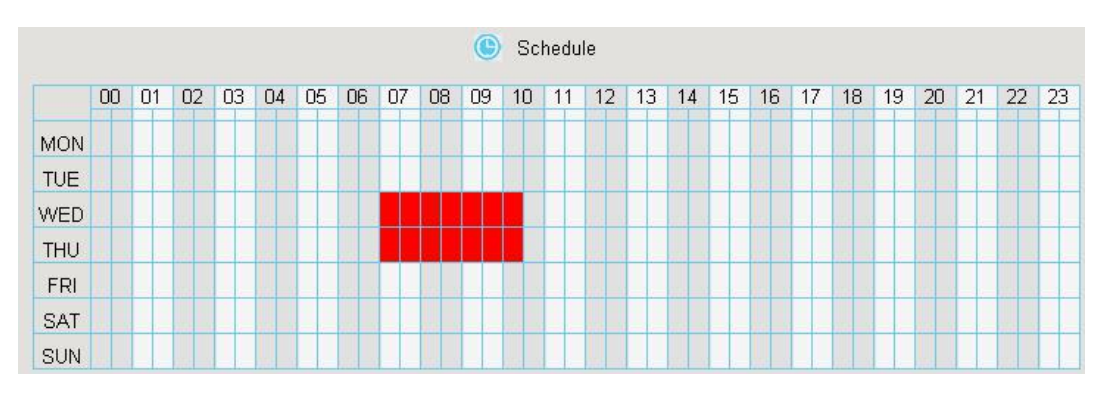

Step7 Click Save button to take effect.

When the motion has been detected during the detection time in the detection area, the NVR will alarm and adopt the corresponding alarm linkage.

**Note**: You must set the detection area and detection schedule, or else there is no alarm anywhere and anytime.

**-------End**

### **External Alarm**

External alarm input devices(such as door status sensor, infrared sensor, and smoke sensor) are connected through the alarm input interface and external alarm output devices (such has local audible alarm and visual alarm) are connected through the alarm output interface. After the devices are connected successfully, you can configure information about the external alarm devices. When an external alarm input device triggers an alarm, the NVR system transmits the alarm information to an external alarm output device, which NVR User Manual www.foscam.com 84 makes corresponding

#### response.

In the live view mode, there are icons at the right bottom of the screen for each channel.

The Icon  $\overleftrightarrow{a}$  indicate alarm was triggered.

The Icon  $\sqrt{\text{rec}}$  indicate the IPC is recording.

Step1 Choose (Parameter Configuration) > Alarm > External Alarm, the External Alarm page

### is displayed.

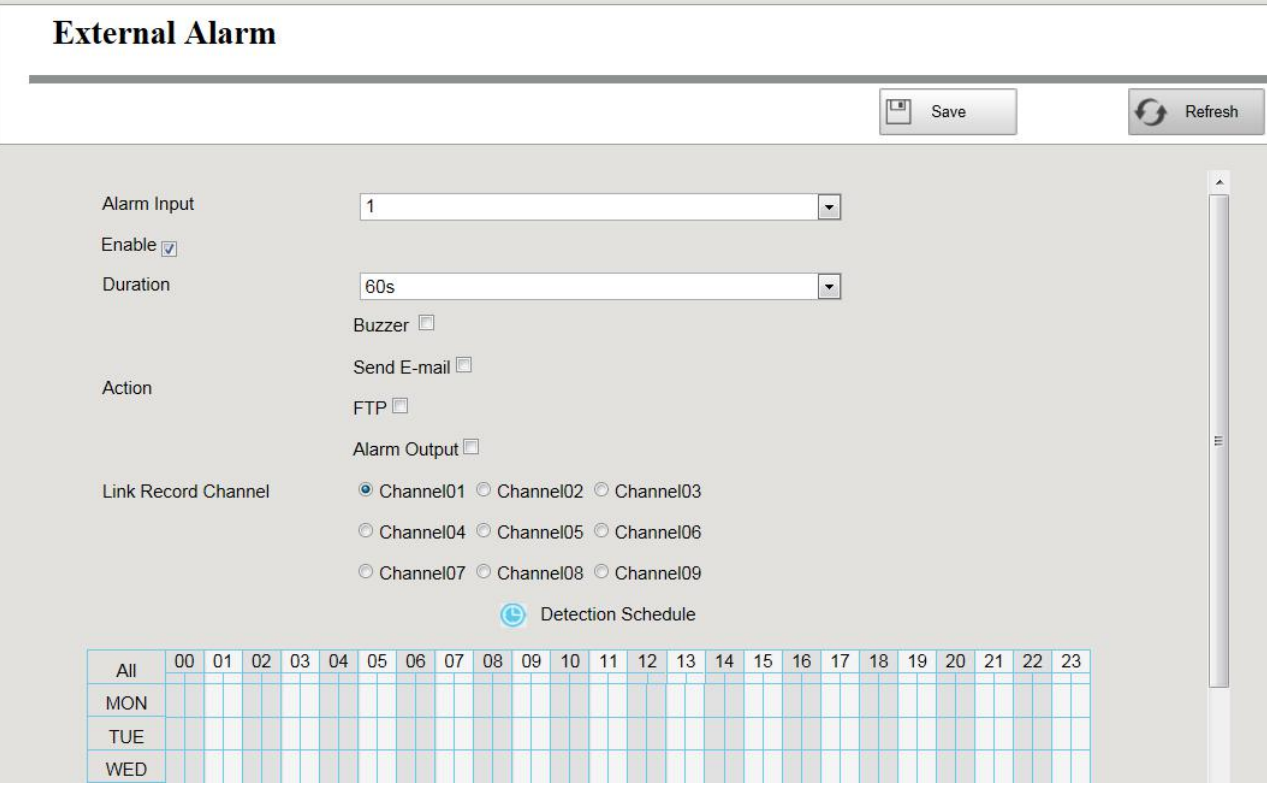

Step2 Select the Alarm Input interface from Alarm Input drop-down box list.

Step3 Check the Enable checkbox to enable IO Alarm function.

Step4 Set the Duration from drop-down box list.

Step5 Check the checkbox to select the linkage method. You may refer to follow table for details of linkage methods.

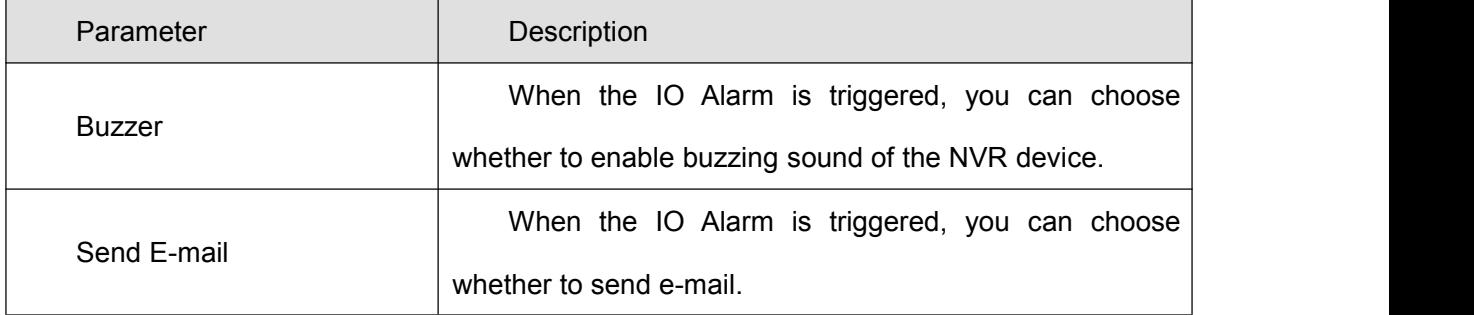

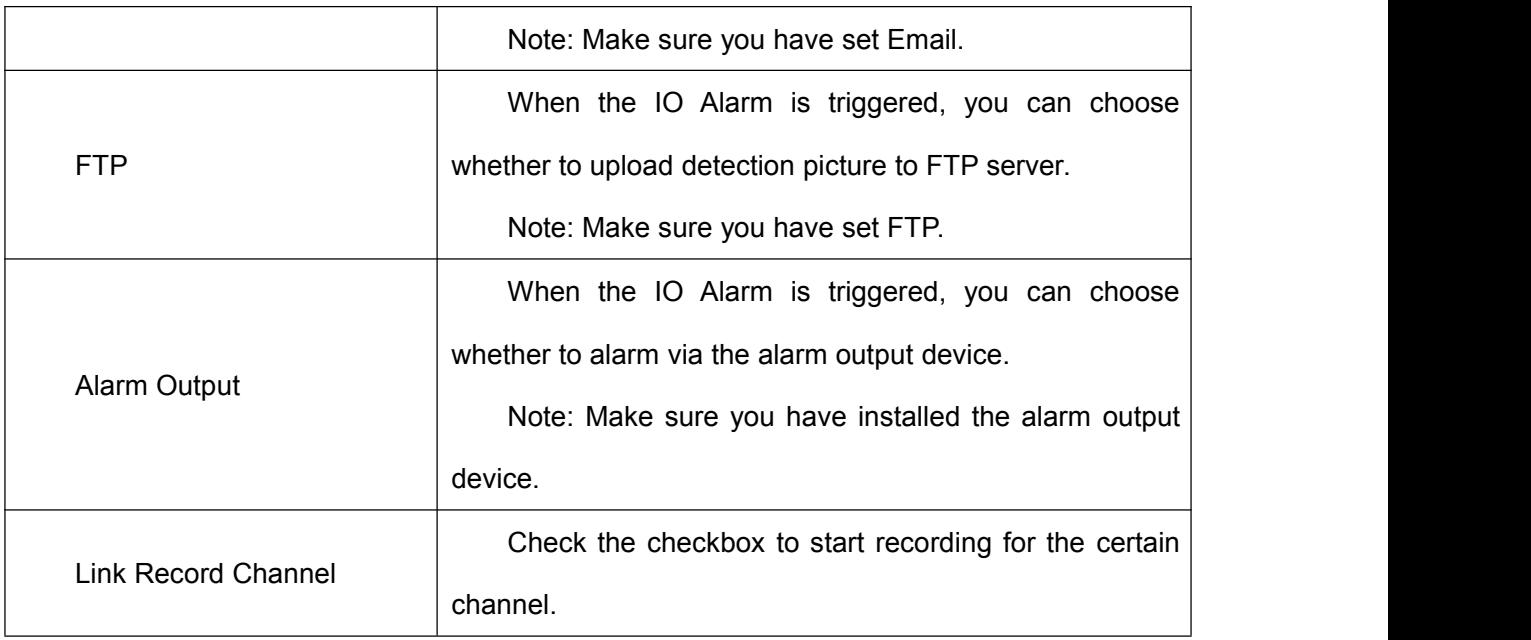

Step6 Set external alarm time time of the channel.

You can choose a week, one day of a week, the certain time period for the IO alarm.

For detailed procedure, please refer to 4.4.3 [Alarm](#page-61-0) **> Motion Detection**.

Step8 Click **Save** button to take effect.

able

-------End

## **Other Alarm**

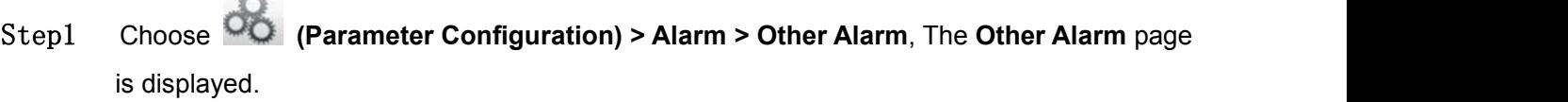

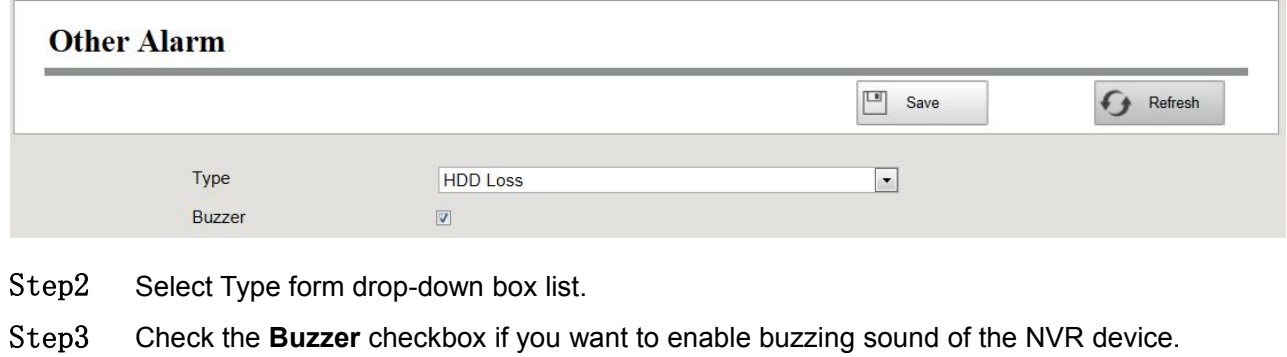

Step4 Click **Save** button to take effect.

**-------End**

## **4.4.4 Device Information**

### **Firmware Version**

You can view the NVR system information, or modify the **Device Name**.

Choose **(Parameter Configuration) > Device Information > Firmware Version**. The

**Firmware Version** page is displayed.

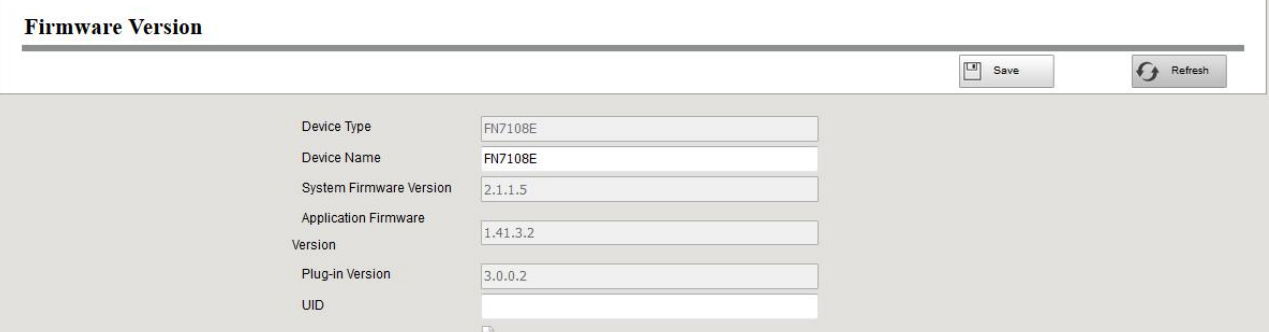

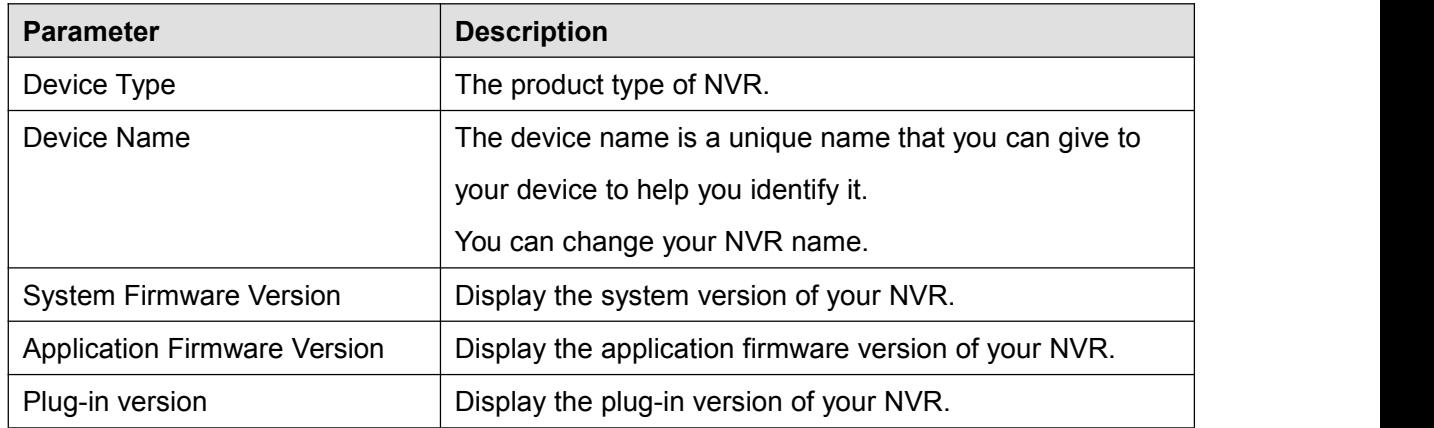

Click **Save** button to take effect.

## **Hard Disk Information**

You can configure the Disk Saturation, Pre-record Time for HDD information.

Step1 Choose **(Parameter Configuration) > Device Information > Hard Disk Information**.

The Hard Disk Information page is displayed.

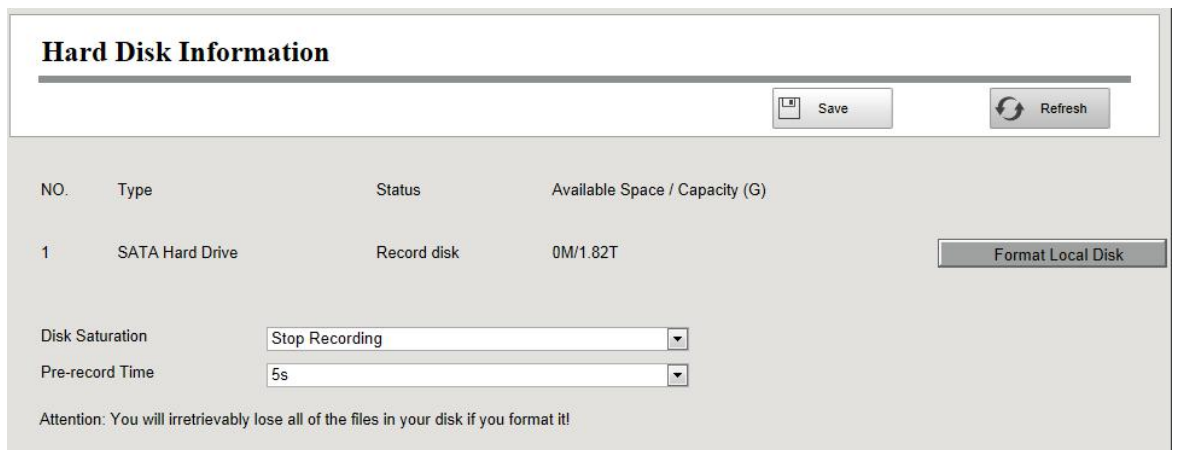

Step2 You can configure the following settings.

Format Hard Disk: Click the **Format Hard Disk** button to initialize the SATA disk for recording.

Note: Initializing the HDD will erase all the data saved on it, please backup the data before formatting hard disk if necessary.

- Disk Saturation: When the disk is saturated, you can choose to stop recording or cycle coverage.
- **•** Pre-record Time: The time you set to record before the event. For example, when an alarm triggered the recording at 11:00, if you set the pre-record time as 5

seconds, the camera records it at 10:59:55.

Step3 Click **Save** button to take effect. **-------End**

## **System Log**

Choose **(Parameter Configuration) > Device Information > System Log**. The **System Log** page is displayed.

The operation, alarm, exception and information of the NVR can be stored in log files, which can be searched and viewed at any time.

The Log Type contains Alarm log, System log and Operation log.

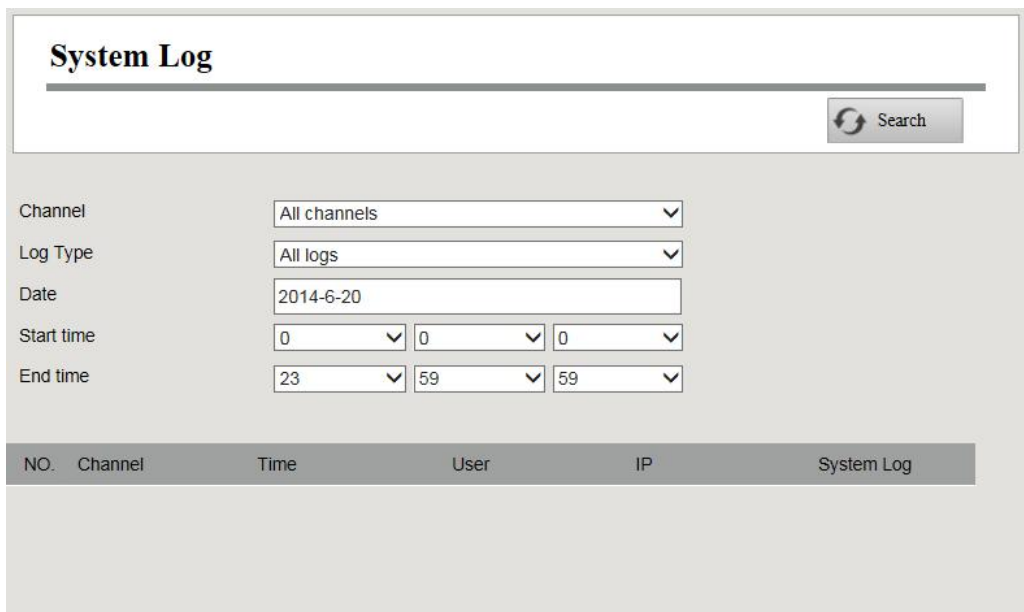

[Search Log]

- 1. Select the Channel, Log Type, Date, Start time and End time.
- 2.Click the **Search** button to list all matched logs.

## **4.4.5 Basic Settings**

## **System Time**

You can configure the date and time of the NVR.

- Step1 Choose **(Parameter Configuration) > Basic Settings > System Time**. The **System Time** page is displayed.
- Step2 Configure the system time of the NVR.

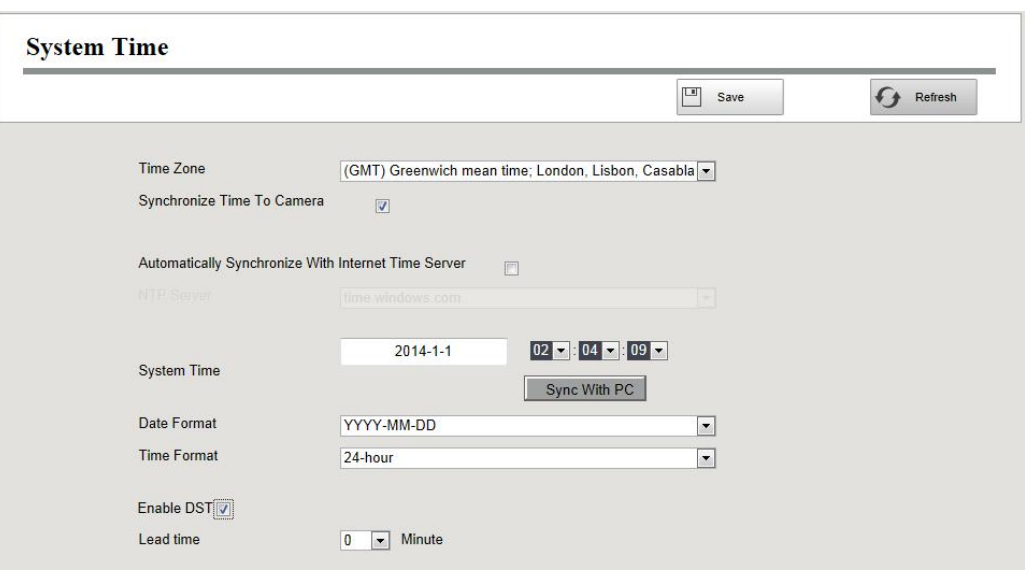

- Step3 Select the **Time Zone** from the drop-down list.
- Step4 If you check the **Synchronize Time To Camera** checkbox, the default settings of the NVR for the IP camera is applied to the added camera.
- Step5 Configure the system date and time.
	- If you check the **Automatically Synchronize With Internet Time Server** checkbox, a Network Time Protocol (NTP) Server can be configured on your NVR to ensure the accuracy of system date / time. Choose the one that is closest to your NVR.
	- If youuncheck the **Automatically Synchronize With Internet Time Server** checkbox, configure the following NTP settings.

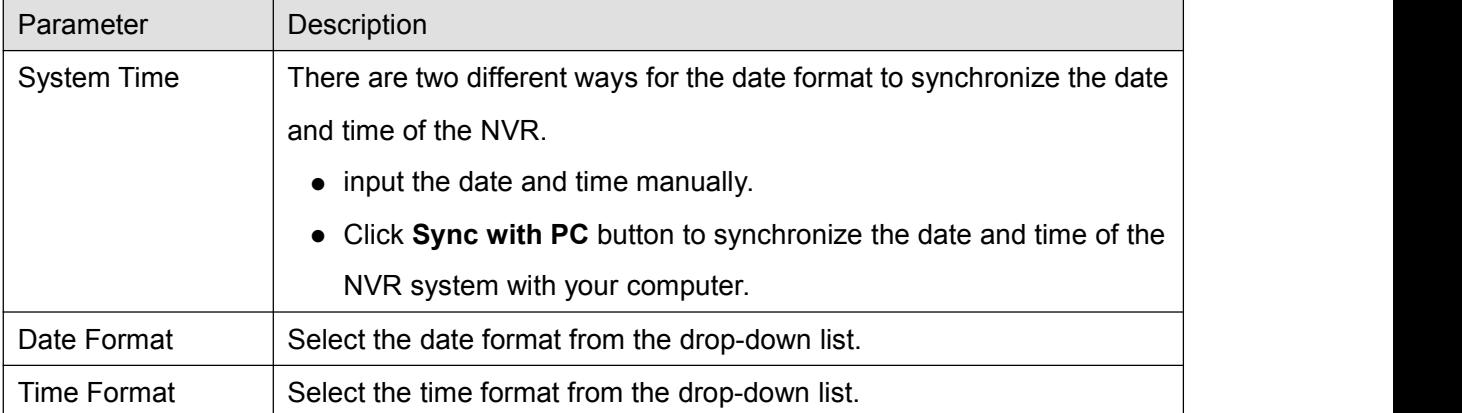

#### Step6 Click **Save** button to take effect.

-------**End**
# **Network**

You can configure the network information of the NVR.

Step1 Choose **(Parameter Configuration) > Basic Settings > Network**.The **Network** page

is displayed.

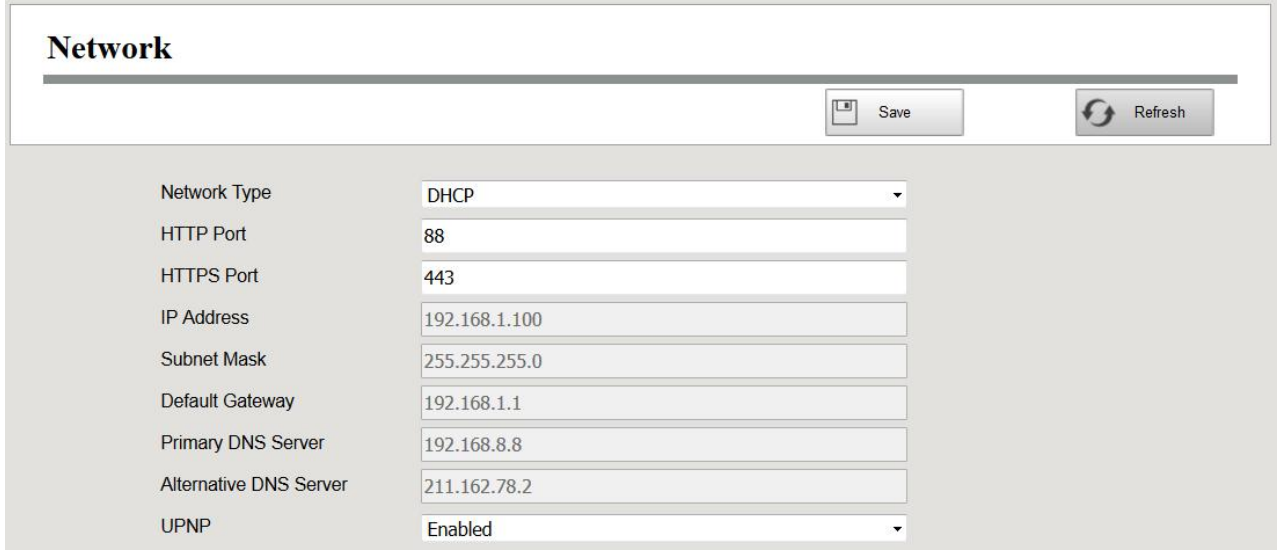

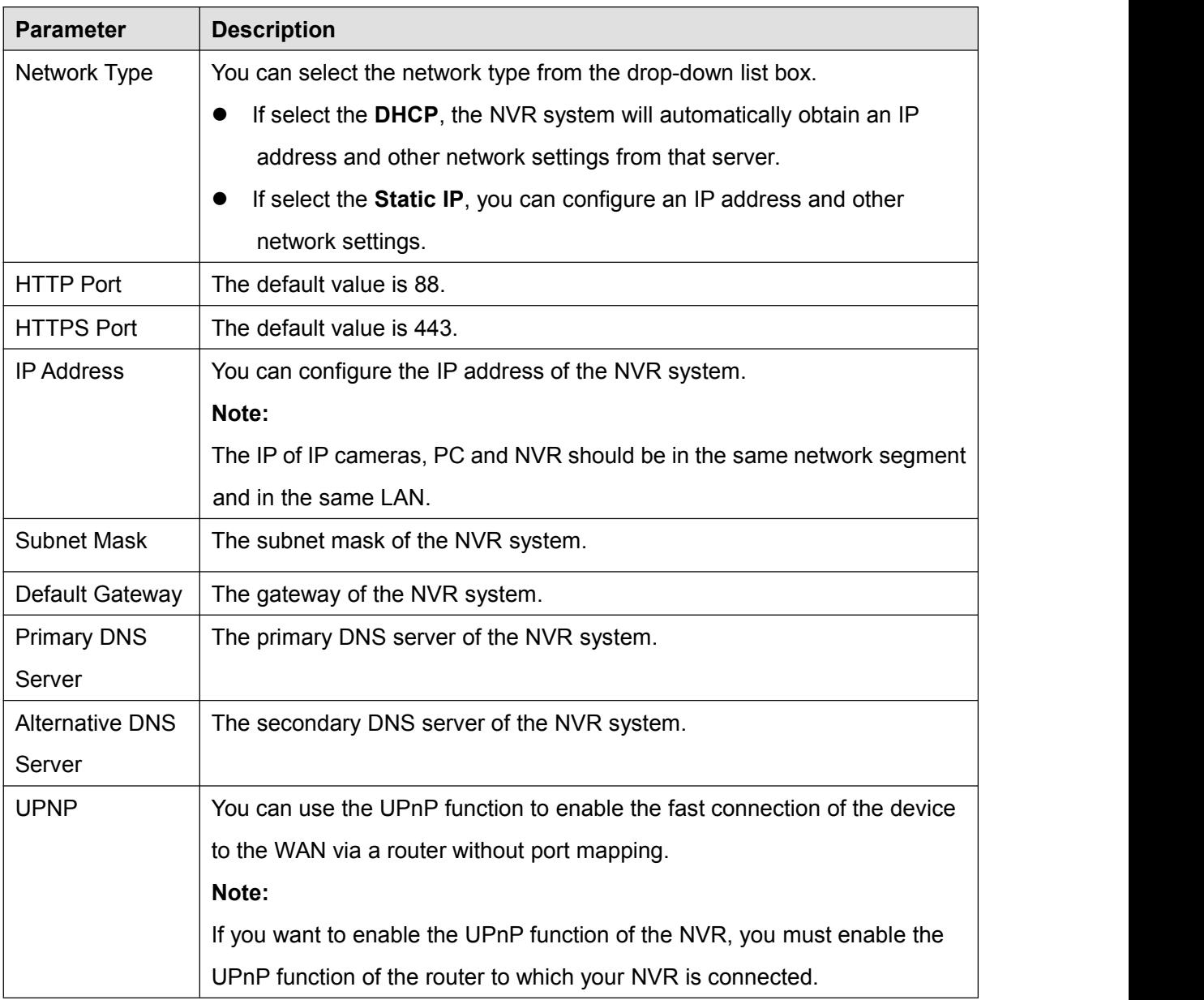

#### Step2 Configure the network parameter.

How to configure the **IP Address**, **Subnet Mask**, **Gateway**, **Primary DNS Server**, **Secondary DNS Server**, please refer to 5.2 Common [Operations](#page-92-0) **> 2. Configure the IP Parameters**.

Step3 Click **Save** button to take effect.

**-------End**

# **Email**

The system can be configured to send an email to the designated users if an alarm or motion event is detected etc..

Before you configure the Email settings, the NVR must be connected to a local area network (LAN) that maintains an SMTP mail server. The network must also be connected to either an intranet or the Internet depending on the location of the e-mail accounts to which you want to send notification.

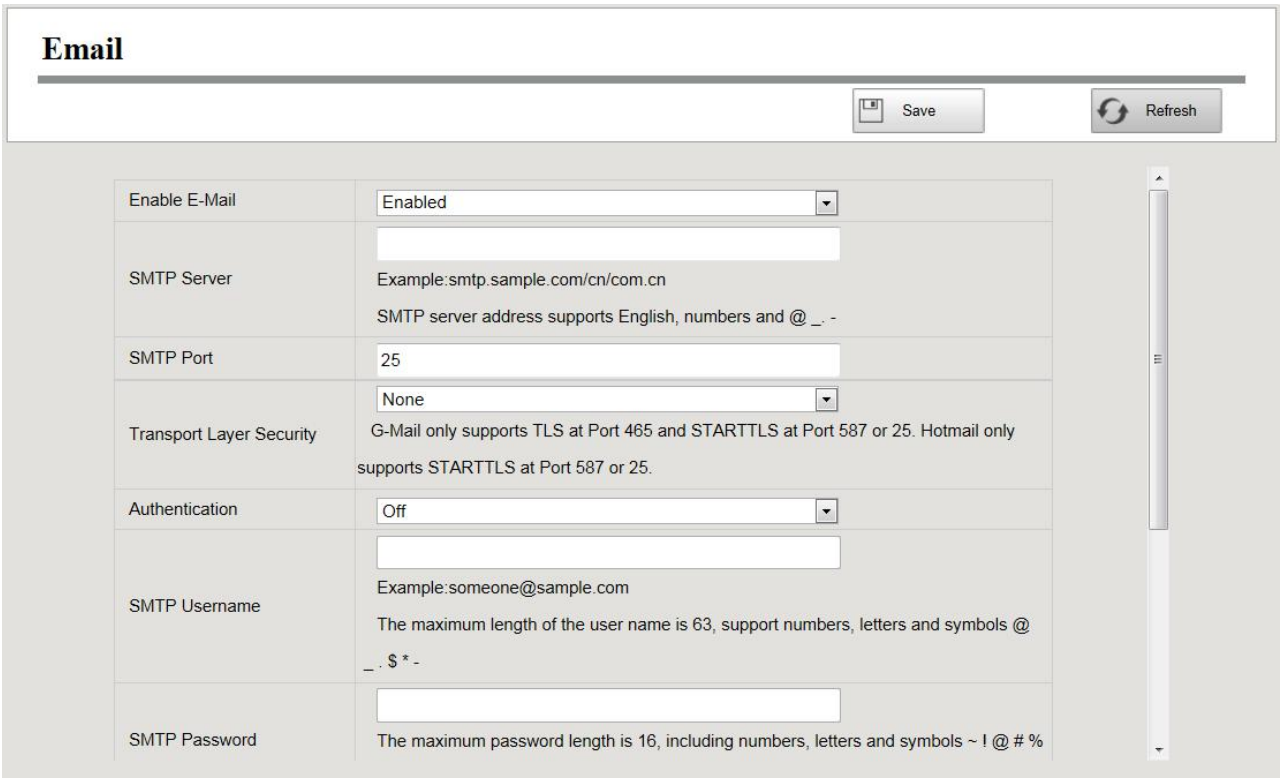

Step2 Configure the Email parameter.

Step1 Choose **(Parameter Configuration) > Basic Settings > Email**. The **Email** page is displayed.

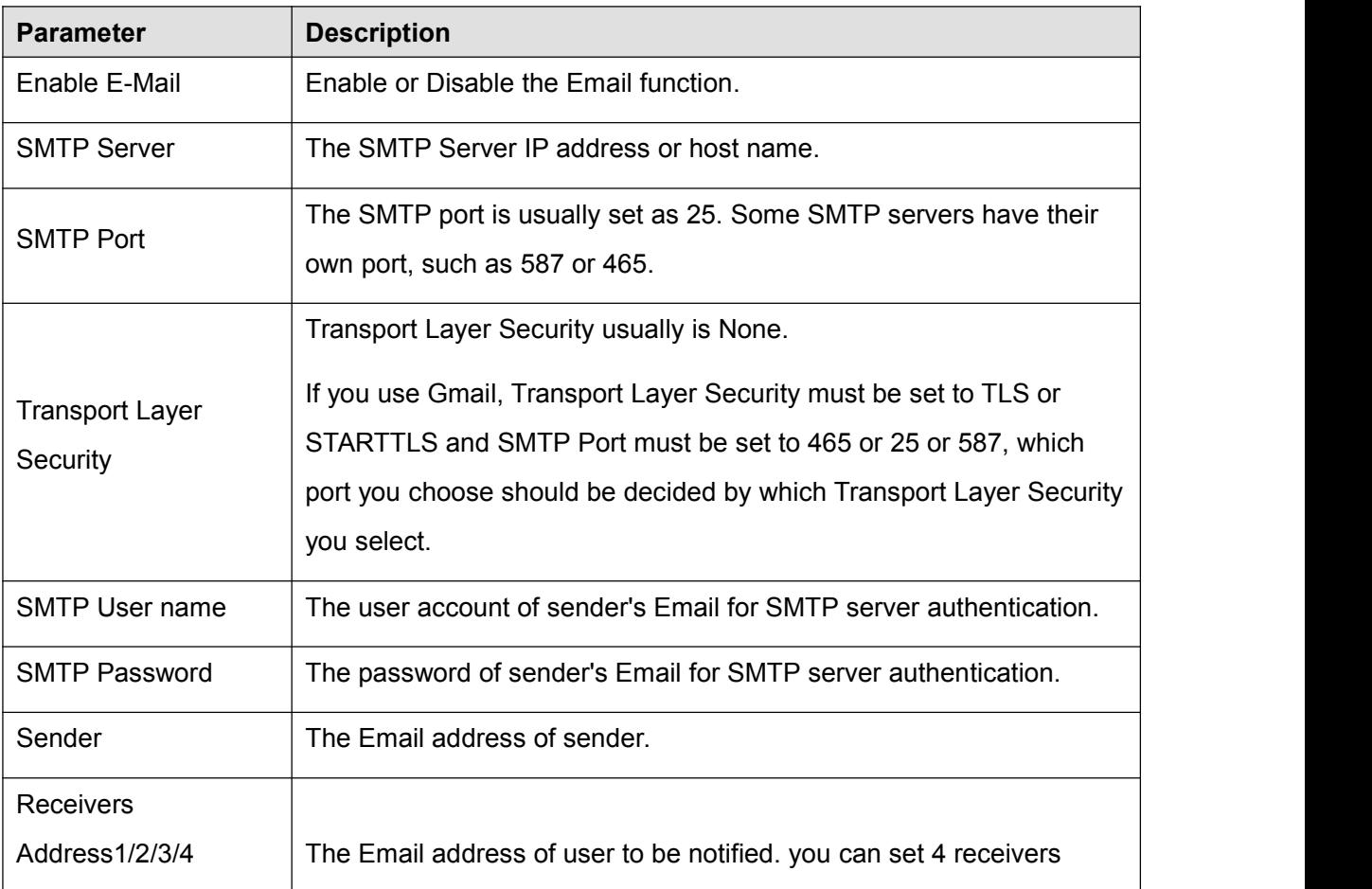

Step3 Click **Save** button to take effect.

Step4 Click **Test** to see if Mail has been successfully configured.

If the test success, you can see the success information, at the same time the receivers will receive a test mail.

**-------End**

# **FTP Settings**

The system can be configured to send an picture to the FTP server if an alarm or motion event is detected etc..

Step1 Choose **(Parameter Configuration) > Basic Settings > FTP Settings**. The **FTP Settings** page is displayed.

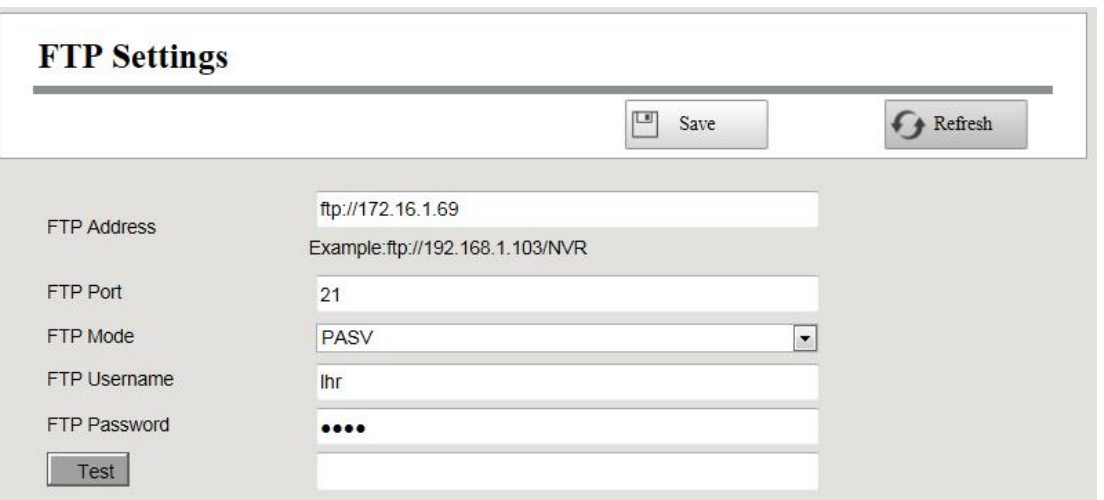

Step2 Configure the FTP parameter.

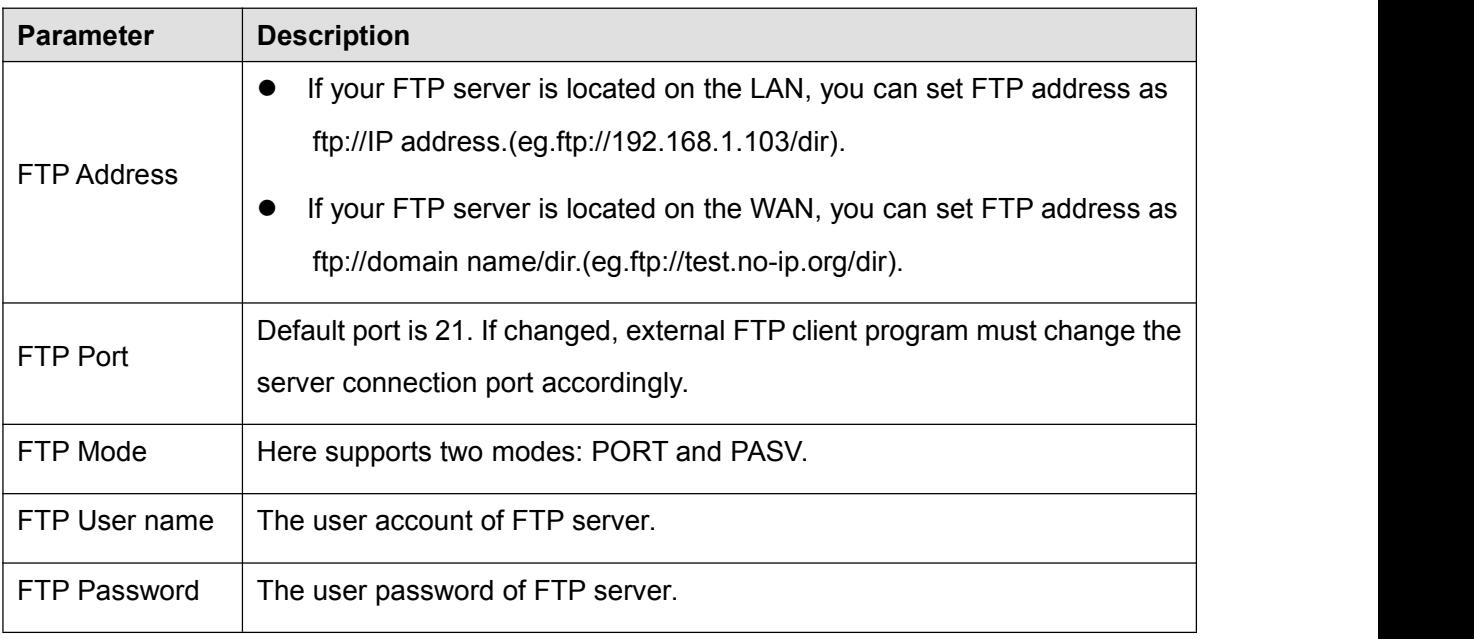

Step3 Click **Save** button to take effect.

Step4 Click **Test** to see if FTP has been successfully configured.

If the test success, you can see the success information.

**-------End**

#### **DDNS**

The Foscam NVR has embedded a unique DDNS domain name when producing, and you can directly use the domain name, you can also use the third party domain name.

Choose **(Parameter Configuration) > Basic Settings > DDNS**. The **DDNS** page is displayed.

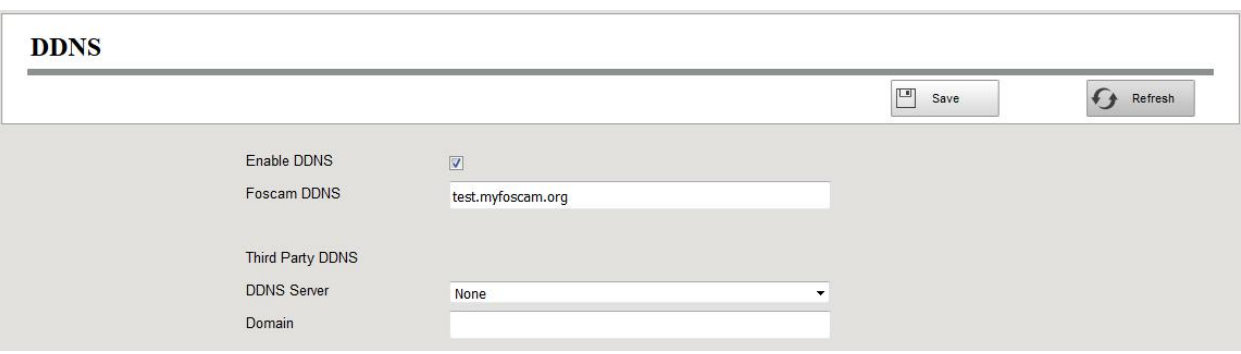

# **Note**

Here take *test.myfoscam.org* for example.

**Enable DDNS**: Check the DDNS checkbox to enable this feature.

Click **Save** button to take effect. Then you can use *http:// Domain name + HTTP Port* to access the NVR via internet.

**Third Party DDNS**: You can also use third part DDNS, such as [www.no-ip.com,](http://www.no-ip.com,) www. 3322.com. If you set the third party DDNS, refer to the 5.2 Common [Operations](#page-92-0) **> 1.Third Party Domain Name Settings**.

# **OSD**

You can configure the OSD (On Screen Display) information of the NVR.

Step1 Choose **(Parameter Configuration) > Basic Settings > OSD**,The **OSD** page is displayed.

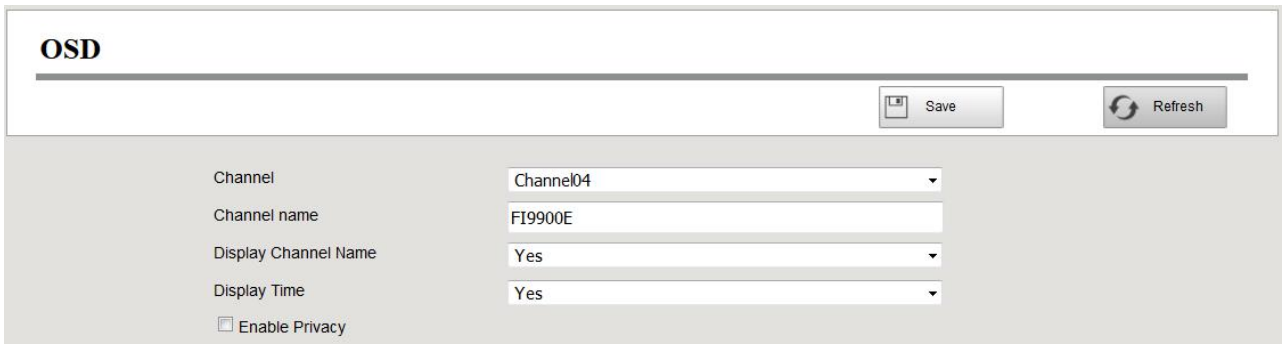

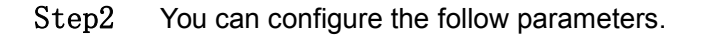

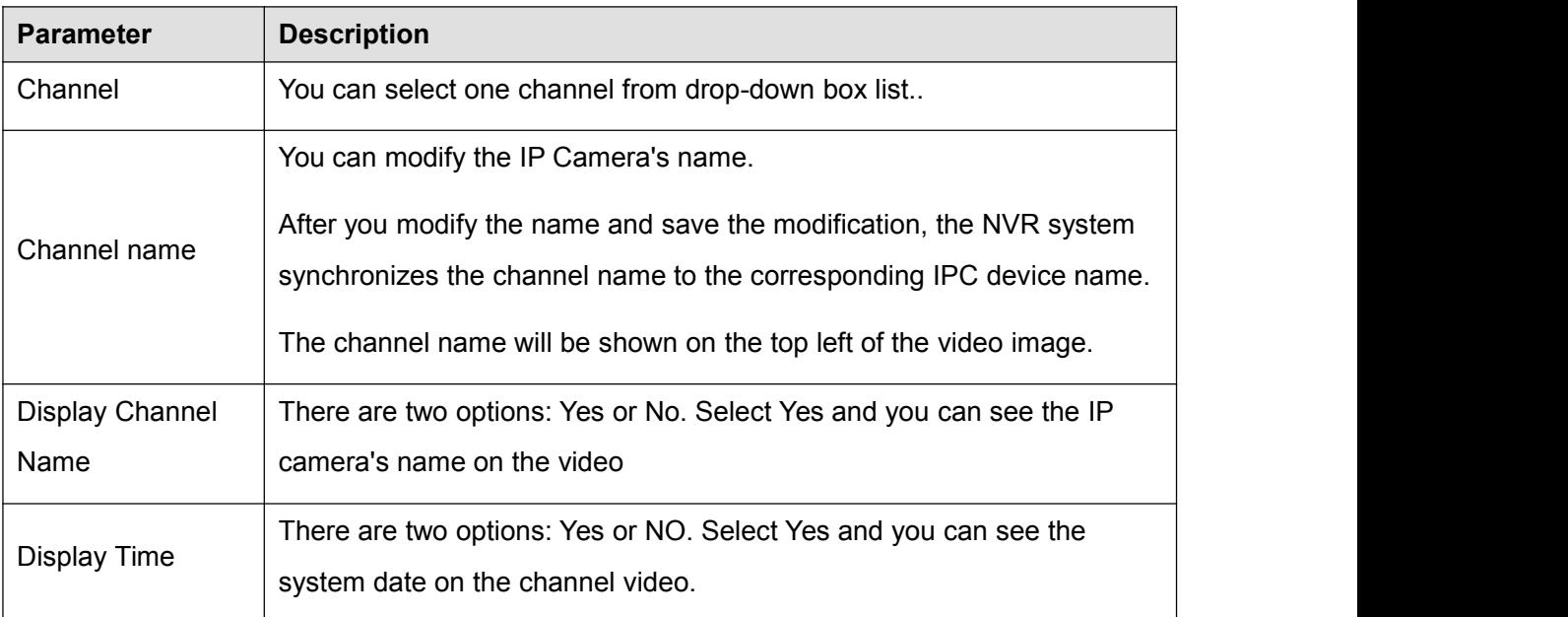

- Step3 You can configure the privacy zone settings for the camera. Check the **Enable Privacy** checkbox and it pop up a window. If the IPC device type is MJ or IPC protocol type is ONVIF, the feature is invalid.
- Step4 You can use the mouse to click and drag the text frame on the live view window to adjust the OSD position.

Step5 Click **Save** button to finish the mask area setting. The mask area will be marked with black. **-------End**

# **Video Encode**

Choose **(Parameter Configuration) > Basic Settings > Video Encode**. The **Video Encode** page is displayed.

You can configure the encoding scheme parameters of the IP Camera, the NVR system will synchronize your IP camera with encoding scheme.

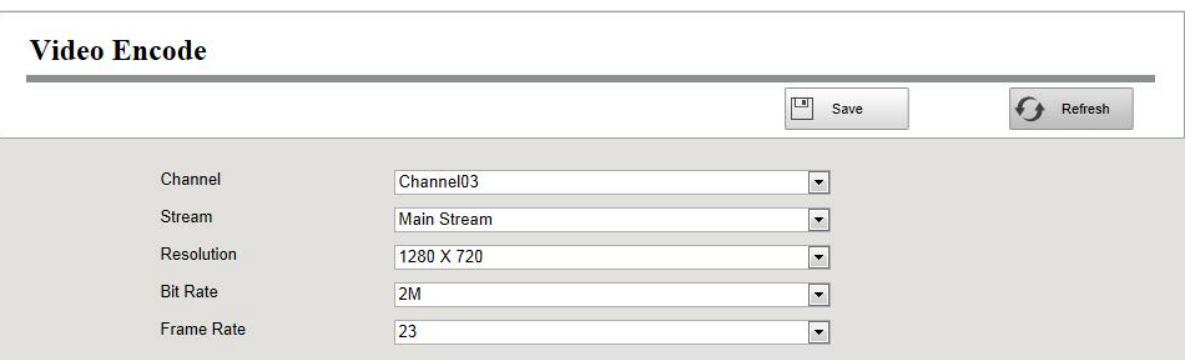

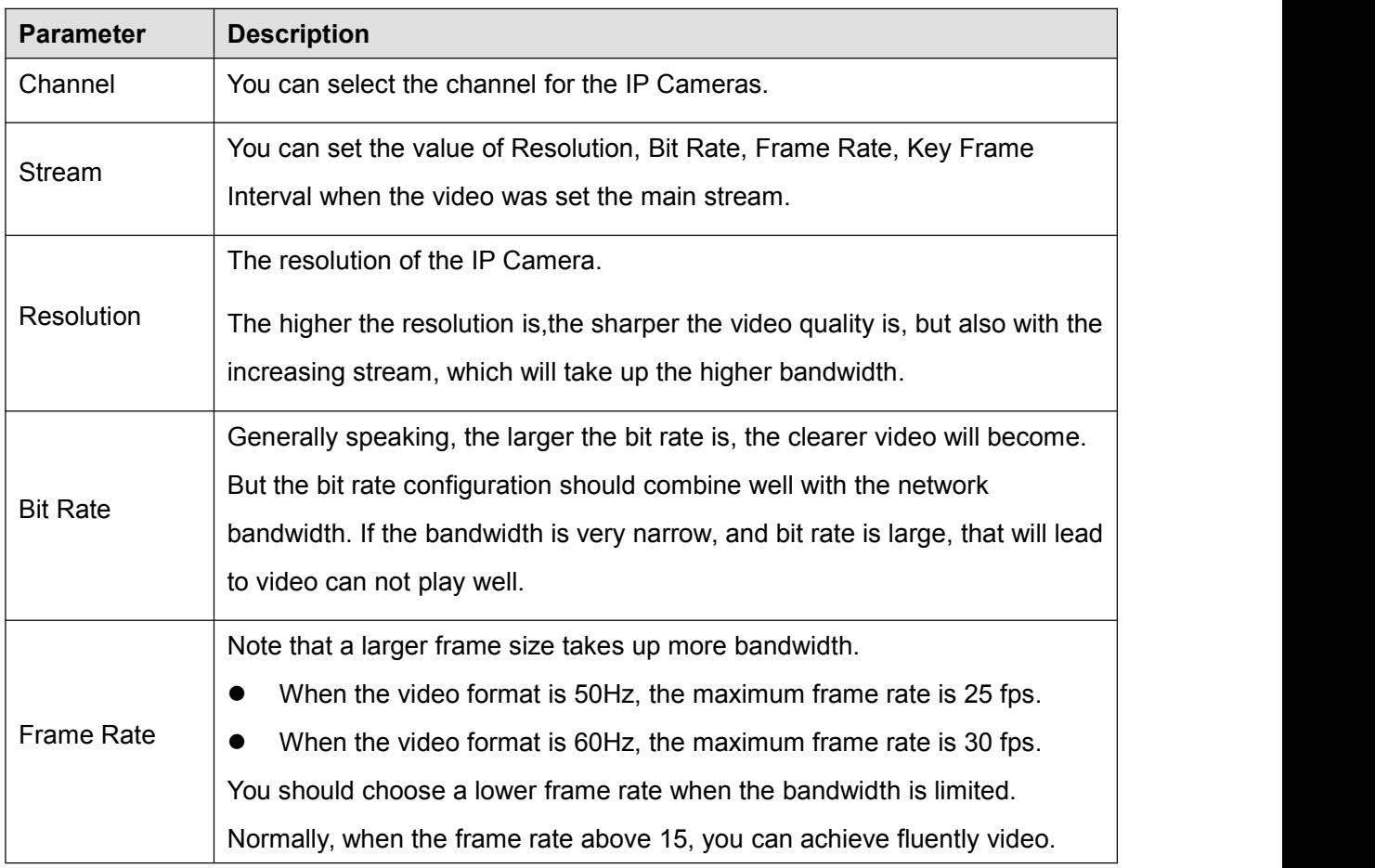

Click **save** button to take effect.

# **Storage Location**

You can configure the storage location for snap picture and backup record file.

Choose **(Parameter Configuration) > Basic Settings > Storage Location**. The **Storage Location** page is displayed.

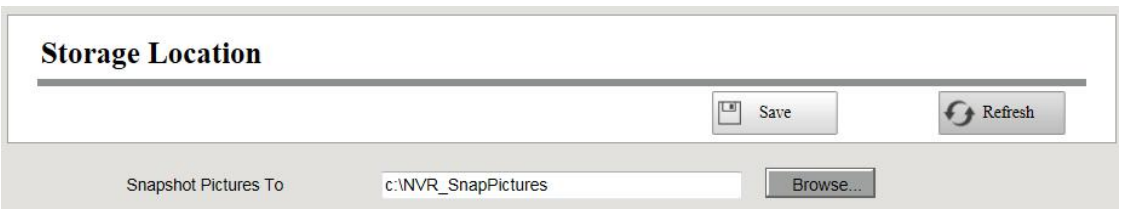

**Snapshot Pictures To:** Click the icon (Take Snapshot) in the **Real-time Preview** page or

**Playback** page, the snapshot picture will be saved to the Snap Picture Path in the local computer.

### **Pan & Tilt Speed**

If the IP Camera has the PTZ function, you can configure the pan and tilt speed of the IP

Camera.

Step1 Choose **(Parameter Configuration) > Basic Settings > Pan & Tilt Speed**,the

**Pan & Tilt Speed** page is displayed.

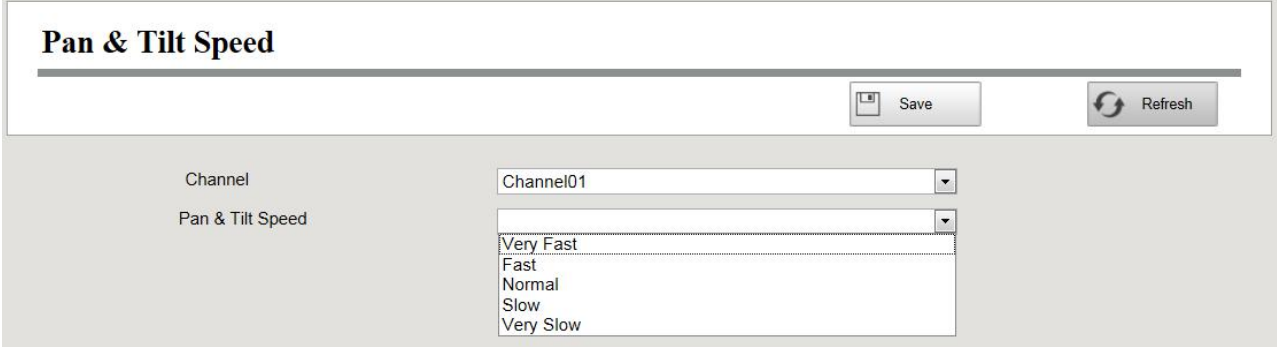

Step2 Select channel from drop-down box list.

Step3 Select Pan & Tilt Speed from drop-down box list.

There are five PT speed types very fast, fast, normal, slow and very slow.

Step4 Click **Save** button to take effect.

**-------End**

### **Cruise Settings**

If the IP Camera has the PTZ function, you can manage the cruise of the IP camera.

Choose **(Parameter Configuration) > Basic Settings > Cruise Settings**, the Cruise Settings page is displayed.

There are two default cruise tracks: Vertical and Horizontal.

- Vertical: The IP Camera will rotate from up to down.
- Horizontal: The IP Camera will rotate form left to right.

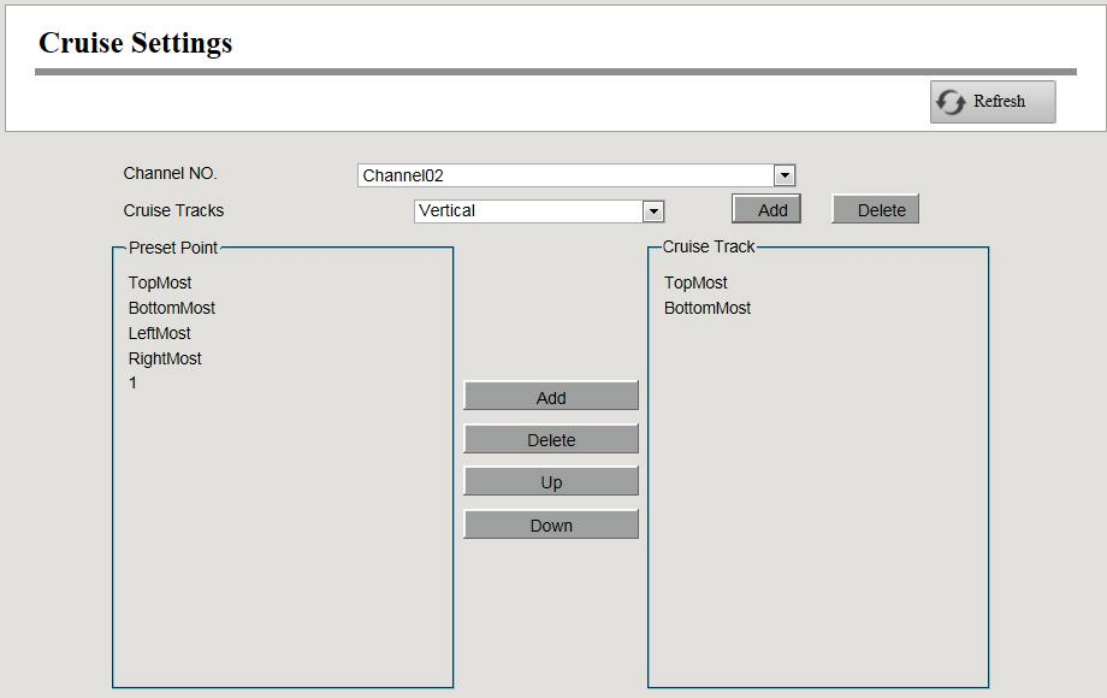

#### **Add Cruise Track**

- 1. Select channel from drop-down box list.
- 2. Click **Add** button and enter a descriptive name to identify the cruise track.

3.On the lower left of the page, you can see all preset points you have added. Select one preset point and click **Add** button, you can see the preset point has been added to the cruise track on the cruise track page. You need to add two or more preset points to the cruise track.

How to customize the preset, please refer to 4.3 Live [Video](#page-55-0) **> Preset settings**.

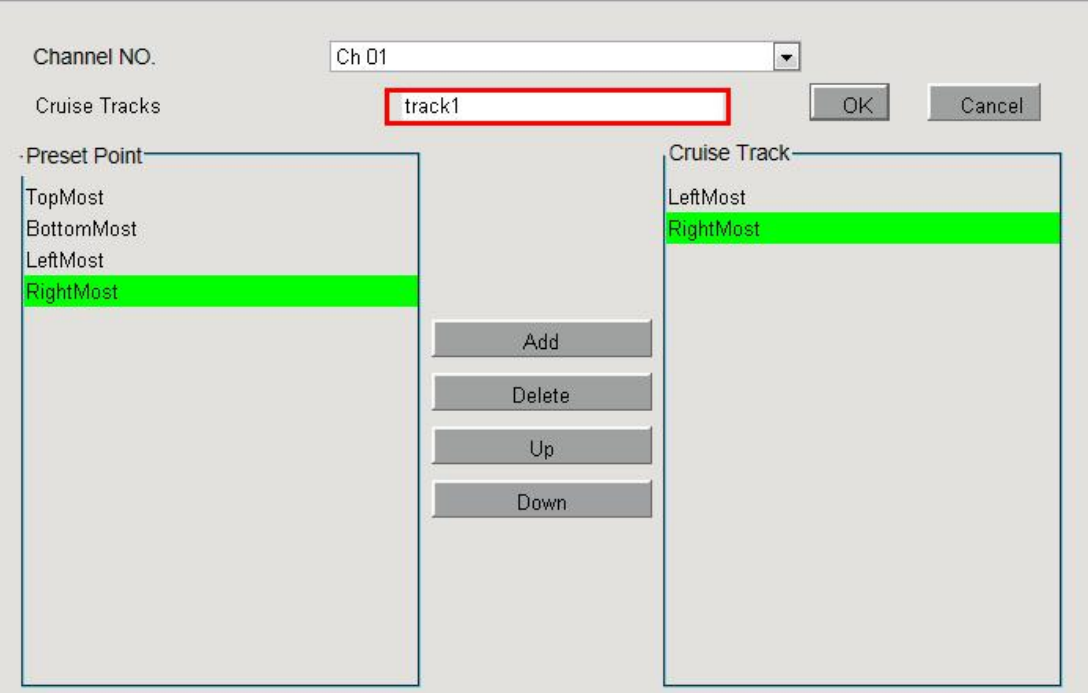

There are other buttons between the Preset points and Cruise track, you can use these buttons to adjust the order of preset points or add / delete one preset points in one cruise track.

**Add**: Select one preset points and add it to the selected cruise track.

**Delete**: Select one preset points you have added to one cruise track, click **Delete**.

**Move up/ down**: Select one cruise track, adjust the order of presetD points in one cruise track.

4.Click **OK** button and the cruise track will take effect.

You can add other cruise track as the same method.

After add the cruise track, back to the surveillance window of IP Camera, select **Cruise**, here you can see all cruise tracks you have added.

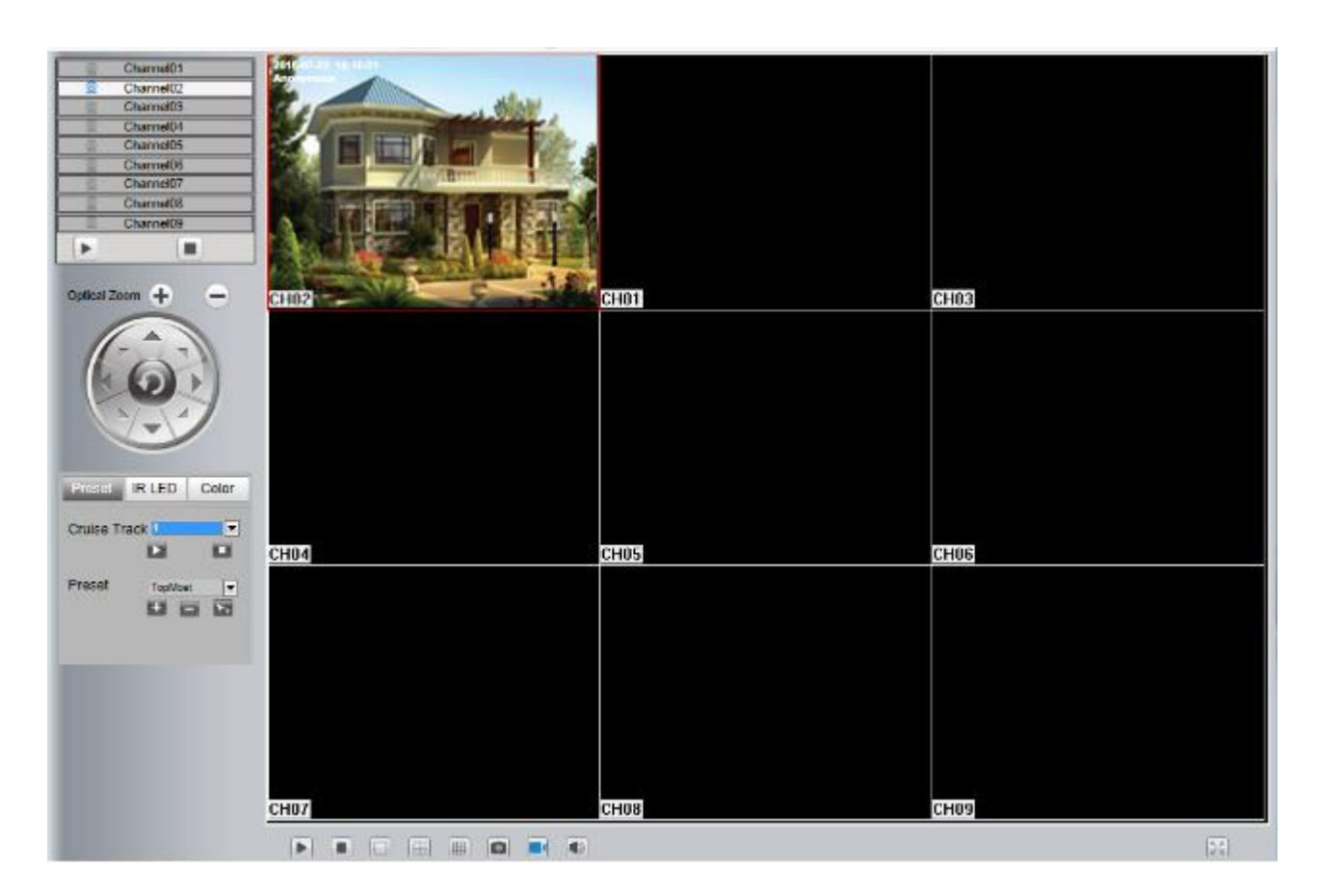

#### **Query Cruise Track**

- 1. Select channel from drop-down box list.
- 2. Select the track from the Cruise Tracks.

You can see the cruise track which you want to query.

#### **Delete Cruise Track**

- 1. Select channel from drop-down box list.
- 2. Select the track from the Cruise Tracks.
- 3.Click **Delete** button to delete the cruise track.

You can see the cruise track which you want to query.

**Note**: The default cruise track cann't be deleted.

# **4.4.6 System Management**

### **User Account**

User levels by permission from low to high are visitor, operator, administrator. Different user levels

have different operating permission.The default user name of device administrator is admin with no password.

The administrator has the permission to add and delete all users and configure user parameters.

You can add, modify, delete user name / password or distribute authority for users.

The valid value range of User name and Password is  $1 \sim 20$  characters, it contains the English letter, numeric and symbol.

Choose **(Parameter Configuration) > System Management > User Account**. The **User Accounts** page is displayed.

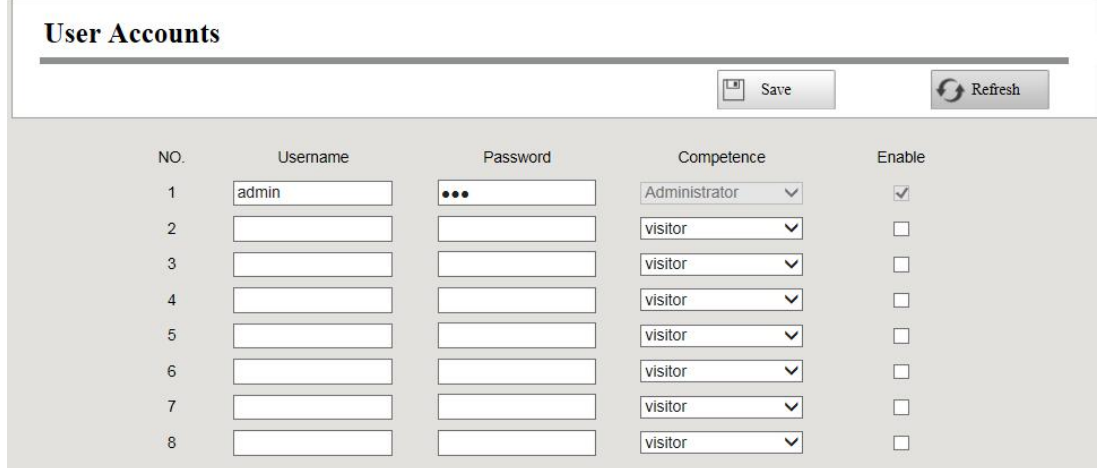

#### **Add a User**

- 1. Input the User name and Password.
- 2.Select the user level from the **Competence**.
- 3.Check the **Enable** checkbox.
- 4.Click **Save** button to save the settings and the added new user will be displayed on the list.

#### **Changing Password of Admin**

- 1. In the **Password** text field, delete the old password, input the new password.
- 2.Click **Save** button to take effect.

### **Import / Export Configurations**

You can import or export a configuration file for NVR system.

Choose **(Parameter Configuration) > System Management > Import / Export Configuration**. The **Import / Export Configurations** page is displayed.

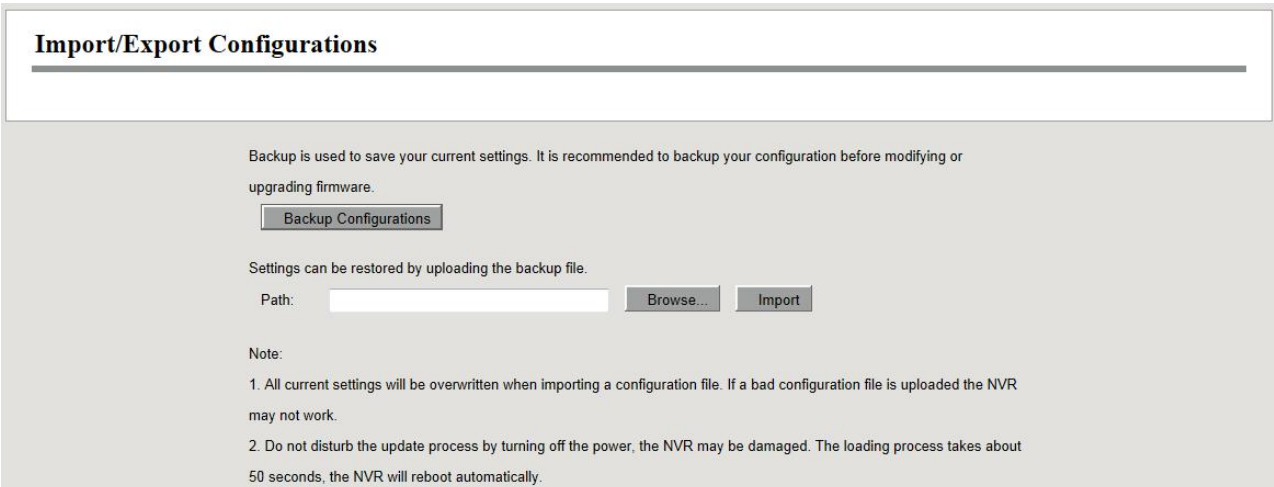

- **Backup Configurations:** Backup is used to save your current settings. It is recommended to backup your configuration before modifying or upgrading firmware. Click **Backup** button and the configuration files of the NVR will be exported for backup. The name of the configuration file name is config.bin.
- **Import:** Click **Browse...**, select the config.bin file from the USB-flash disk and click the **Import** button. The loading process takes about 50 seconds, After having finished the import of configuration files, the NVR device will reboot automatically.

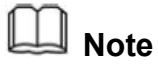

- Do not **disturb** the update process by turning off the power.
- All current settings will be overwritten when importing a configuration file. If a bad configuration file is uploaded the NVR may not work.

# **Upgrade**

Choose **(Parameter Configuration) > System Management > Upgrade**. The **Upgrade** page is displayed.

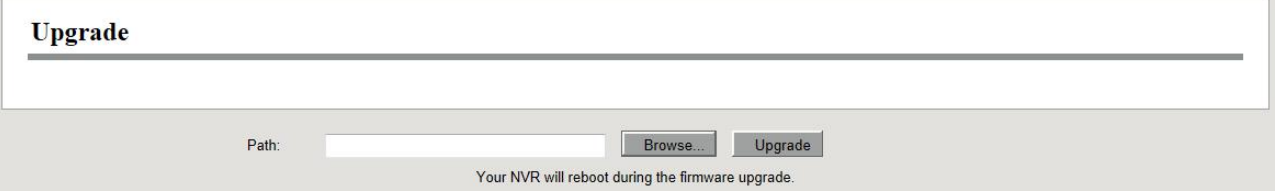

#### **Upgrading NVR**

Check the NVR Upgrade, then click the **Browse...** button to choose the upgrade file of the NVR. Click the **Upgrade** button to upgrade the NVR.

Don't shut down the power during upgrade. After upgrading, you can see the upgrade result.

Your current system version will be displayed on your screen. You may go to the **CO** (Parameter **Configuration) > Device Information > Firmware Version** Page to check for the latest system versions available.

### **Patch Installation**

Choose **(Parameter Configuration) > System Management > Patch Installation**. The **Patch Installation** page is displayed.

You can install or install patch of the NVR.

Click **Browse** to select the patch file in the local directory.

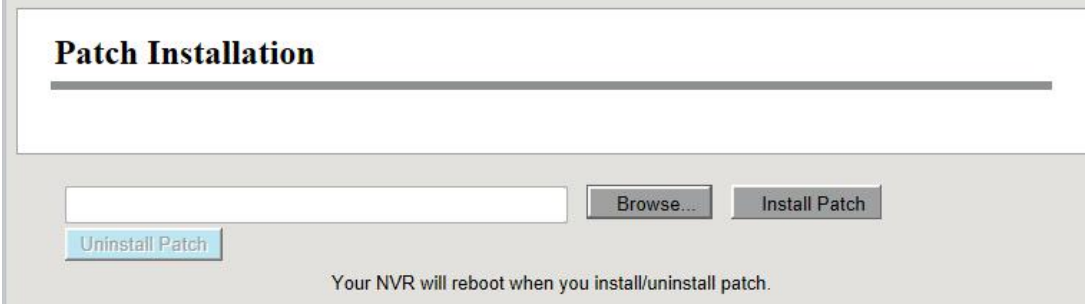

# **Factory Reset**

Choose **(Parameter Configuration) > System Management > Factory Reset**. The **Factory Reset** page is displayed.

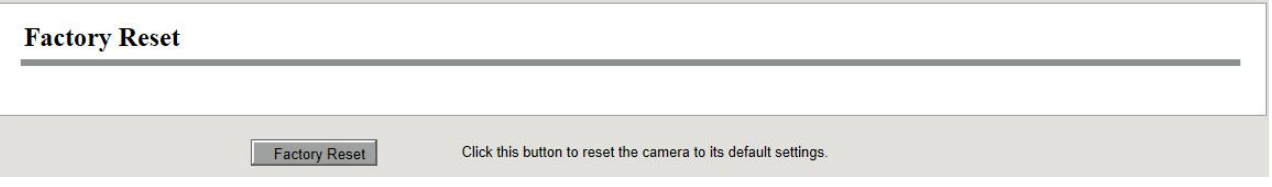

Click **Factory Reset** button, then click **OK** button in the pop-up message box and all parameters will return to factory settings. The NVR device will reboot automatically.

### **Reboot**

Choose **(Parameter Configuration) > System Management > Reboot**. The **Reboot** page is

displayed.

Click **Reboot** button, then click **OK** button in the pop-up message box.The NVR system will reboot.

### **Auto Restore**

Choose **(Parameter Configuration) > System Management > Auto Restore**. The **Auto**

**Restore** page is displayed.

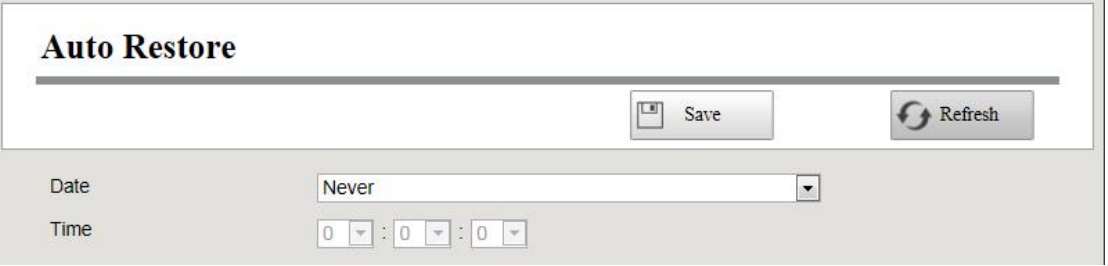

You can configure the Date and Time. The NVR system will be maintained at the setting time.

# **4.5 Playback**

Choose  $\Box$  (Playback), you can play the recording file of the NVR.

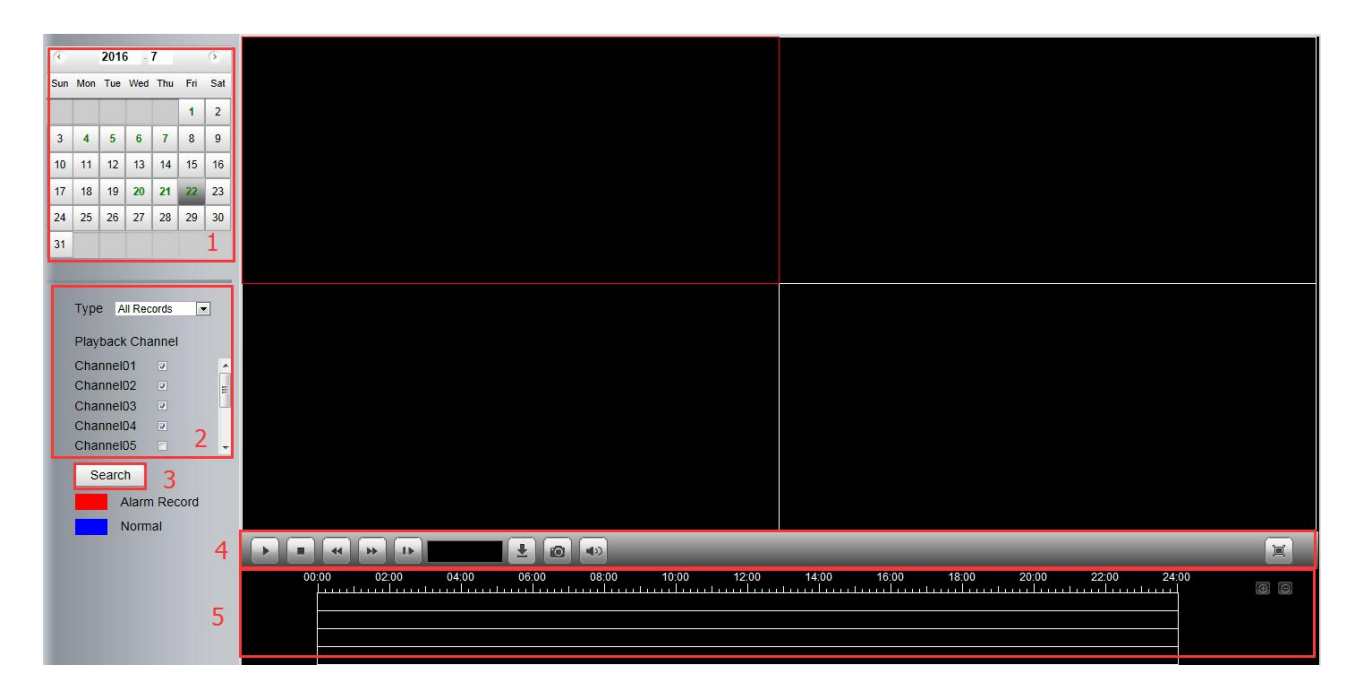

- 1. Select a date with recording in calendar.
- 2. Select the **Record Type**, and check the checkbox from the **Channels**.
- 3. Click **Search** button to search the matched recorded files. If there are search results, then they

will be shown in the time bar area.

#### 4. Manage the recording.

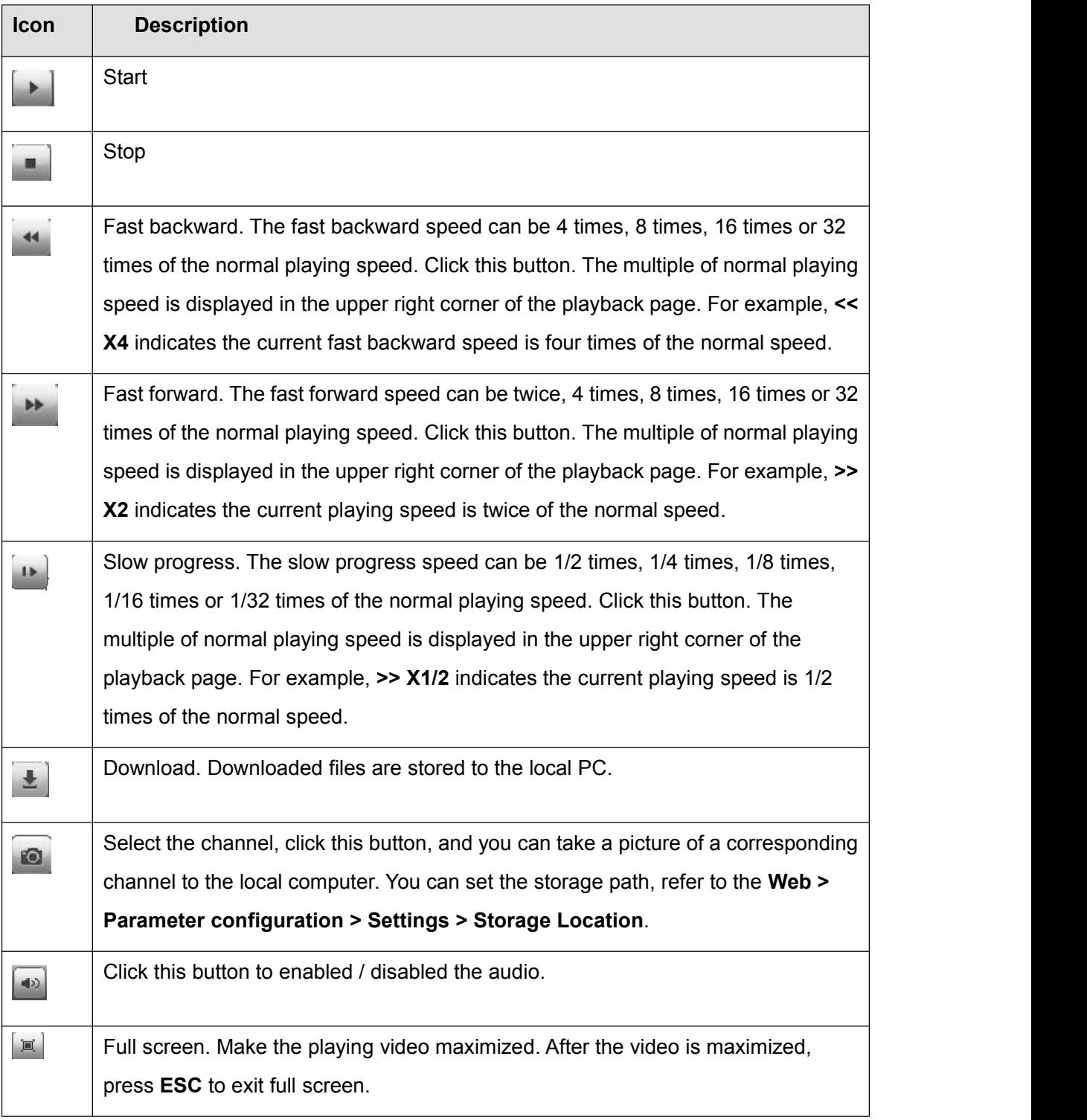

#### 5. Playback time

You can move the mouse to a specific time axis and click to watch the playback.

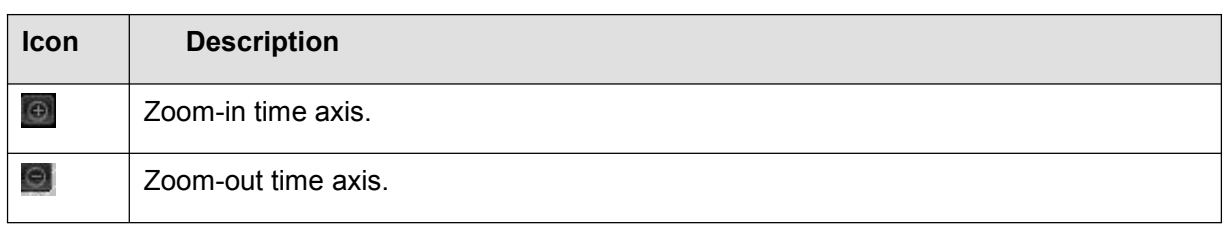

# **5 Appendix**

# **5.1 HDD Capacity Calculation**

This chapter describes how to determine the size of the HDD you need when you install the NVR for the first time.

The NVR adopts the MPEG4/H.264 compression technology and its dynamic range islarge. Therefore, the capacity of the HDD depends on the estimated size of files generated in each channel every hour according to code streams.

Computational formula of HDD Capacity:

Whole HDD Capacity (M)= number of the channels  $*$  time in need (hour)  $*$  spent of HDD Capacity per hour (MB/hour)

The meanings of parameters are as follows:

- Number of the channels: Number of channels where you need to enable recording.
- Time in need (hour): Time you need to record.
- Spent of HDD Capacity per hour

Spent of HDD Capacity per hour(M/hour)= $\frac{Bitrate}{8bit} * 3600(\text{sec} \text{ and })$ *bit*  $\frac{BitRate}{1000}$  \* 3600(sec *ond*)

You can obtain the **Bit Rate** by using the following methods:

- In the GUI interface, choose **Menu > Settings > Video** , view the value of the **Bit Rate**.
- In the Web interface, choose **Parameter Configuration > Local settings > Encoding Scheme**, view the value of the **Bit Rate**.

#### **Example**

If you select 4M for the bit rate and select four channels for recording and one week of recording is needed, you can calculate the HDD capacity by using the following formula:

Recording time (hour) = 7days \* 24 hours=168 hour

Spent of HDD Capacity per hour (M/hour)=  $\frac{1}{2}$   $\frac{1}{2}$   $\frac{3600}{1}$  =1800M/hour 8*bit*  $\frac{4Mbit}{24M}$  \* 3600 =1800M/hour *bit*  $\frac{Mbit}{N} * 3600 = 1800$ M/hour

Whole HDD Capacity(M)=4\*168(hour)\*1800 (M/hour),=1209600M,

 $1209600M = {1209600M \over 1024} = 1181.25G$ 

According to the preceding calculation result, you are advised to buy a HDD of 1.5 TB or above.

# <span id="page-92-0"></span>**5.2 Common Operations**

#### 1**.Third Party Domain Name Settings**

User can also use third part DDNS, such as *[www.no-ip.com](http://www.no-ip.com,)*, *www. 3322.com*

Here take *[www.no-ip.com](http://www.no-ip.com/)* for example:

1 Step 1, Go to the website *[www.no-ip.com](http://www.no-ip.com/)* to create a free hostname

Firstly: Login on *[www.no-ip.com](http://www.no-ip.com/)* and click No-IP Free to register.

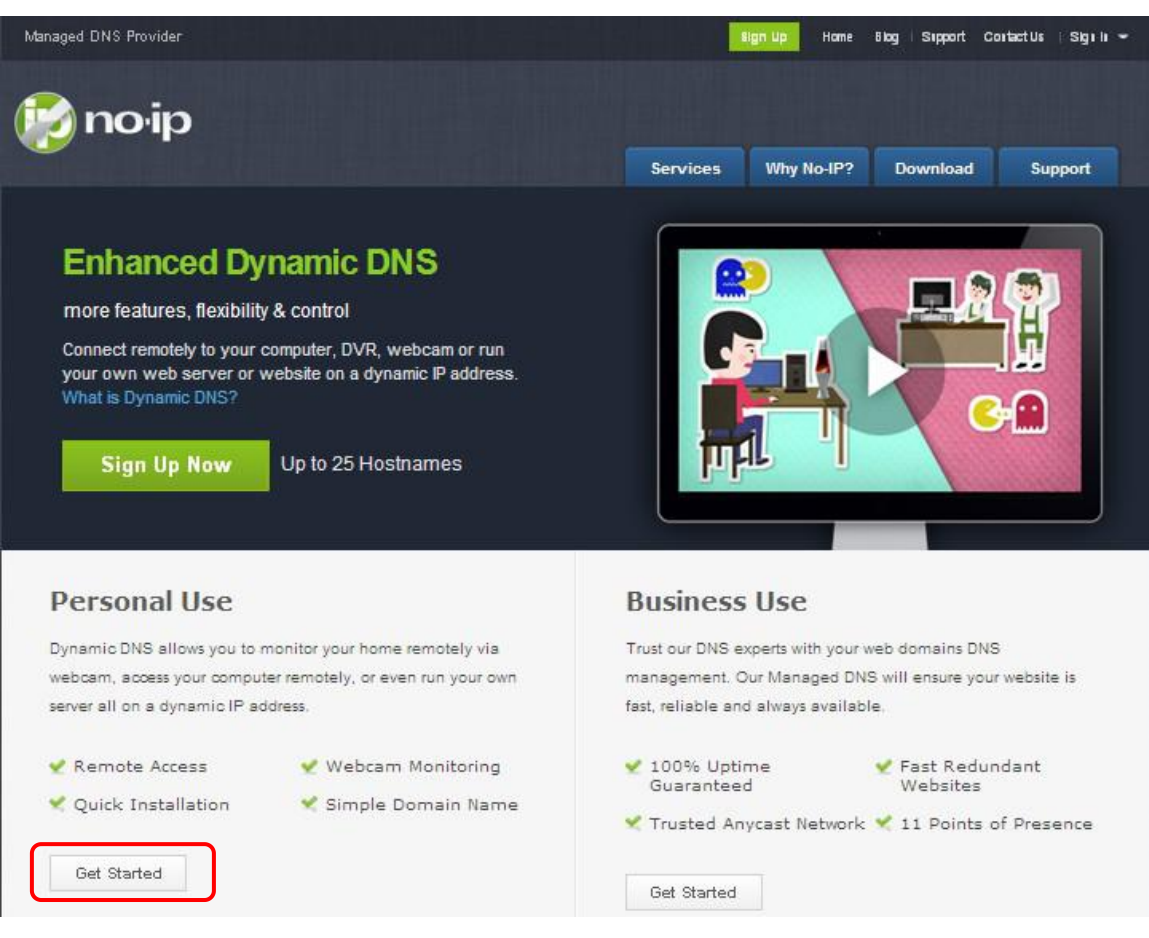

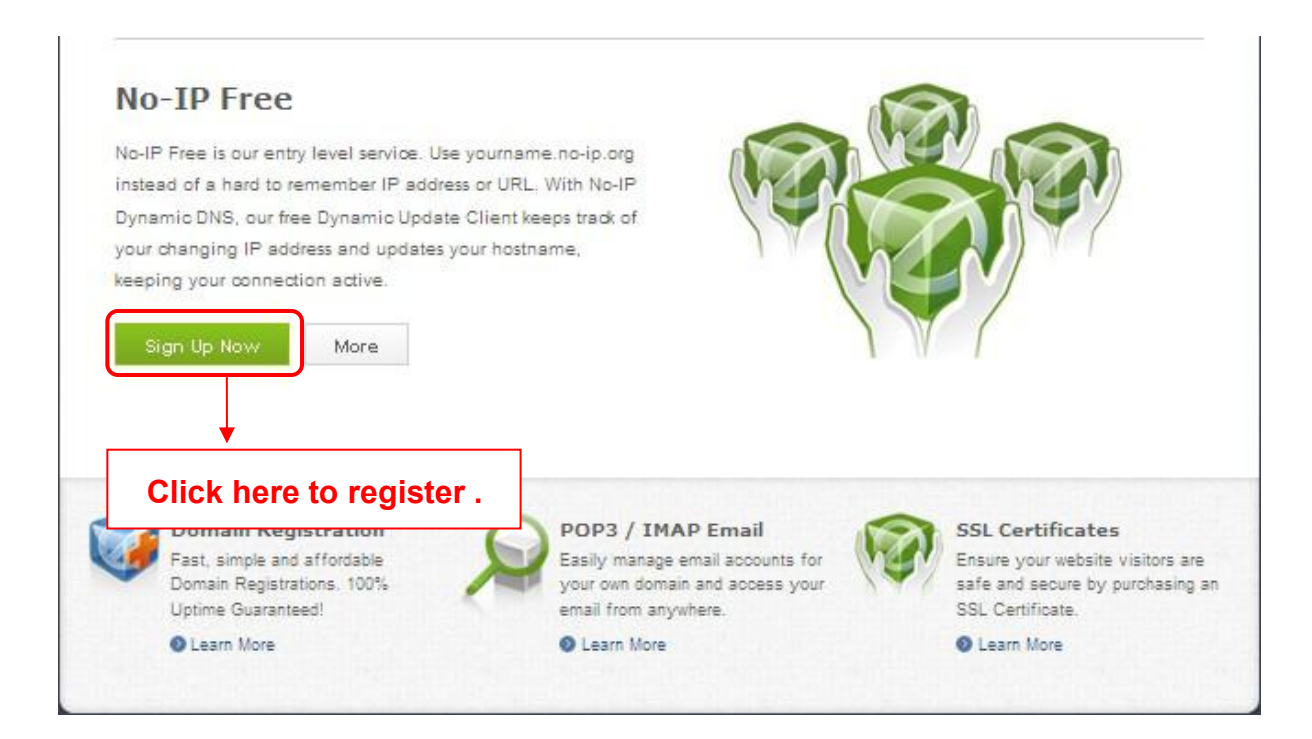

Please register an account step by step according to instructions on *[www.no-ip.com](http://www.no-ip.com/)*.

After registration, please login your email which used to register. You will receive an email from website, please click the link to activate your ACCOUNT as indicated in email.

Secondly: Login the link with the registered user name and password to create your domain name.

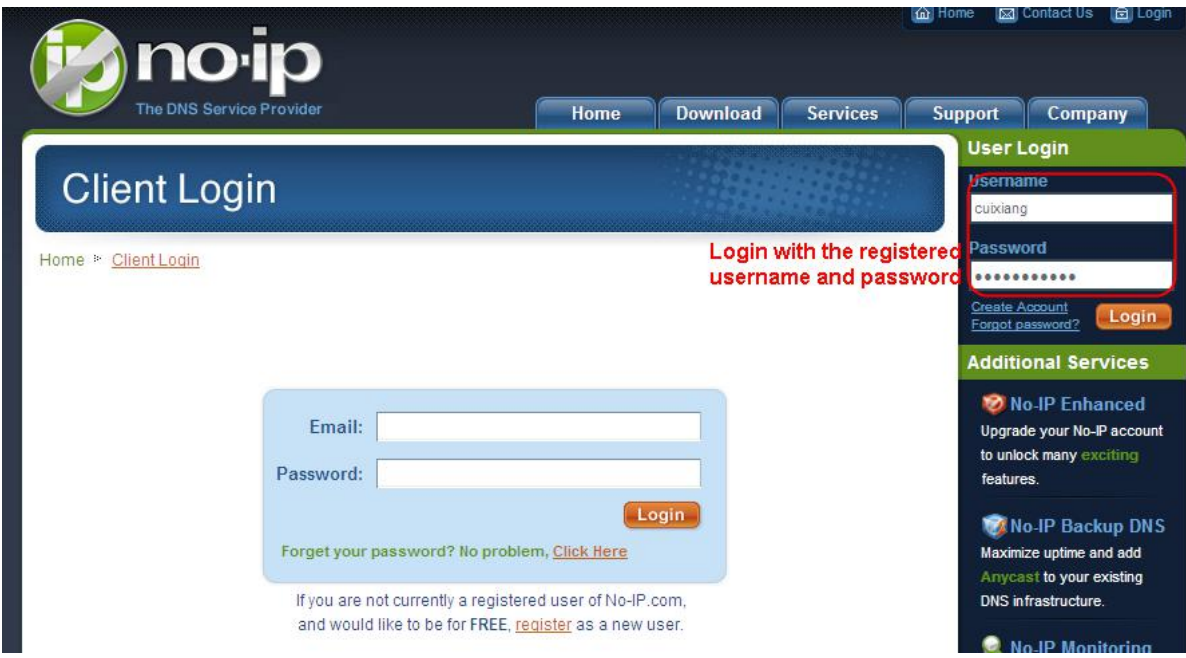

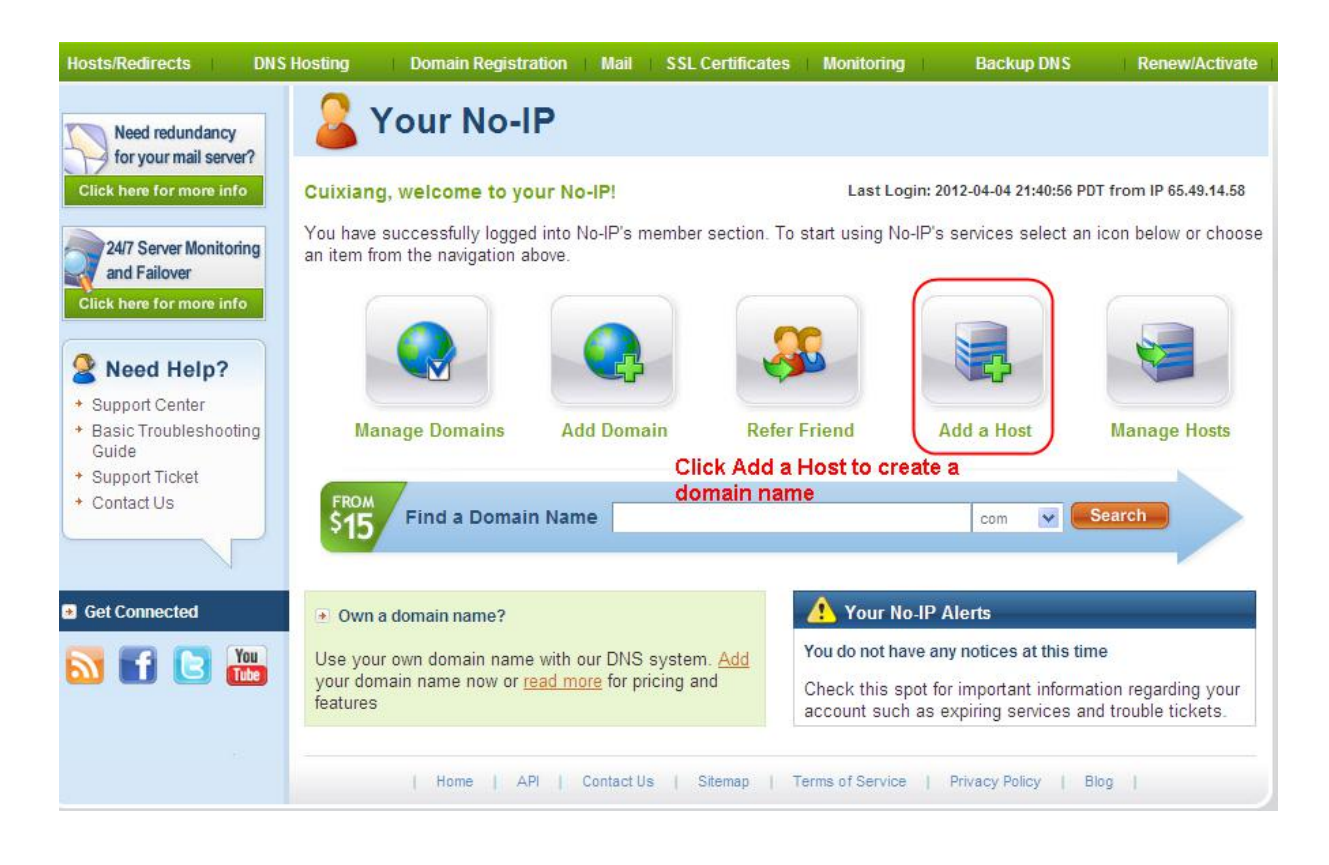

Please create the domain name step by step according to instructions on www.no-ip.com

Step 2, DO DDNS Service Settings within the NVR

Please set DDNS Settings within the NVR by hostname, a user name and password you've got from

#### *[www.no-ip.com](http://www.no-ip.com/)*

Take hostname ycxgwp.no-ip.info, user name foscam, password foscam2012 for example.

Firstly, goes to option of DDNS Settings on the administrator panel.

Secondly, select No-Ip as a server...

Thirdly, fill foscam as DDNS user, fill password foscam2012 as DDNS password, fill ycxgwp.no-ip.info as DDNS domain and server URL, Then click save to make effect. The camera will restart and to take the DDNS settings effective.

Fourthly, after the restart, login the NVR, and go to option of Device Status on the administrator panel, and check if the DDNS status is successful.

If failed, please double check if you have input the correct hostname, user name, and password, and try to redo the settings.

#### **NOTE :**

If you have set Third Party DDNS successfully ,the Foscam Domain Name will be invalid. The Third Party DDNS and the Foscam Domain Name cannot work at the same time, the last time you configured will take effect.

 $(2)$  Do port forwarding within the router

Example: The camera's LAN IP address is *http://192.168.8.100:2000* , Media port no. is 9200.

Firstly, login the router, goes to the menu of Port Forwarding or Port Trigger (or named Virtue Server on

some brands of router). Take Linksys brand router as an example, Login the router, and goes to

#### **Applications & Gaming > Single Port Forwarding**.

Secondly, Create a new column by LAN IP address & HTTP Port No. of the NVR within the router showed as below.

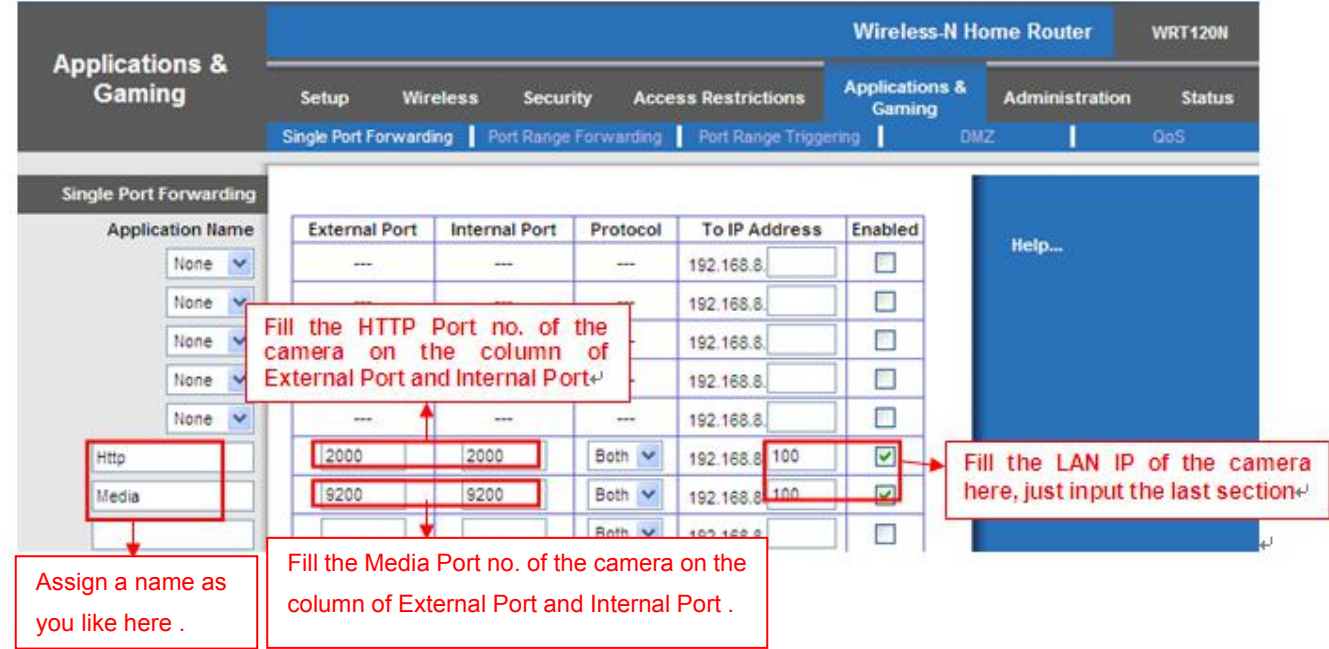

#### $(3)$  Use domain name to access the camera via internet

After the port forwarding is finished, you can use the domain name+ http no.to access the camera via internet. Take hostname ycxgwp.no-ip.info and http no. 2000 for example, the accessing link of the camera via internet would be *http:// ycxgwp.no-ip.info:2000*

#### **2. Configure the IP Parameters**

Here we take TP-LINK router as an example.

 The IP address of the NVR must be in the range of the router address pool. Log in to the router client through the browser and select **DHCP server > DHCP service**. On the DHCP page, you can view the start address and end address of the address pool.

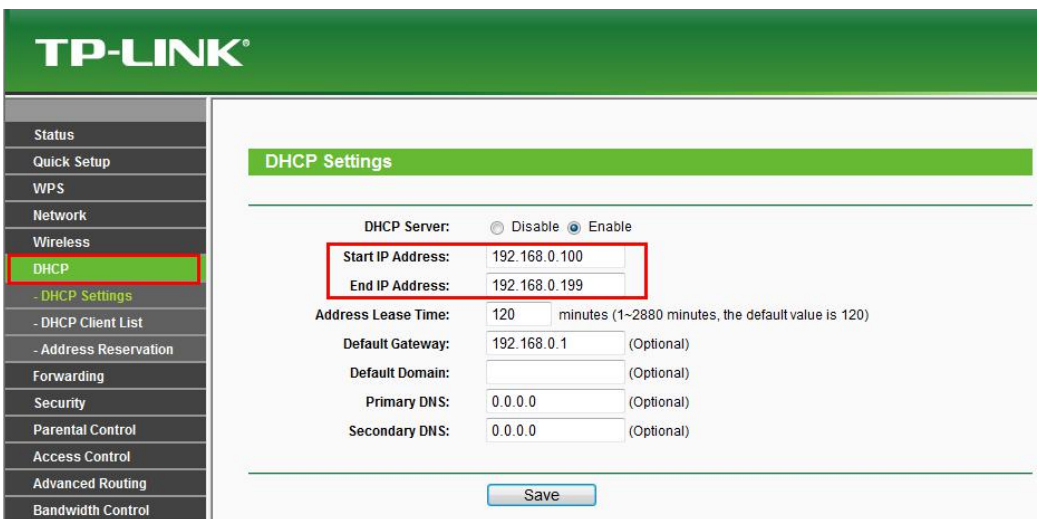

• The subnet mask of the NVR must be the same as the subnet mask in LAN port status. The default gateway of the NVR is the same as the IP address in LAN port status. The primary DNS and secondary DNS can be the same as the DNS in WAN port status.

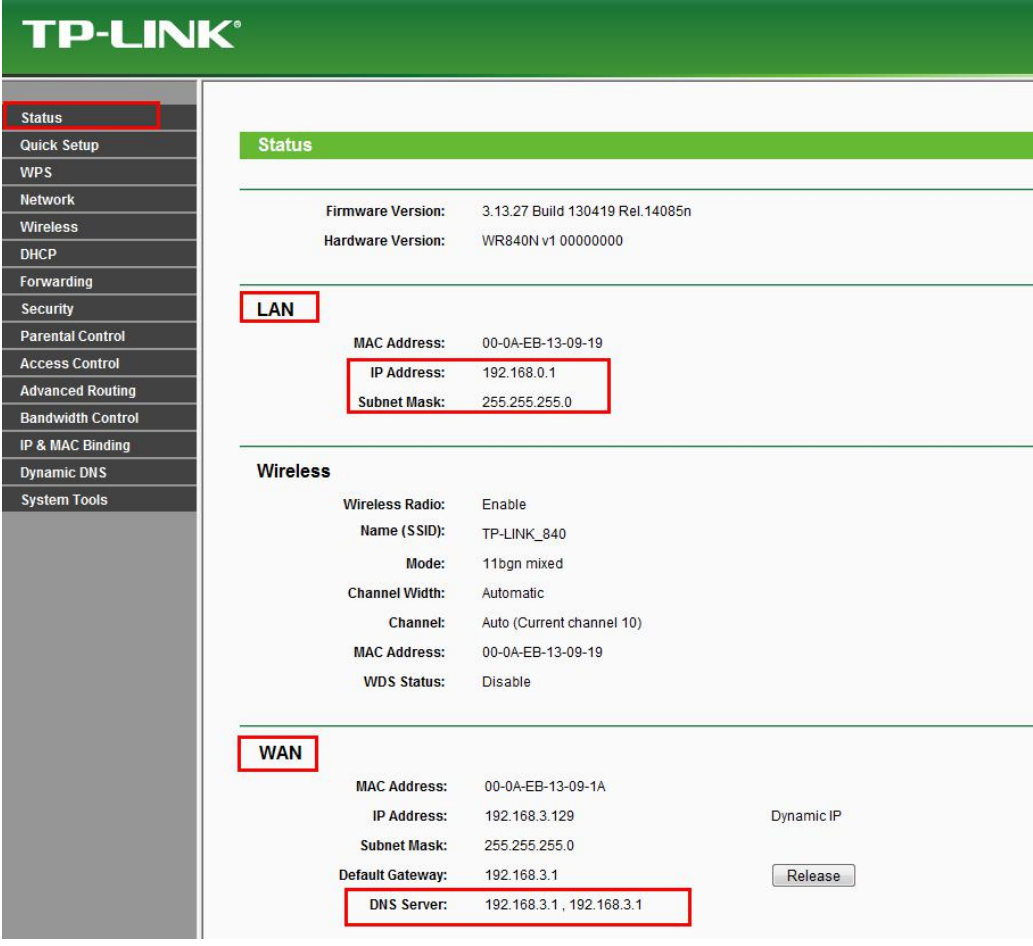

# **5.3 Specifications**

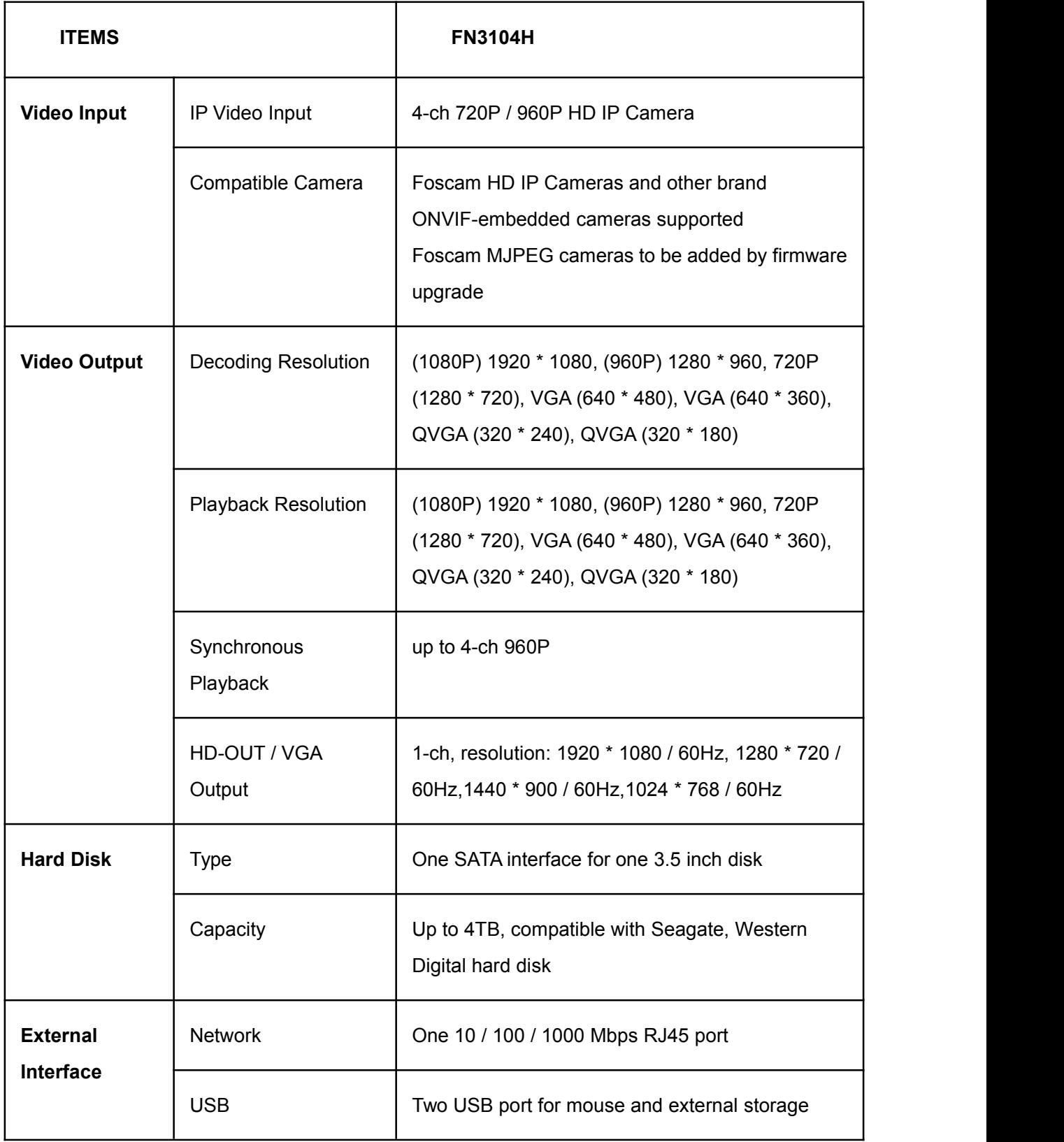

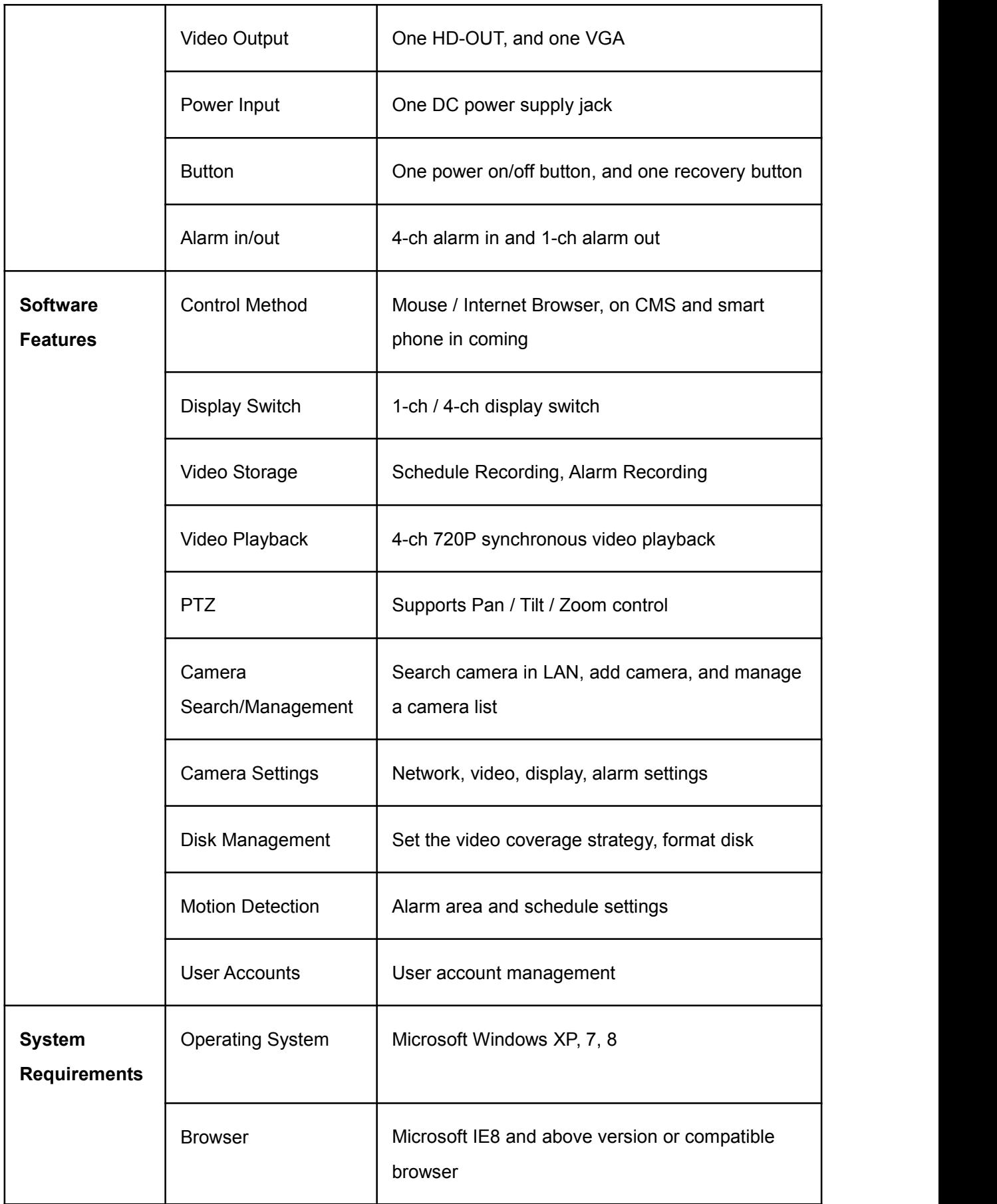

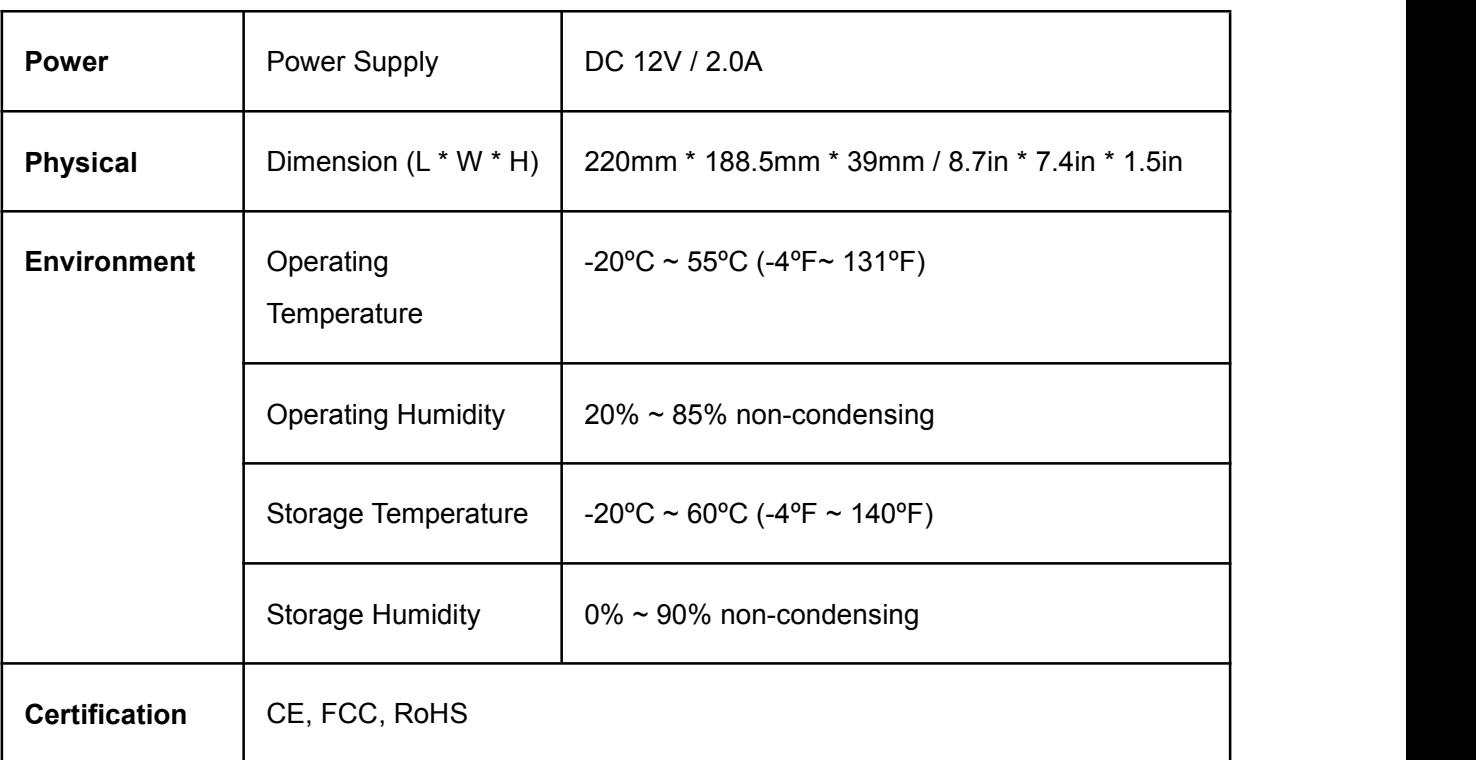

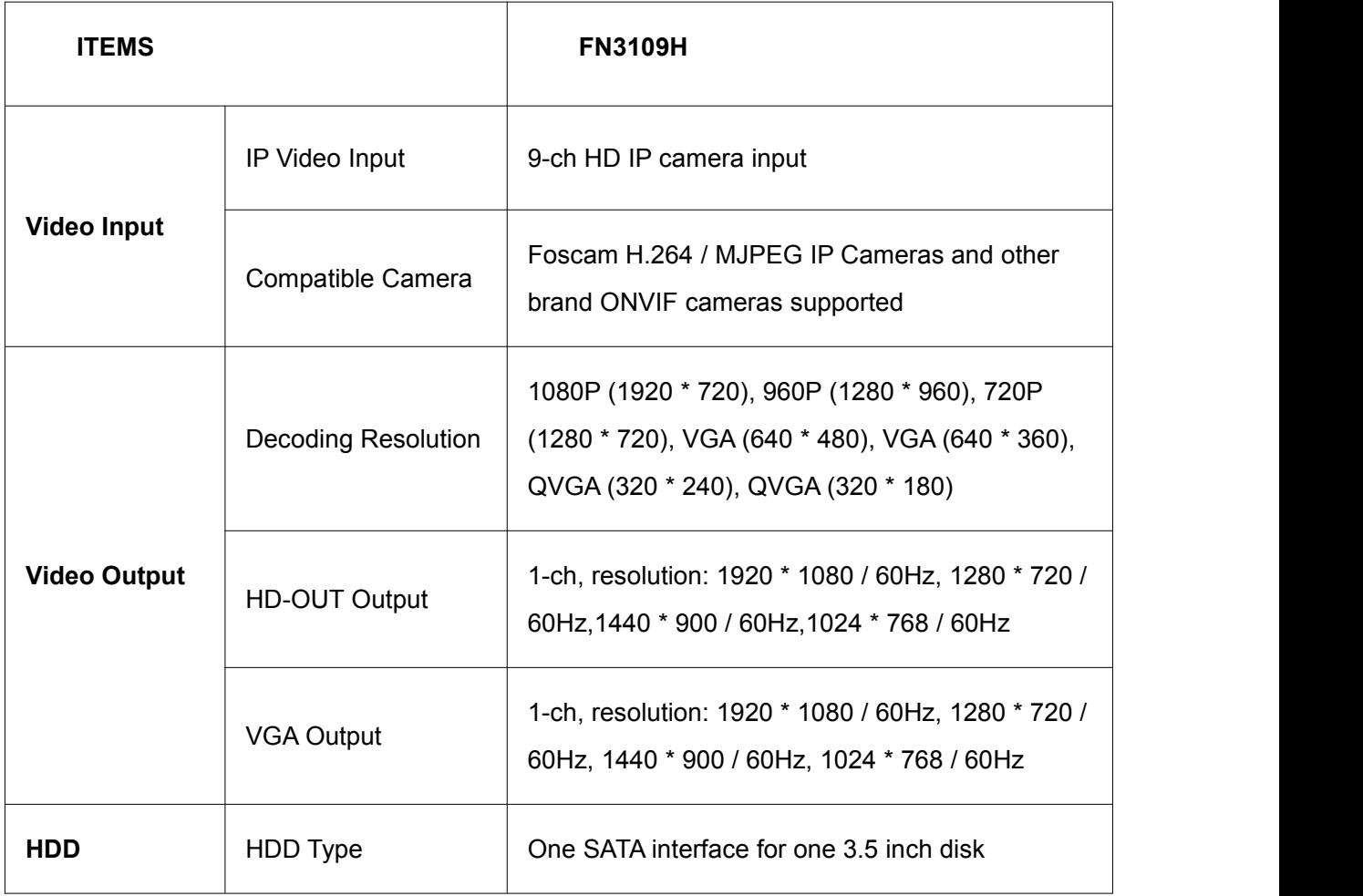

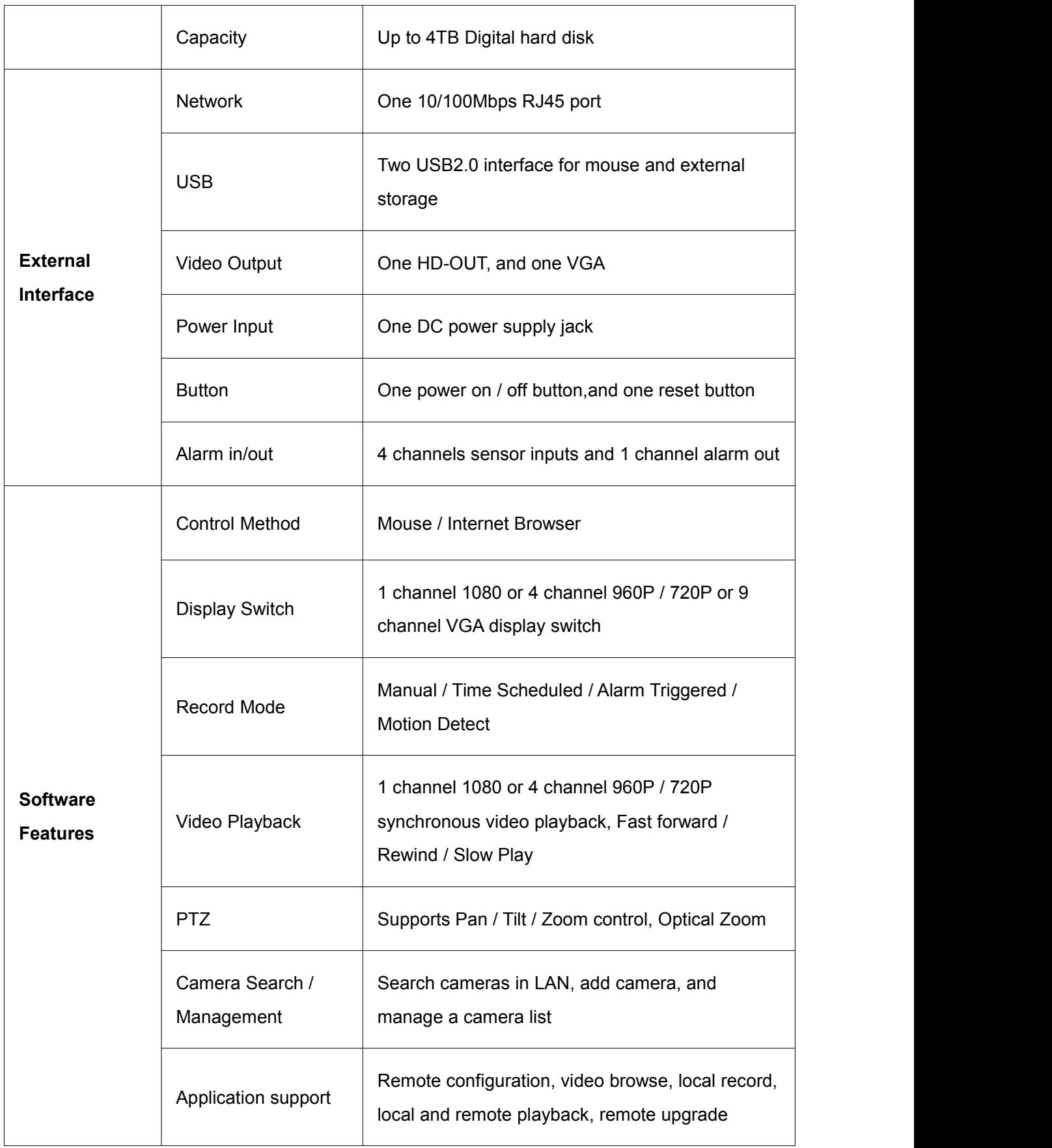

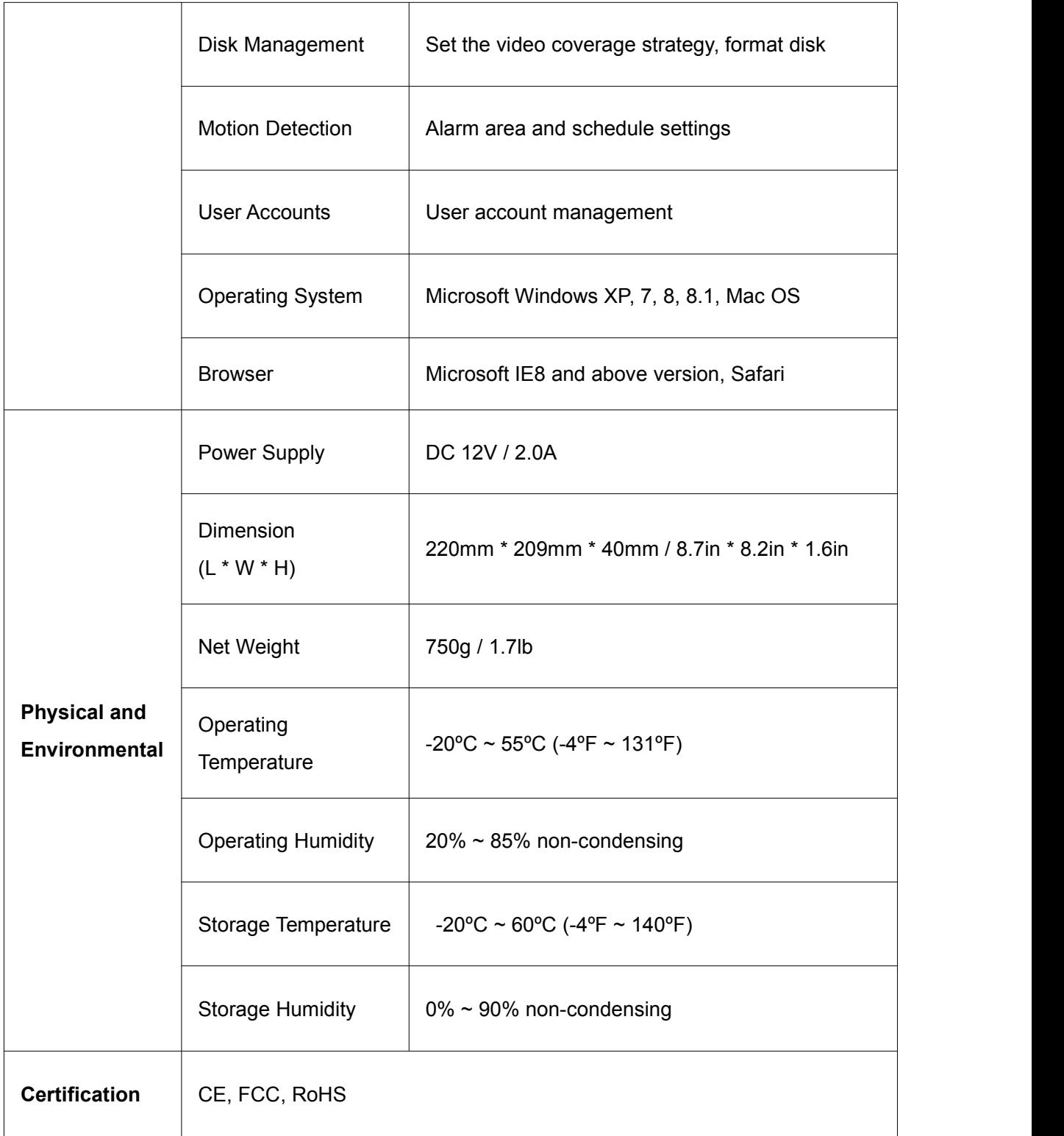

# **5.4 List of Third-party List**

### **List of Third-party HDD**

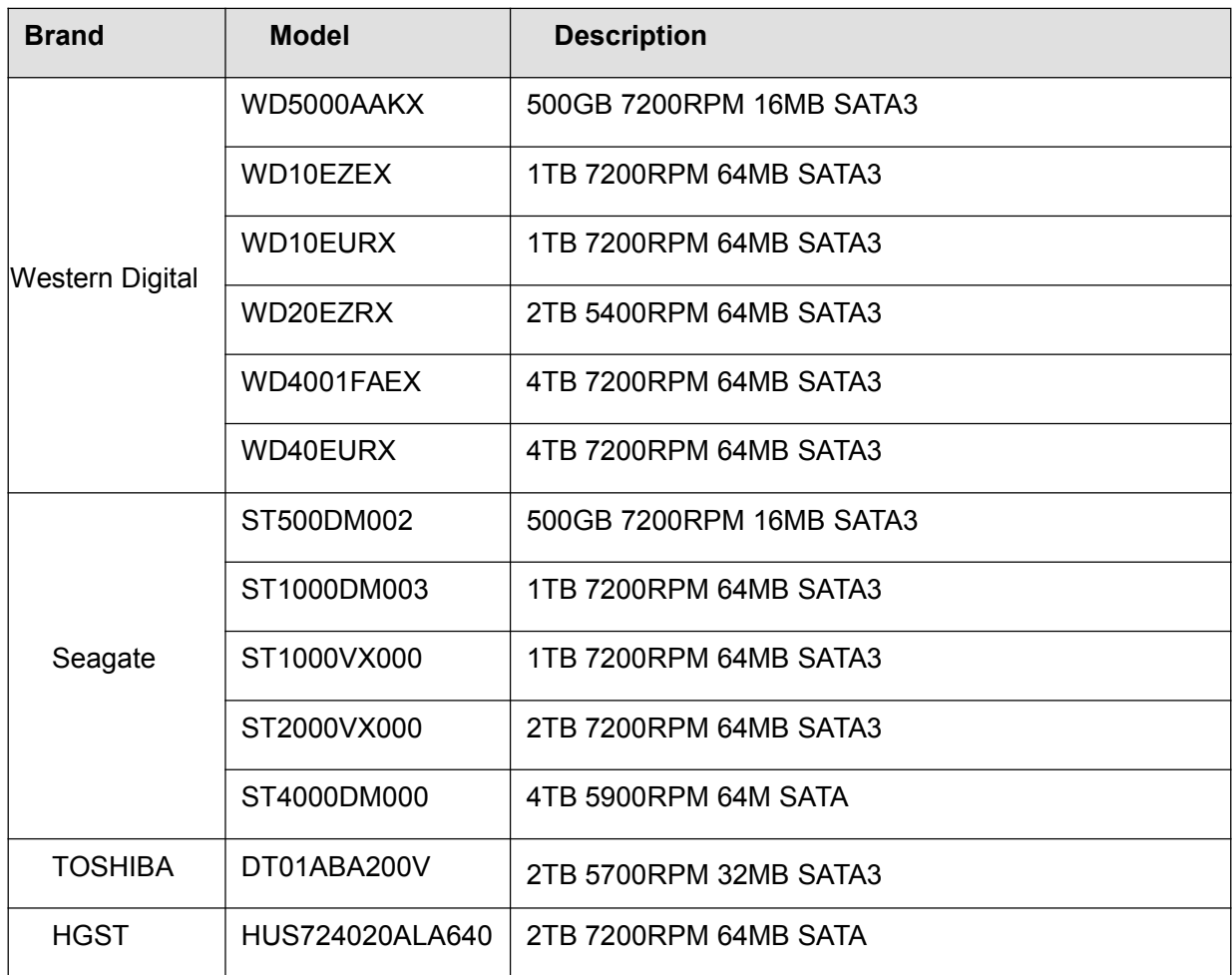

#### **List of Third-party Mobile Hard Disk**

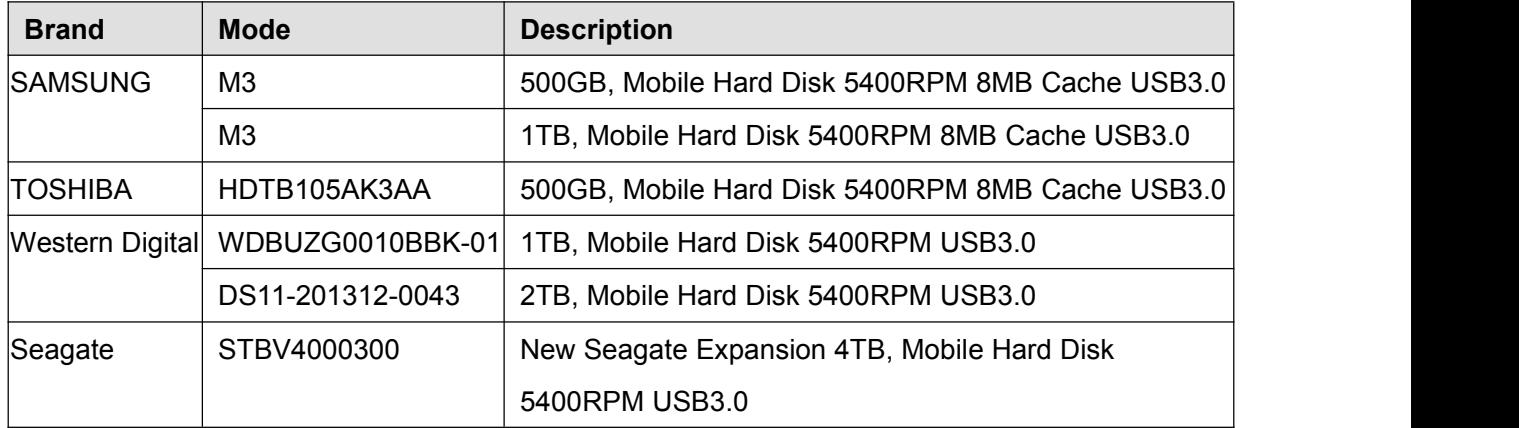

# **5.5 FAQ**

#### **1. No image displayed on the monitor after starting up normally.**

- Verify the device is connected with the monitor via HD-OUT or VGA cable.
- Verify the connection cable is good.
- Verify Input mode of the monitor is correct.

Please check the input mode of the monitor matches with the output mode of the device (e.g. if the output mode of NVR is HD-OUT output, then the input mode of monitor must be the HD input). And if not, please modify the input mode of monitor.

- **2. No record file found in the NVR local HDD, and prompt "No record file found".**
- Verify the system time setting is correct.

Choose **Menu > Settings > General** in the GUI interface, and verify the time is correct.

- Verify the search condition is correct. Choose **Menu > Playback** in the GUI interface, and verify the channel and time are correct.
- Verify the HDD status is normal.

Choose **Menu >** About **> HDD Info** inthe GUI interface, view the HDD status.

#### **3. Why recording is not performed after motion detection is enabled?**

On the Motion **Detection** page, check whether the following are correctly set:

- Check whether the motion detection channel is correct.
- Check whether a trigger time segment is set.
- $\bullet$  Check whether a detection area is set.
- Check whether recording is selected.

#### **4. Why can the NVR search the IPC but cannot connect the IPC?**

On the **Adding Devices** page, check whether the following are correctly set:

- Check whether the user name and password for the IPC are correct.
- Check whether the web page port for the IPC is correct.
- Check whether the IPC also supports the protocol selected in the NVR.

#### **5. The screen of the display is incomplete.**

Confirm the current resolution and check the resolution supported by the display. If the resolution is 1920 \* 1080, the display needs to support the resolution 1920 \*1080.

#### **6. Why can't opened web pages on the client be used properly after the NVR server switches to the 1080P mode?**

When the NVR server switches to the 1080P mode, some functions can take effect only after the server reboots. In this case, log out of the Web client and log in to it again. In similar cases, for example, changing the IP address and HTTP port of the NVR, you need to log in to the client again.

### **8. Why can't video files be downloaded during video playback or downloaded files cannot be played back properly?**

To save consumed resources, the server limits concurrency of video playback and file download. In this case, stop video playback and then download files or play back videos after video files are downloaded.

### **9. Why does the Web client prompt TIME OUT after you enable or disable UPNP in network settings?**

In this case, the server restarts some applications. Accordingly, you need to exit the web client and log in to the client again.

#### **10. It prompt "Have no right to create directory or file!" after taking snapshot.**

When you use Windows7 or Vista, you may be not able to snapshot path because of the security settings of computer.

Please add the NVR as a trusted site to resolve this issue. Open IE browser,Choose **Tools > Internet Options > Security**, Select **Trusted sites**, then click **Sites**, it will pop up the page, as shown in the following figure.

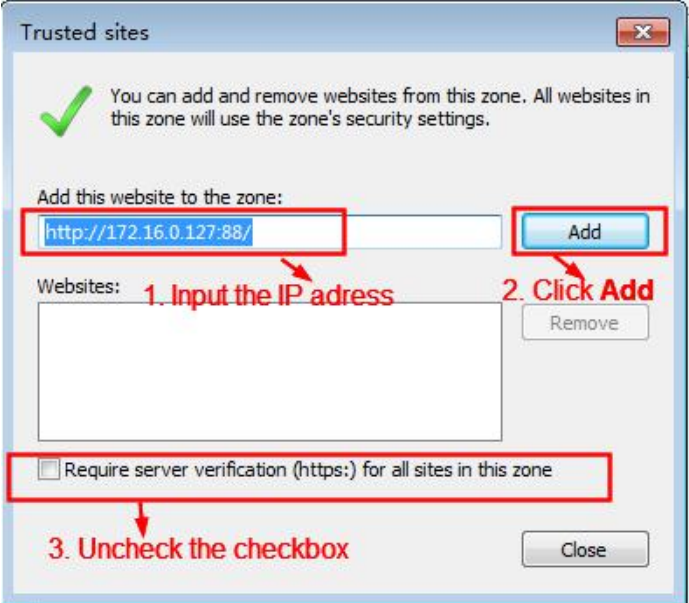

#### **11. After the adding of the IPC successfully, the video of the corresponding channel has lost in the live view mode.**

Make sure that the IPC display mode is not more than NVR display mode. For example: NVR display mode for the 4 \* 960P, the IPC display mode can not be 1080P.

#### **12. Why does the Web client prompt the message "Plugins are not found, Click me to download"**

#### **or "Find a new Plugins, click me to download" after installing plug-in?**

You need to close the current browser after installing the plug-in, and then open the browser to access the login page.

# **5.6 Glossary**

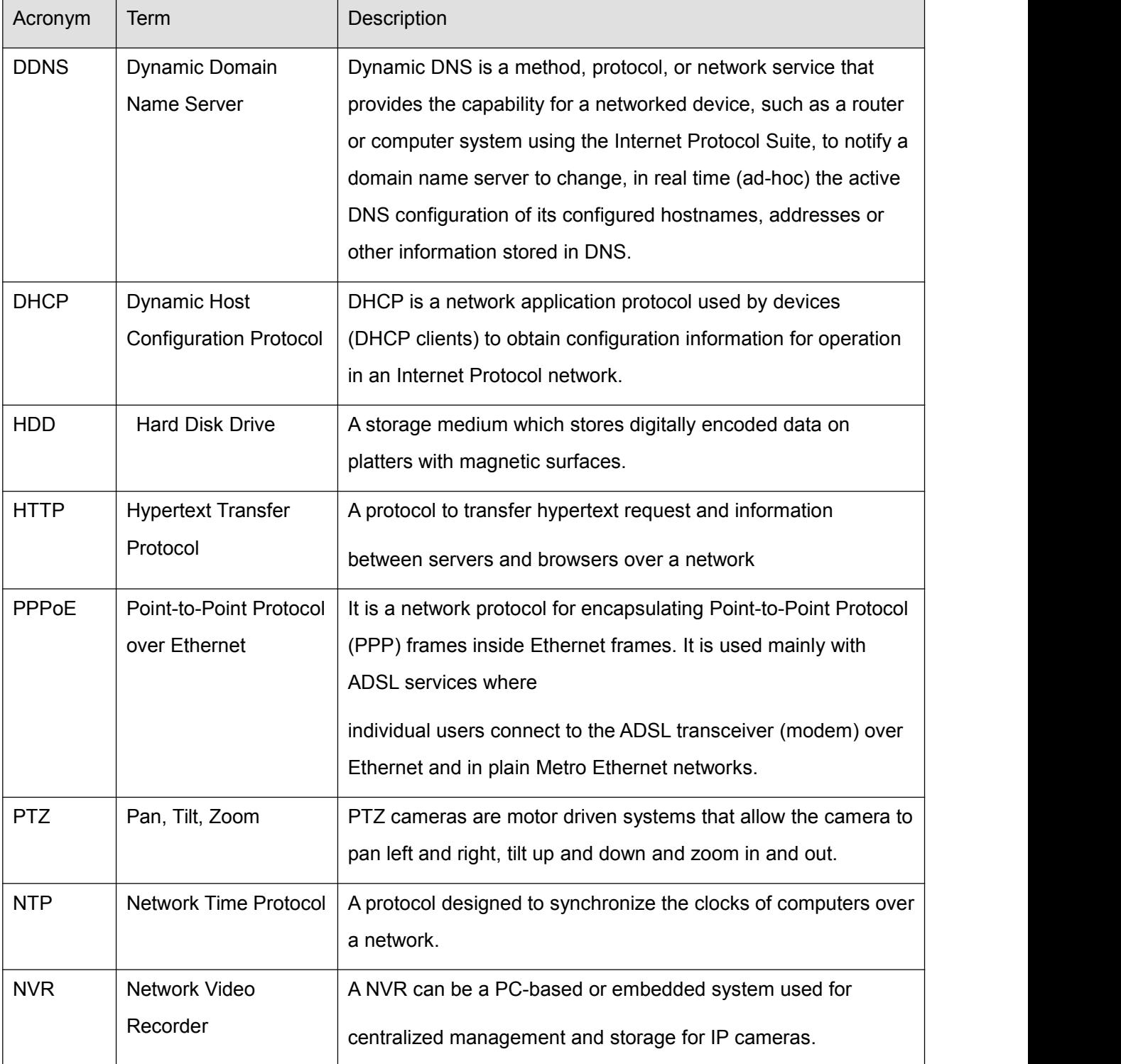

# **5.7 CE & FCC**

#### **Electromagnetic Compatibility (EMC)**

**FCC Statement**

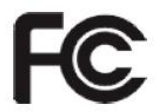

**This device compiles with FCC Rules Part 15. Operation is subject to the following two conditions.**

- This device may not cause harmful interference, and
- This device must accept any interference received, including interference that may cause undesired operation.

This equipment has been tested and found to comply with the limits for a Class A digital device, pursuant to Part 15 of the FCC Rules. These limits are designed to provide reasonable protection against harmful interference when the equipment is operated in a commercial environment. This equipment generates, uses, and can radiate radio frequency energy and, if not installed and used in accordance with the installation manual, may cause harmful interference to radio communications. Operation of this equipment in a residential area is like to cause harmful interference, in which case the user will be required to correct the interference at his own expense.

#### **FCC Caution**

Any changes or modification not expressly approved by the party responsible for compliance could void the user's authority to operate this equipment.

#### **CE Mark Warning**

# $\epsilon$

This is a Class A product. In a domestic environment, this product may cause radio interference, in which case the user may be required to take adequate measures.

CE Certicate Website: *http://www.foscam.com/company/ce-certificate.html*

# **5.8 WARRANTY**

FOSCAM values your business and always attempts to provide you the very best of service.

No limited hardware warranty is provided by FOSCAM unless your FOSCAM product ("product") was purchased from an authorized distributor or authorized reseller. Distributors may sell products to resellers who then sell products to end users. No warranty service is provided unless the product is returned to an authorized return center in the region where the productwas first shipped by FOSCAM or to the point-of-purchase, which may have regional specific warranty implications.

**If you purchase your FOSCAM product from online store, please contact the point-of-purchase and ask for return/replacement/repair service.**

# **Limited Hardware Warranty**

- FOSCAM products are warranted to be free from manufacturing defects in materials and workmanship starting from the shipping date of FOSCAM. This limited hardware warranty does not cover:
- Software, including the software added to the products through our factory-integration system, software,etc.
- Usage that is not in accordance with product instructions.
- Failure to follow the product instructions.
- **Normal wear and tear.**

# **Return Procedures**

- Please read FOSCAM warranty policy & policy of your reseller first before sending items back to point-of-purchase.
- Customer must first contact point-of-purchase to obtain a Return Merchandise Authorization (RMA) number before returning the product. If the product you received is suspected to be defective and the product warranty has not expired, The RMA number will allow your reseller to track your return much easier and help them expedite processing your request.
- After receiving your RMA case number, pack the item(s) very well with the original box and all the original accessories included such as power adapters, brackets, cables, manuals.
- Write your RMA number and the return reason (the problem of the product) on the warranty card along with the complete package to send them back.

# **Replacement Services**
- **If customers ask for replacement service, please contact point-of-purchase and follow their policy.**
- Our technicians will inspect all items returned for replacement requests. If the retuned product is found in working order, we will return the same item received. However customers shall be responsible for all shipping & handling charges incurred for getting the units back to customers.
- If returned products are found defective, we will replace the productand assume the shipping cost for sending back the replacement unit to customers.
- If for any reason, we are unable to provide a replacement of the original returned item(s). You will have a choice for a "Substitute" item at the same equal value.
- We do not provide exchange and replacement due to normal hardware upgrade according the market after 14 days after the product is delivered.
- Our technicians will test the product before send out the replacement, any other demand for more than two times replacement for the same product during replacement limit will be rejected.
- **Replaced products are warranted from the balance of the former warranty period.**

#### **Warranty Forfeiture**

- Warranty is void if purchase from unauthorized distributor or reseller.
- Warranty is void if trade-mark, serial tags, product stickers have been removed, altered or tampered with.
- Warranty is void for mishandling, improper use, or defacing the product.
- Warranty is void for physical damage, altered, either internally or externally, improper or inadequate packaging when returned for RMA purposes.
- Warranty is void if damage has resulted from accident, dismantle, abuse, or service or modification by someone other than the appointed vendor, souse, fission or the spare part has been over the period of warranty.
- Warranty is void if product is damaged due to improperworking environment or operation. (For example, improper temperature, humidity, unusual physical or electrical stress or interference, failure or fluctuation of electrical power, static electricity, using wrong power adapter, etc.)
- Warranty is void if damaged by the use of parts notmanufactured or sold by FOSCAM.
- Damage caused by improper installation of third-party products.
- Warranty is void if damaged for irresistible cause, such as earthquake, fire, lightning, flood, etc.
- Product beyond limited warranty.

### **Shipping Fee**

- If products are defective or damaged under normal use or operation in the replacement limit, distributors or resellers are responsible for the shipping cost the product back to customers, customers should assume the shipping cost send the product to the point-of-purchase.
- During replacement limit, if customers ask for replacement due to the product does not fit for customer's personal expectation, customers should responsible for both shipping fee.
- Customers shall be responsible for both shipping fee if their product beyond the replacement limit but still in warranty limit.

### **Repair Service Out Of Warranty**

- FOSCAM provide extra repair service for product that out of warranty, it is chargeable. The total fee contains device cost and service fee. Device cost (including accessories) is the standard uniform price provide by FOSCAM.
- Different region may have different service fee, please contact the point-of-purchase to confirm that before you ask for this service.
- Our technicians will quote the total price after detect the product, If customers refused to repair after the quotation, customers need pay for the test fee, \$3.5/hour. If agree with the quotation, test will be free.
- Repaired product out of warranty will obtains 3-month warranty from the date of the product back to customers.

#### **Limitation of Liability**

- FOSCAM is not responsible for other extra warranty or commitment promised by resellers, if your reseller promised some extra commitment or warranty; please ask for written documents to protect your rights and interests.
- FOSCAM does not offer refunds under any circumstances. Please contact the point-of-purchase and follow their refund/return policy.
- FOSCAM shall not be liable under any circumstances for any consequential, incidental, special or exemplary damages arising out of or in any connection with this agreement or the products, including but not limited to lost profits, or any claim based on indemnity or contribution, or the failure of any limited or exclusive remedy to achieve its essential purpose or otherwise. Purchaser's exclusive remedy, as against FOSCAM, shall be the repair or replacement of defective parts. If FOSCAM lists a product on its website specification in error or that is no longer available for any reason, FOSCAM reserves the right to explain it without incurring any liability.

**All rights reserved. FOSCAM and the FOSCAM logo are trademarks of ShenZhen FOSCAM Intelligent Technology Limited., registered in the U.S. and other countries.**

## **5.9 Statement**

You are advised to be cautious in daily life, keep personal account information carefully, do not share personal account easily. Change passwords of your account and equipment periodically, and upgrade equipment firmware to strengthen security consciousness.

Our company makes no warranty, implied or otherwise, that this product is suitable for any particular purpose or use. You need to abide by the relevant laws and regulations of the use restrictions when using Foscam cameras. Our company takes no responsibility of illegal activities by using our products.

Our company takes no responsibility of the loss by force majeure, such as failure or faults of telecom system or the Internet network, computer viruses, malicious attacks of hackers, information damage or loss, and faults of computer system.

Foscam company does not need to take any responsibility of the special, incidental or corresponding loss by the products of our company or any software provide by our company, including but not limited to operating loss, profit or purpose. The company only takes the responsibility applicable to national and local legal requirements.

Our company takes no responsibility of the loss caused by the following atant time:

- 1) loss of purchases;
- 2) loss of intangible property damage, such as data, programs;
- 3) loss of compensation claimed by third-party customers.

Delete images, format the memory card or other data storage devices does not completely remove the original image data. You can restore deleted files from discarded the storage device by commercial software, but which will potentially lead to personal image data used maliciously by others. The privacy of the data security belongs to user responsibility, the company takes no responsibility.

Parts mentioned in this statement should not be understood by the configuration description of the product purchased by the customer, the product configuration must accord to the specific models purchased by the customer.

Without the prior written permission of Foscam company, all the contents of relevant operating instructions manual affiliated to the product must not be reproduced, transmitted, transcribed or stored in a retrieval system, or translated into other languages.

Our company will reserve the right to improve and modify the product and corresponding manuals. The company reserves the right of final interpretation on our products.

# **5.10 Obtaining Technical Support**

While we hope your experience with the NVR is enjoyable and easy to use, you may experience some issues or have questions that this User's Guide has not answered.

If you have problem with FOSCAM device, please first contact FOSCAM reseller for solving the

problems. If our reseller cannot provide service, please contact our service department:

#### **[support@foscam.com](mailto:tech@foscam.com)**